# *Mode d'emploi fx-92B Secondaire*

Site Internet pédagogique international de CASIO

# <https://edu.casio.com>

Des manuels sont disponibles en plusieurs langues à

<https://world.casio.com/manual/calc/>

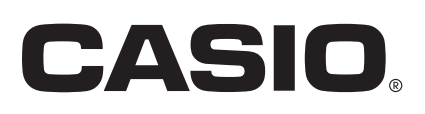

# Table des matières

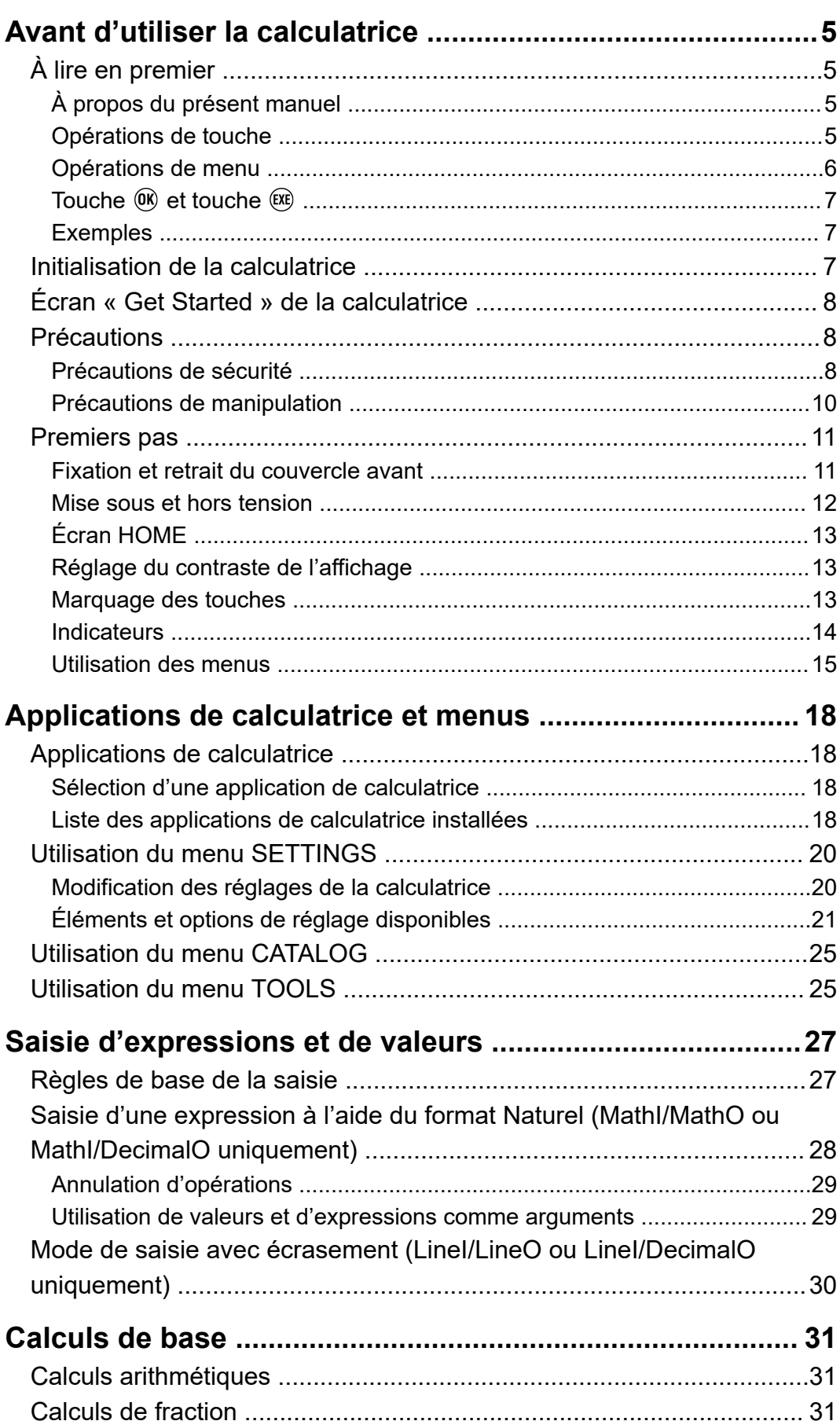

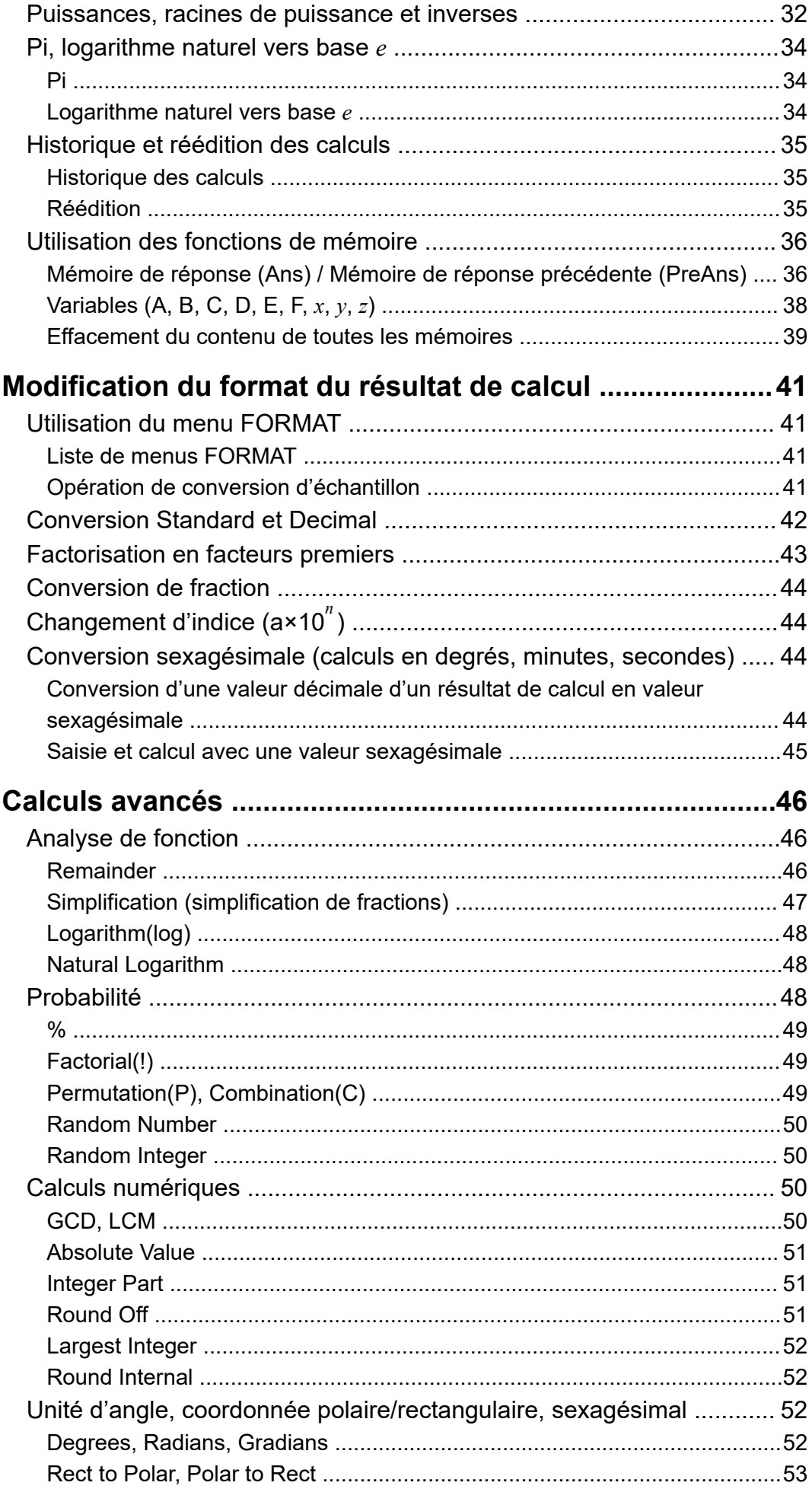

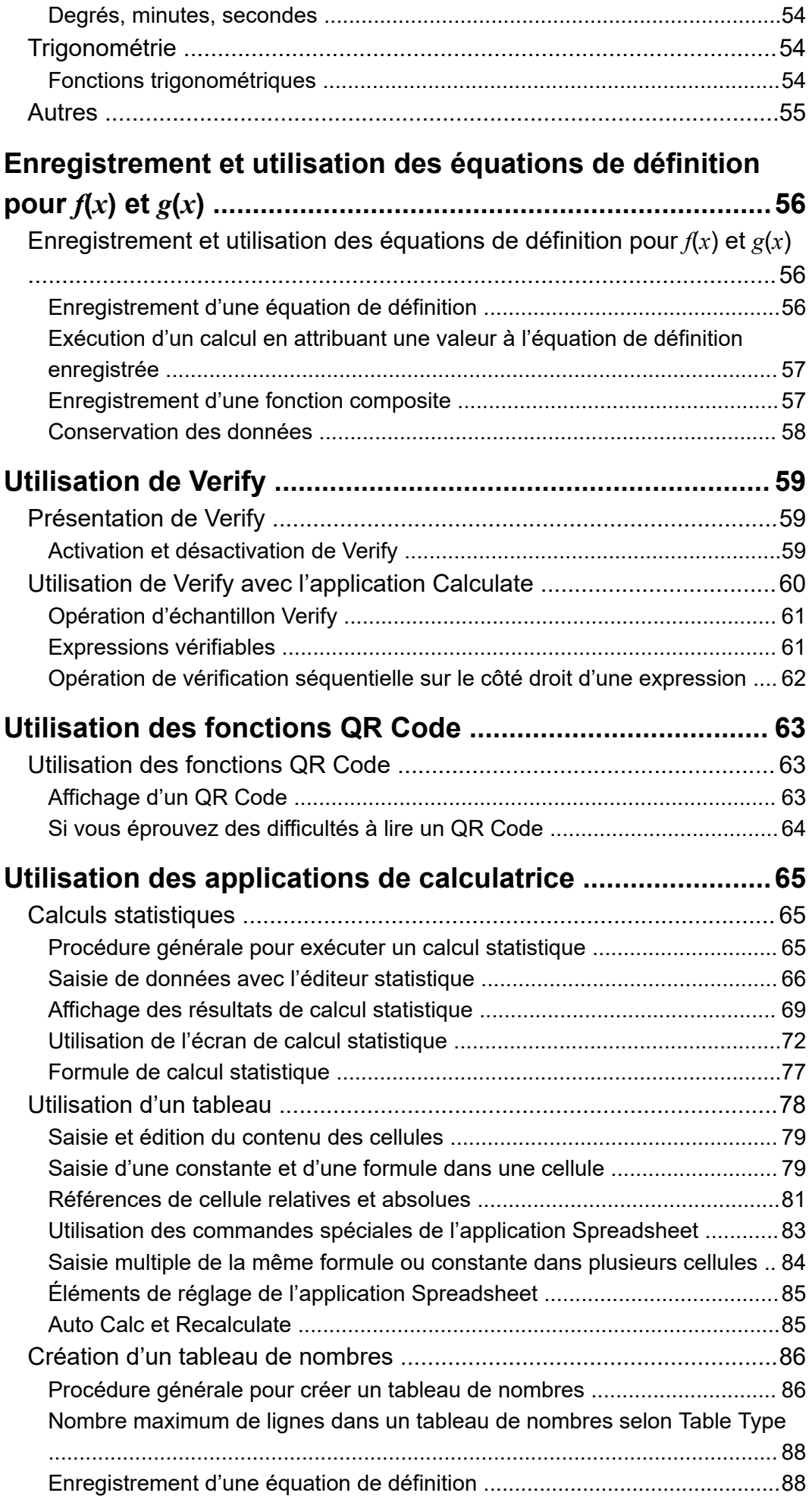

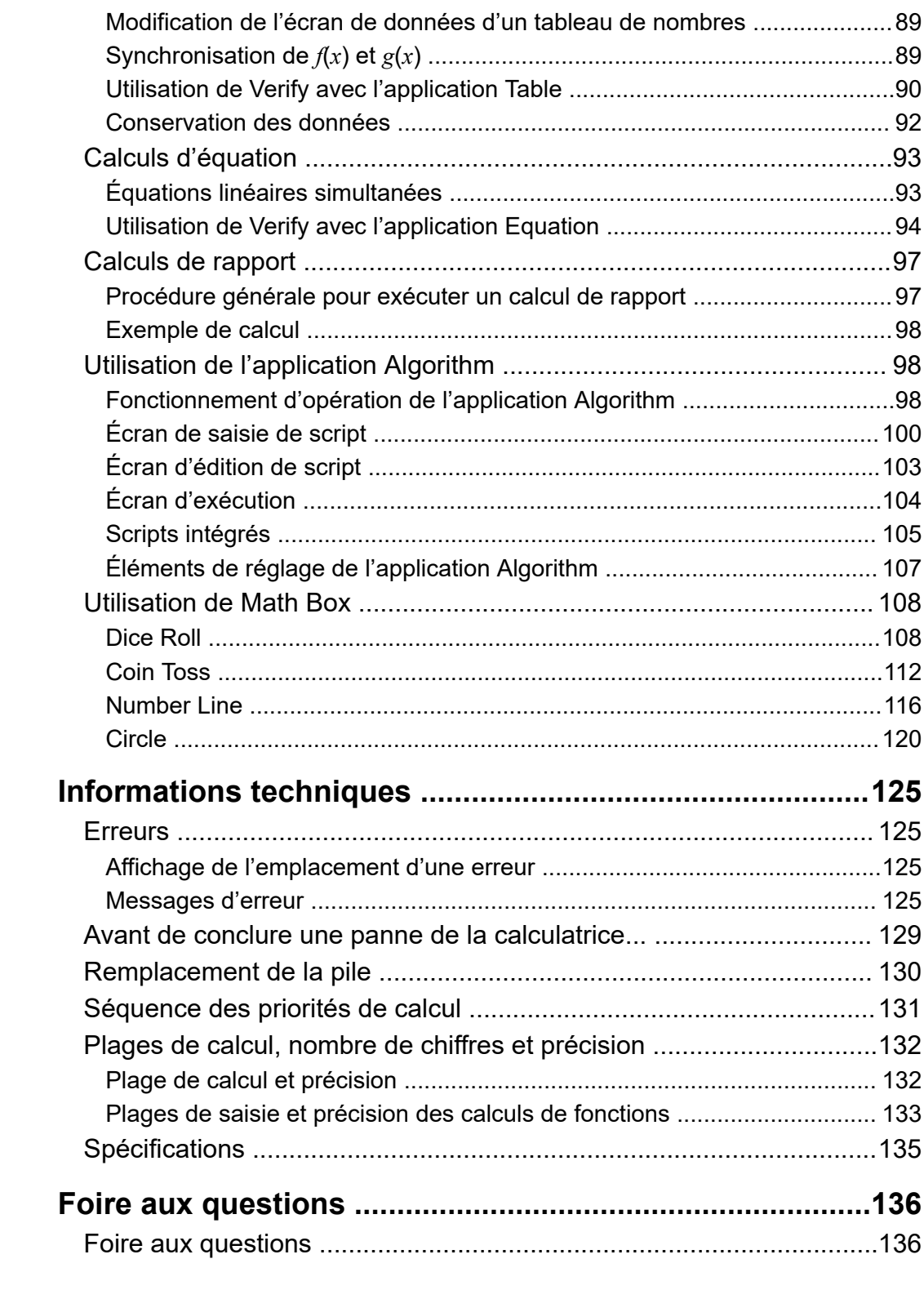

# <span id="page-5-0"></span>**Avant d'utiliser la calculatrice**

# **À lire en premier**

### **À propos du présent manuel**

- En aucun cas CASIO Computer Co., Ltd. ne peut être tenu pour responsable des dommages spéciaux, collatéraux, accidentels ou consécutifs liés à ou résultant de l'achat ou de l'utilisation de ce produit et des articles qui l'accompagnent. En outre, CASIO Computer Co., Ltd. décline toute responsabilité quant aux plaintes émanant de tout autre tiers, quelles qu'elles soient, résultant de l'utilisation de ce produit et des articles fournis.
- Le contenu de ce manuel peut être modifié sans avis préalable.
- Les affichages et les illustrations (par exemple le marquage des touches) figurant dans ce manuel ne sont donnés qu'à titre d'exemple et peuvent légèrement différer des éléments réels qu'ils représentent.
- QR Code est une marque déposée de DENSO WAVE INCORPORATED au Japon et dans d'autres pays.
- Les noms de sociétés et produits utilisés dans ce manuel peuvent correspondre à des marques déposées ou des marques de leurs propriétaires respectifs.

### **Opérations de touche**

L'exemple ci-dessous indique comment les opérations de touche sont représentées dans ce manuel.

#### **Exemple 1 :**  $\mathbb{A} \mathbb{C} \mathbb{C} \mathbb{C} \mathbb{R}$

Les touches doivent être appuyées selon la séquence présentée cidessous (de gauche à droite).

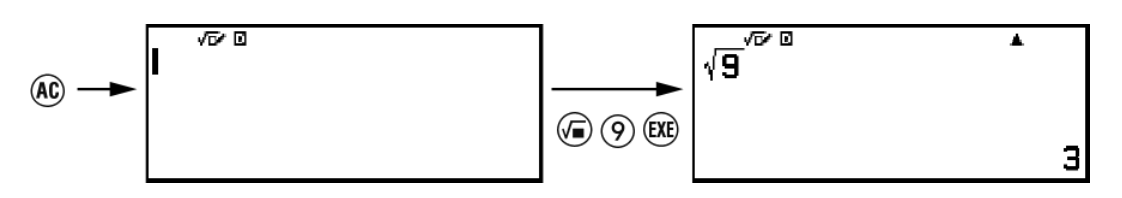

#### **Exemple 2 :**  $(\hat{\mathbf{r}})(7)(\pi)^{*}$

La séquence ci-dessus indique que vous devez appuyer sur  $(\hat{\mathbf{f}})$ , puis sur (7), ce qui permet de saisir le symbole *π*. Toutes les opérations de saisie de touches multiples sont présentées de cette manière. Les marquages des dessus de touche sont indiqués suivis du caractère ou de la commande saisie entre parenthèses.

<span id="page-6-0"></span>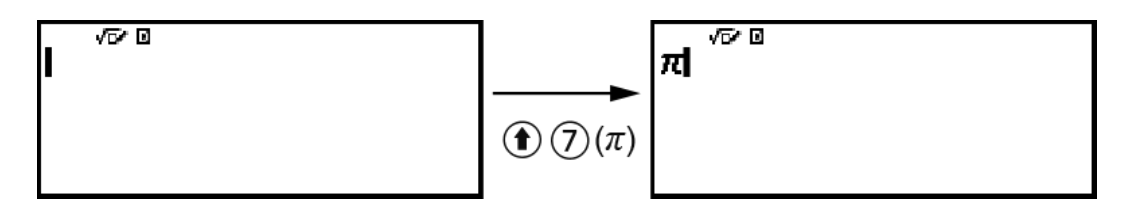

\* Consultez **[« Marquage des touches » \(page 13\)](#page-13-0)** pour plus d'informations à propos des symboles des touches utilisés dans cet exemple.

**Exemple 3 :**  $\Diamond$ ,  $\Diamond$ ,  $\Diamond$ ,  $\Diamond$ ,  $\Diamond$ ,  $\Diamond$ ,  $\Diamond$ 

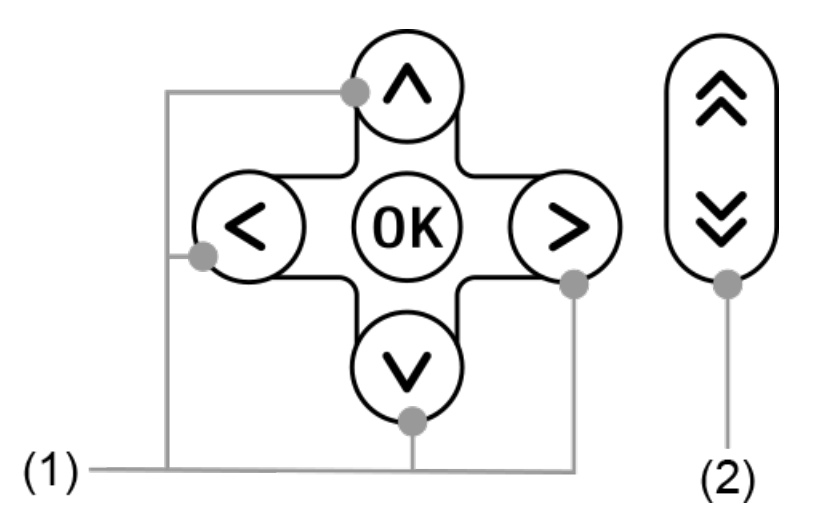

- Les touches du curseur individuel indiquées dans (1) sont représentées par  $\langle 0, \varphi, \varphi, \varphi \rangle$ .
- Les touches de défilement du curseur individuel présentées dans (2) sont représentées par  $\mathbb{R}$ ,  $\mathbb{V}$ .

### **Opérations de menu**

Certaines opérations dans ce manuel utilisent une forme simplifiée des opérations de menu, comme le montrent les exemples suivants.

#### **Exemple 1**

```
(\text{\Theta}) – [Other] > [\pi]
```
ou

Appuyez sur  $\circledcirc$ , puis sélectionnez [Other] > [ $\pi$ ].

#### **Opération 1 réelle**

```
1. Appuyez sur \circledcirc.
2. Utilisez \Diamond et \Diamond pour sélectionner [Other], puis appuyez sur \mathfrak{m}.
```
3. Utilisez  $\textcircled{}$  et  $\textcircled{}$  pour sélectionner [ $\pi$ ], puis appuyez sur  $\textcircled{}$ .

#### <span id="page-7-0"></span>**Exemple 2**

 $\textcircled{a}$  – Calculate

ou

Appuyez sur  $\circledcirc$ , sélectionnez l'icône de l'application Calculate, puis appuyez sur  $\overline{OR}$ .

#### **Opération 2 réelle**

- 1. Appuyez sur  $\circledcirc$ .
- 2. Utilisez les touches du curseur  $( \varphi, \varphi, \varphi, \varphi)$  pour sélectionner l'icône de l'application Calculate, puis appuyez sur  $\alpha$ .

#### **Touche**  $\overline{OR}$  **et touche**  $\overline{ER}$

La touche  $\circledR$  et la touche  $\circledR$  exécutent la même opération. Dans ce manuel, <sup>(i)</sup> est utilisé pour sélectionner ou appliquer un réglage tandis que  $(X)$  est utilisé pour exécuter un calcul. Notez cependant qu'il n'existe aucune différence lorsque vous appuyez sur ® ou  $(X)$  pour des opérations, que la touche  $\overline{w}$  ou  $\overline{w}$  soit affichée.

#### **Exemples**

Si aucune instruction n'indique l'utilisation d'une application de calculatrice spécifique ou la configuration de réglages particuliers pour une opération d'exemple, l'application et les réglages ci-dessous sont supposés.

Application de calculatrice : Calculate

Réglages : Réglages initiaux par défaut de la calculatrice Pour plus d'informations à propos de la réinitialisation de la calculatrice à ses réglages initiaux par défaut, consultez **« Initialisation de la calculatrice » (page 7)**.

# **Initialisation de la calculatrice**

#### **Attention !**

- La procédure ci-dessous initialise tous les réglages de la calculatrice, sauf Contrast, Auto Power Off et Language. Elle efface également toutes les données stockées dans la mémoire de la calculatrice.
- 1. Appuyez sur  $\circledcirc$  pour afficher l'écran HOME.
- <span id="page-8-0"></span>2. Utilisez les touches du curseur ( $\circled{\Diamond}, \circled{\Diamond}, \circled{\Diamond}, \circled{\Diamond}$ ) pour sélectionner une icône d'application de calculatrice, puis appuyez sur  $\omega$ .
- 3. Appuyez sur  $\circledast$ , puis sélectionnez [Reset] > [Initialize All] > [Yes]. • L'écran HOME s'affiche.

# **Écran « Get Started » de la calculatrice**

Pendant l'affichage de l'écran HOME, appuyer sur la touche  $\circledast$  affiche l'écran « Get Started », qui comprend les informations suivantes.

• Le QR Code pour accéder à la page Web « Get Started » du Worldwide Education Service (**<https://wes.casio.com/calc/cw/>**) La page Web Get Started vous donne accès au Mode d'emploi et à

d'autres informations en lien pour vous aider à utiliser votre calculatrice.

• Le numéro d'identification de la calculatrice (chaîne de 24 caractères)

Appuyez sur  $\odot$  pour revenir à l'écran HOME.

#### **Note**

• Vous pouvez également afficher l'écran Get Started en le sélectionnant à partir du menu SETTINGS. Consultez **[« Utilisation du menu SETTINGS » \(page 20\)](#page-20-0)**.

# **Précautions**

### **Précautions de sécurité**

Nous vous remercions d'avoir acheté ce produit CASIO. Veillez à lire les « Précautions de sécurité » avant d'utiliser ce produit afin de vous assurer que vous l'utilisez correctement. Conservez la documentation à portée de main pour toute référence future.

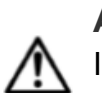

#### **Avertissement**

Indique quelque chose qui crée un risque de mort ou de blessures corporelles graves.

### **Écran d'affichage**

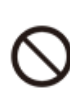

**N'appuyez pas sur l'écran LCD et ne le soumettez pas à des chocs importants.**

Le verre de l'écran LCD pourrait se casser et blesser une personne.

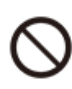

#### **Si l'écran LCD était cassé, ne touchez jamais au liquide à l'intérieur.**

Le liquide de l'écran LCD peut créer un risque d'irritation de la peau en cas de contact.

Si du liquide LCD pénétrait dans votre bouche, rincez immédiatement votre bouche et contactez votre médecin.

Si du liquide LCD pénétrait dans vos yeux ou sur votre peau, rincez avec de l'eau propre et contactez votre médecin.

#### **Précautions concernant les piles**

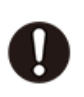

**Si une fuite de fluide provenant d'une pile entre en contact avec votre peau ou vos vêtements, rincer immédiatement avec de l'eau propre.**

Si du fluide d'une pile pénétrait dans vos yeux, cela pourrait entraîner une cécité, etc. Rincez vous les yeux puis contactez immédiatement un médecin.

#### **Attention**

Indique quelque chose qui crée un risque de blessures corporelles mineures ou dommages physiques.

<span id="page-10-0"></span>**Respectez les précautions ci-dessous. Le non respect de ces précautions pourrait provoquer une rupture de la pile, entraînant un risque d'incendie, de blessures corporelles, et une fuite de fluide pourrait salir les objets proches.**

- N'essayez jamais d'ouvrir une pile et ne la court-circuitez pas.
- Ne chargez pas une pile non rechargeable.
- N'exposez pas une pile à la chaleur et ne la jetez pas au feu.
- Utilisez uniquement le type de pile spécifié.
- Insérez la pile avec ses pôles (plus (+) et moins (–)) orientés correctement.
- Remplacez la pile dès que possible quand elle est usée.

**Précautions concernant les piles**

**Respectez les précautions ci-dessous. Sinon les piles pourraient exposer ou un liquide ou un gaz inflammable pourrait s'en échapper.**

- Utilisez seulement le type de pile spécifié pour ce produit.
- Ne brûlez pas de pile et ne vous en débarrassez pas en la jetant dans un incinérateur, par écrasement mécanique ou par coupure.
- Ne soumettez pas les piles à des températures excessivement hautes ou basses pendant leur utilisation, leur stockage ou leur transport.
- Ne soumettez pas les piles à des pressions barométriques excessivement basses pendant son utilisation, son stockage ou son transport.

### **Précautions de manipulation**

- Même si la calculatrice fonctionne normalement, remplacez la pile au moins une fois tous les deux ans (R03).
- Vous serez facturé pour dysfonctionnement ou dommage en raison d'une fuite de pile, qui n'est pas couvert par la garantie.
- La pile fournie avec la calculatrice se décharge légèrement pendant le transport et l'entreposage. C'est pourquoi cette pile devra éventuellement être remplacée plus rapidement que prévu.
- Évitez d'utiliser et d'entreposer la calculatrice à des endroits exposés à des températures extrêmes, à une humidité élevée et à de grandes quantités de poussière.
- N'exposez pas la calculatrice à des chocs, des pressions ou des flexions excessives.
- <span id="page-11-0"></span>• N'essayez jamais de démonter la calculatrice.
- Utilisez un chiffon doux et sec pour nettoyer l'extérieur de la calculatrice.
- Chaque fois que vous vous débarrassez des piles, assurez-vous de suivre les lois et règles de votre région.

# **Premiers pas**

## **Fixation et retrait du couvercle avant**

#### **Pour retirer le couvercle avant**

Avant d'utiliser la calculatrice, retirez le couvercle avant  $(1)$ ) et fixez-le à l'arrière (②).

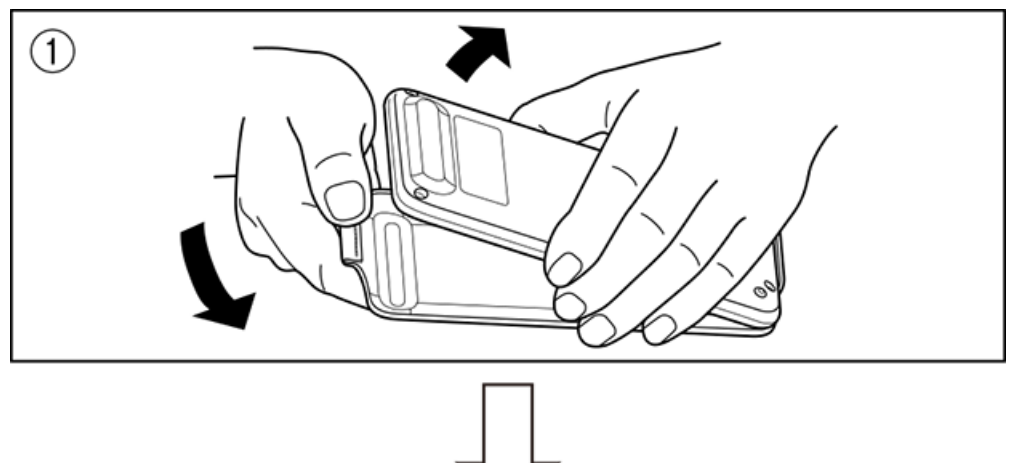

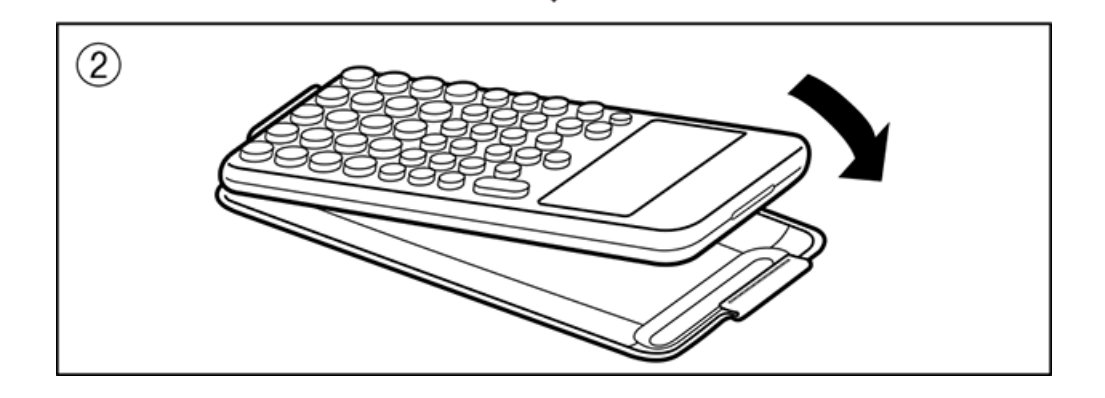

#### **Pour fixer le couvercle avant**

Lorsque vous n'utilisez pas la calculatrice, retirez le couvercle avant  $(1)$ et fixez-le à l'avant  $(2)$ .

<span id="page-12-0"></span>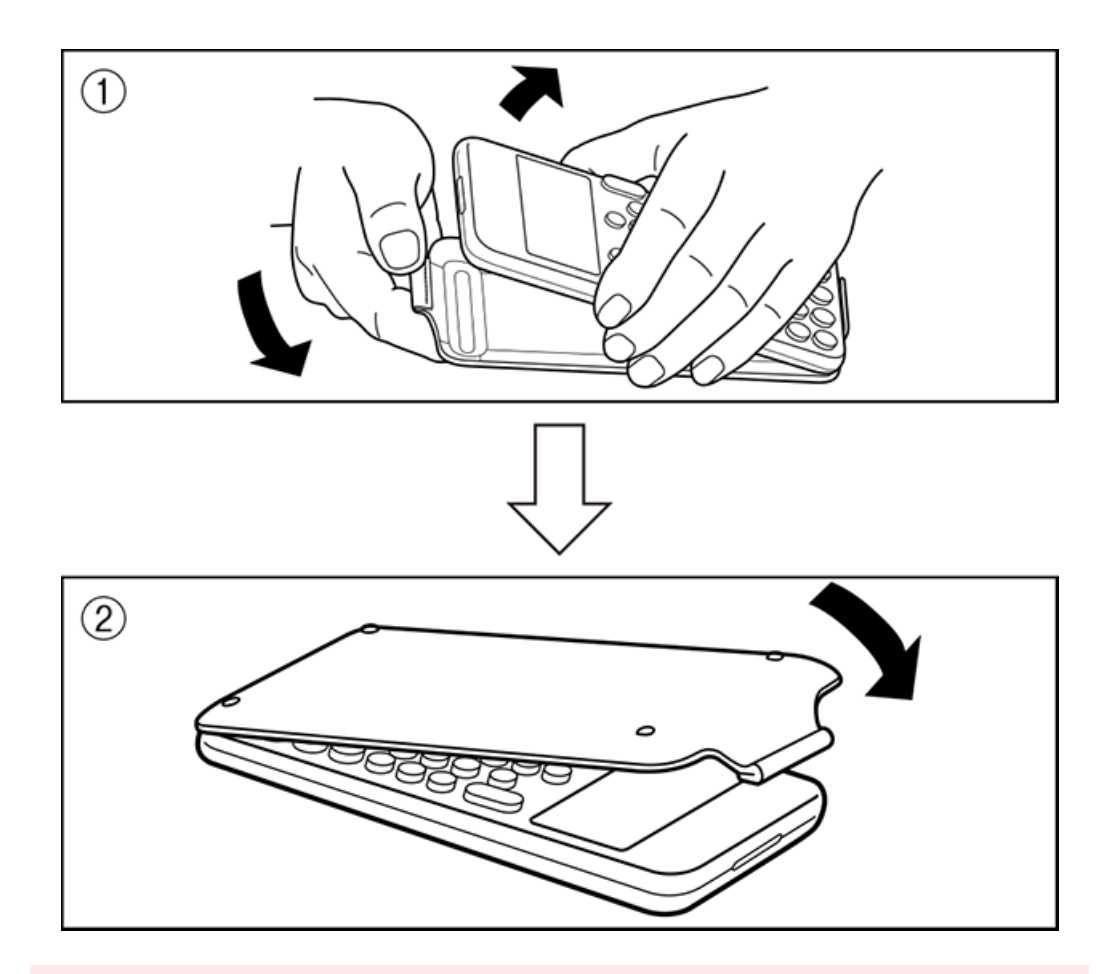

#### **Attention !**

• Attachez toujours le couvercle avant de la calculatrice lorsque vous ne l'utilisez pas. Sinon, des activations accidentelles de la touche  $\binom{p}{k}$  peut provoquer la mise sous tension et épuiser la pile.

### **Mise sous et hors tension**

Appuyez sur  $\bigcirc$  pour mettre la calculatrice sous tension. Appuyez sur  $\bigcirc$  @(OFF) pour mettre la calculatrice hors tension.

#### **Note**

- Pour mettre sous tension, maintenez  $\bigcirc$ . Pour éviter des mises sous tension accidentelles, la hauteur de la touche  $(\bigwedge)$  est légèrement plus basse que celles des autres.
- Si l'écran présenté ci-dessous s'affiche juste après la mise sous tension, alors la pile est faible.

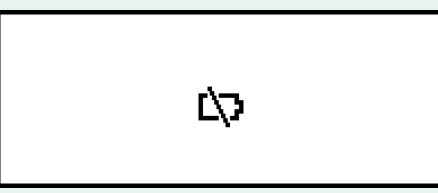

Si cet écran s'affiche, remplacez la pile aussitôt que possible. Pour plus de détails à propos du remplacement de la pile, consultez **[« Remplacement de la pile » \(page](#page-130-0) [130\)](#page-130-0)**.

<span id="page-13-0"></span>• La calculatrice se met également automatiquement hors tension si vous ne l'utilisez pas pendant environ 10 minutes ou 60 minutes. Appuyez sur la touche  $\left(\mathcal{D}\right)$  pour remettre la calculatrice sous tension.

# **Écran HOME**

Appuyer sur  $\odot$  affiche l'écran HOME. L'écran HOME affiche une liste des applications de calculatrice installées.

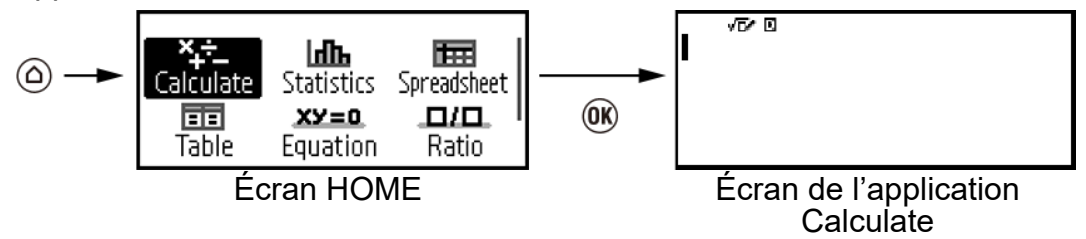

Pour plus d'informations à propos des applications de calculatrice installées, consultez **[« Liste des applications de calculatrice](#page-18-0) [installées » \(page 18\)](#page-18-0)**.

### **Réglage du contraste de l'affichage**

- 1. Appuyez sur  $\circledcirc$ , sélectionnez une icône d'application de calculatrice, puis appuyez sur  $\overline{0}$ .
- 2. Appuyez sur  $\circledast$ , puis sélectionnez [System Settings] > [Contrast].

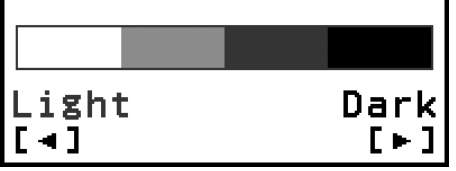

- 3. Utilisez  $\textcircled{s}$  et  $\textcircled{s}$  pour régler le contraste de l'affichage.
- 4. Lorsque vous êtes satisfaits de vos réglages, appuyez sur @.

#### **Attention !**

• Si le réglage du contraste de l'affichage n'améliore pas la lisibilité de l'affichage, il se peut que la pile soit faible. Remplacez la pile.

### **Marquage des touches**

Appuyer sur la touche  $\left(\mathbf{\hat{}}\right)$  suivie d'une deuxième touche exécute la seconde fonction de cette deuxième touche. La seconde fonction est indiquée par le texte imprimé au-dessus de la touche.

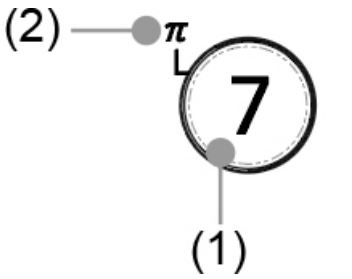

(1) Fonction du dessus de touche :  $\circled{2}$ 

(2) Fonction secondaire : (*π*)

### <span id="page-14-0"></span>**Indicateurs**

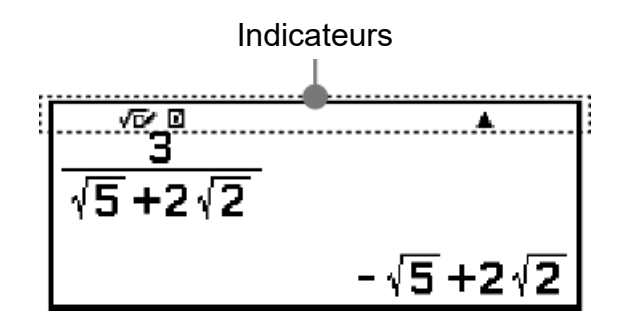

Le tableau ci-dessous décrit les indicateurs qui s'affichent en haut de l'écran.

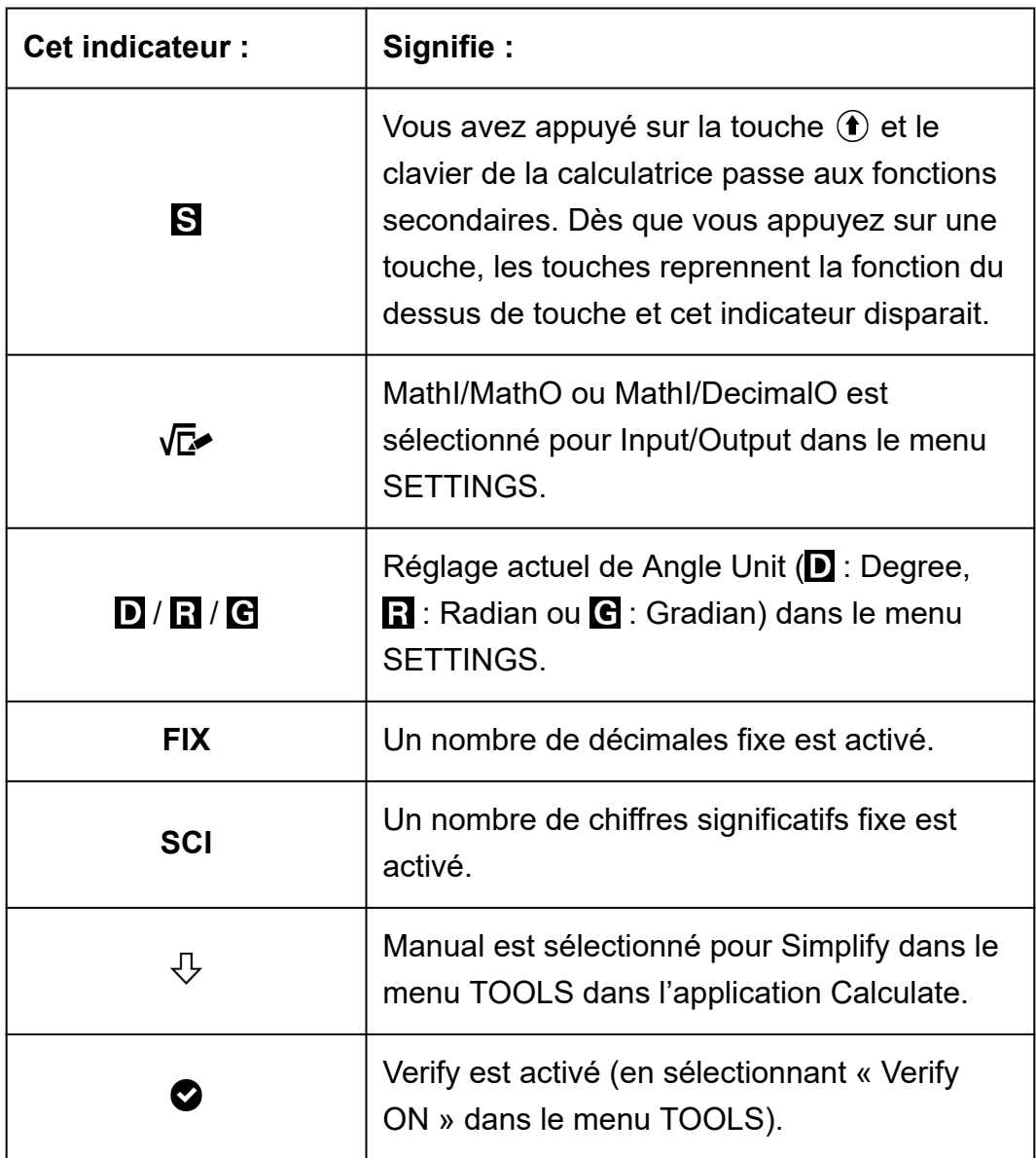

<span id="page-15-0"></span>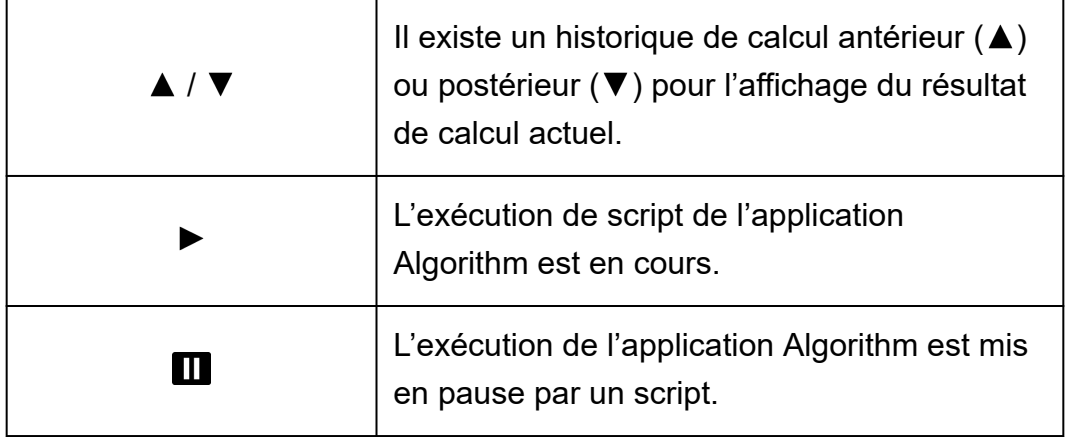

### **Utilisation des menus**

Beaucoup d'opérations de votre calculatrice s'effectuent à l'aide des écrans du menu. L'exemple ci-dessous présente des opérations à partir de l'écran de menu qui s'affiche lorsque vous appuyez sur  $\left(\frac{1}{2}\right)$ .

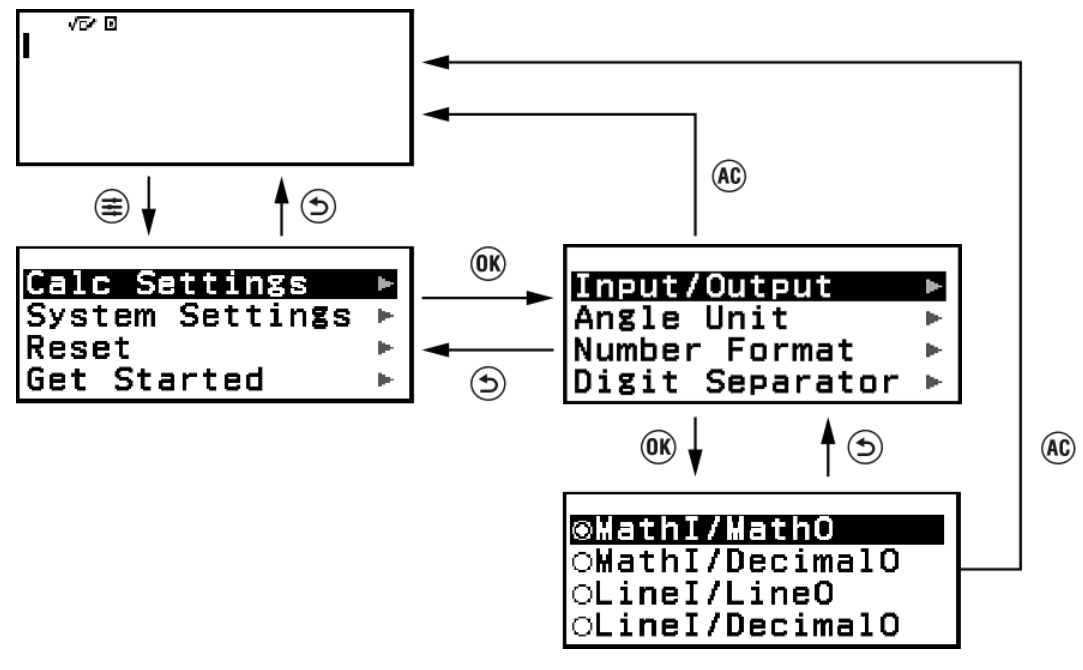

#### **Sélection d'un élément de menu**

Pour sélectionner un élément de menu, utilisez les touches du curseur  $( \Diamond, \Diamond, \Diamond, \Diamond)$  pour le sélectionner, puis appuyez sur  $\mathfrak{M}$ . Notez que les touches  $\textcircled{c}$  et  $\textcircled{c}$  sont utilisées uniquement lorsque de nombreuses colonnes d'élément de menu existent.

#### **Navigation entre hiérarchies de menu**

L'indicateur « ► » à droite d'un élément de menu signifie qu'il existe des niveaux hiérarchiques inférieurs sous cet élément. Sélectionner l'élément de menu et appuyer sur  $\circledast$  ou  $\circledast$  permet de parcourir le niveau inférieur

suivant de la hiérarchie. Pour revenir au niveau supérieur suivant de la hiérarchie, appuyez sur  $\Theta$ .

#### **Note**

• Si vous vous trouvez dans un niveau de hiérarchie inférieur d'un menu à une colonne, vous pouvez appuyer sur  $\left(\widehat{\cdot}\right)$  en plus de  $\left(\widehat{\cdot}\right)$  pour revenir au niveau supérieur suivant.

#### **Sélection d'un élément de menu à l'aide d'un bouton radio ( / )**

Lorsque l'affichage présente une liste d'options multiples, chaque option verra un bouton radio ( $\circ$  ou  $\circledast$ ) sur sa gauche.  $\circledast$  indique l'option actuellement sélectionnée.

#### **Pour configurer le réglage d'un élément de menu d'un bouton radio**

1. Sélectionnez l'élément de menu applicable, puis appuyez sur  $\omega$ .

- La suite dépend du type de l'élément de menu que vous avez sélectionné.
	- S'il n'existe plus de réglages pour configurer l'élément de menu que vous avez sélectionné, le bouton radio à ses côtés devient  $\odot$ .
	- L'élément de menu que vous avez sélectionné comporte d'autres réglages à configurer, un écran pour sélectionner le réglage de l'élément de menu s'affiche. Dans ce cas, procédez à l'étape 2.
- 2. Dans l'écran de réglage, sélectionnez le réglage que vous souhaitez, puis appuyez sur  $\overline{0}$ .
	- Vous revenez à l'écran d'élément de menu de l'étape 1, et le bouton radio à côté de l'élément de menu que vous avez précédemment sélectionné devient  $\bullet$

#### **Défilement entre les écrans**

Une barre de défilement s'affiche sur le côté droit de l'affichage lorsqu'un trop grand nombre d'éléments de menu ne peuvent pas se tenir sur un seul écran.

- Utilisez  $\otimes$  et  $\otimes$  pour faire défiler les écrans.
- Utilisez  $\textcircled{\scriptsize{?}}}$  et  $\textcircled{\scriptsize{}}}$  pour faire défiler ligne par ligne.

#### **Pour fermer le menu et revenir à l'écran affiché avant le menu**

Appuyez sur  $(AC)$ .

#### **Note**

• Vous pouvez fermer un menu affiché en appuyant sur  $(\hat{\Xi})$ ,  $(\hat{\Xi})$ ,  $(\hat{\omega})$ ,  $(\hat{\Theta})$ ,  $(\hat{\omega})$  ou  $(\hat{\Theta})$ en appuyant sur  $\left(\widehat{AC}\right)$ . Si le menu affiché est un menu qui s'affiche juste après avoir lancé une application de calculatrice particulière ou s'il s'agit d'un menu spécifique à une application, vous ne pouvez pas le fermer en appuyant sur  $(AC)$ . Dans ce cas, vous devez appuyer sur  $\textcircled{\small{5}}$  pour fermer le menu.

# <span id="page-18-0"></span>**Applications de calculatrice et menus**

# **Applications de calculatrice**

### **Sélection d'une application de calculatrice**

Sélectionnez une application de calculatrice adaptée au type de calcul que vous souhaitez effectuer.

- 1. Appuyez sur  $\odot$  pour afficher l'écran HOME.
	- Pour plus d'informations à propos de chaque application de calculatrice, consultez la **« Liste des applications de calculatrice installées » (page 18)**.

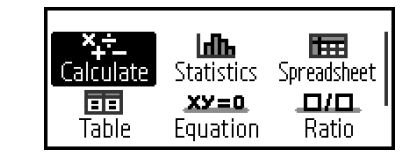

- 2. Utilisez les touches du curseur ( $\circled{\Diamond}, \circled{\Diamond}, \circled{\Diamond}$ ) pour sélectionner l'icône de l'application de calculatrice que vous souhaitez.
- 3. Appuyez sur ® pour afficher l'écran initial de l'application de calculatrice dont vous avez sélectionné l'icône.

### **Liste des applications de calculatrice installées**

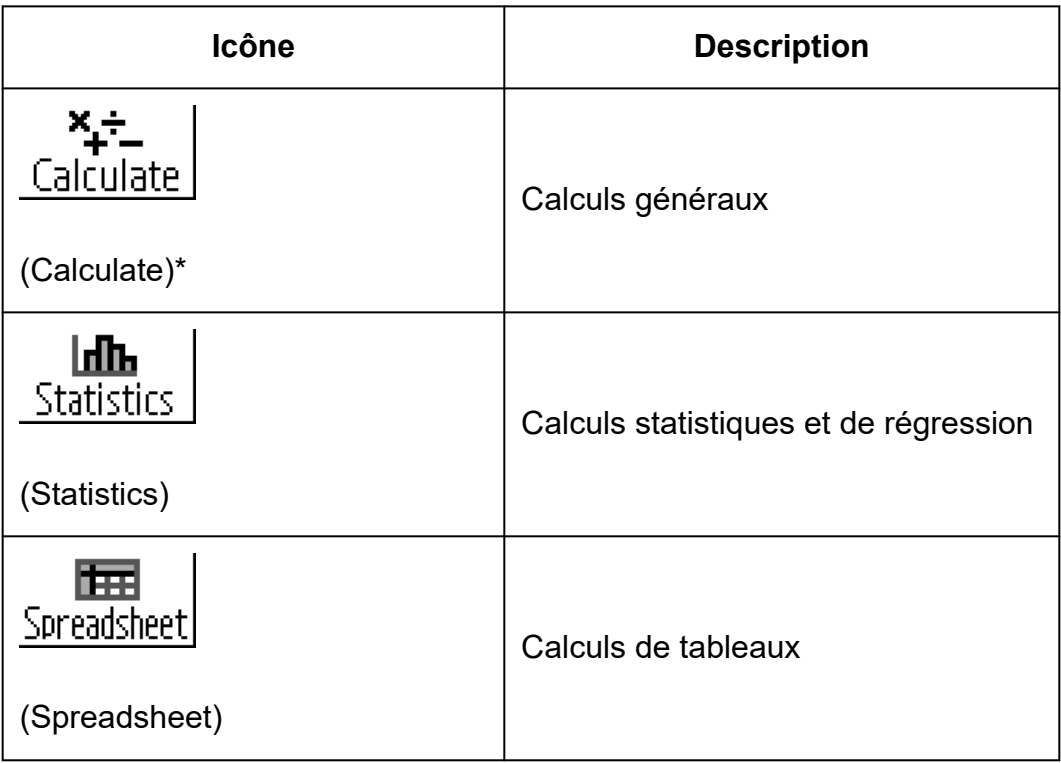

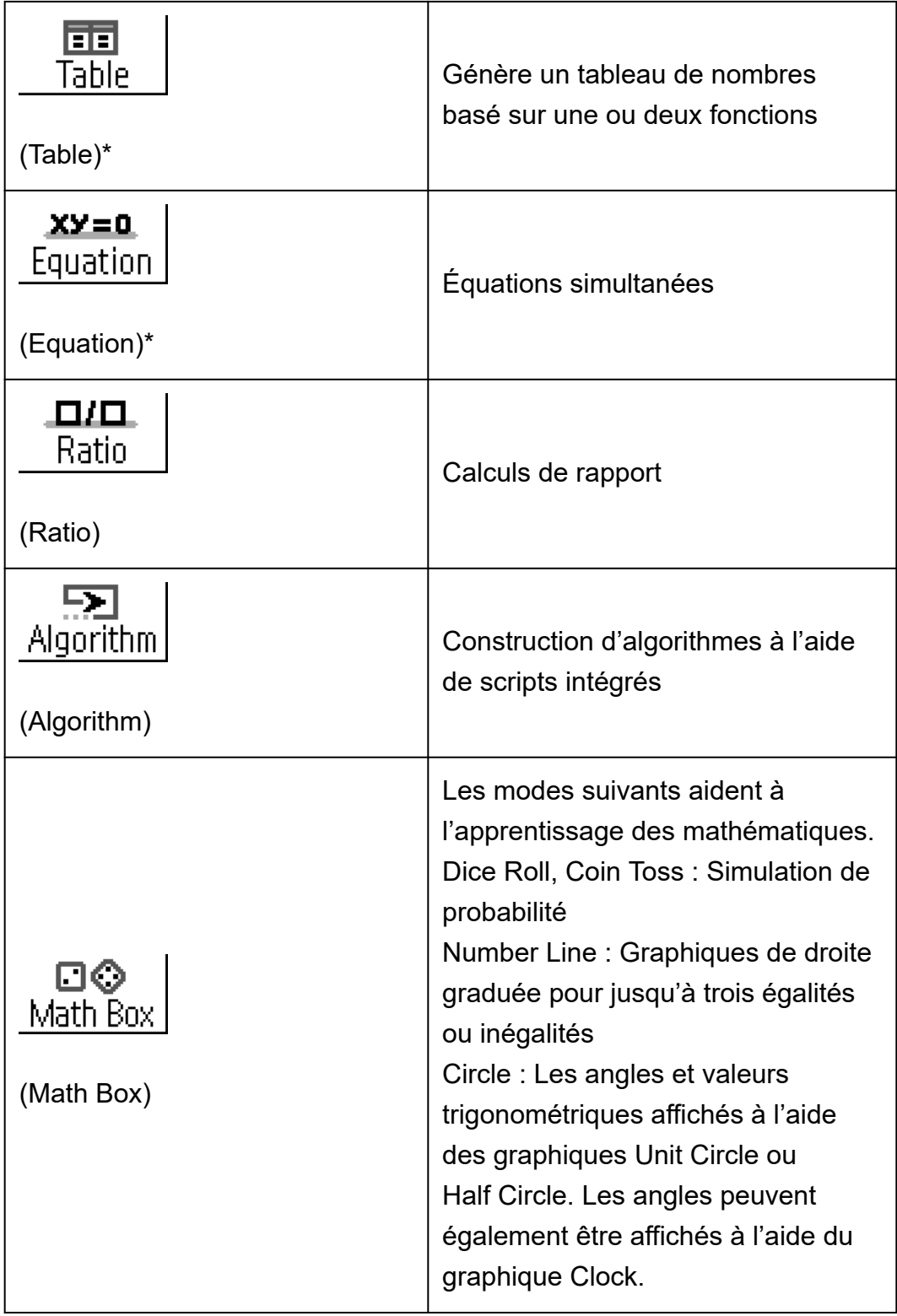

#### **Note**

• Verify, une fonction qui permet de vérifier si une équation ou une solution saisie est vraie, est disponible avec les applications de calculatrice marquées par une astérisque (\*) dans le tableau ci-dessus. Pour plus d'informations à propos de Verify, consultez **[« Utilisation de Verify » \(page 59\)](#page-59-0)**.

# <span id="page-20-0"></span>**Utilisation du menu SETTINGS**

Pour afficher le menu SETTINGS, appuyez sur  $\circledast$  pendant l'utilisation d'une application de calculatrice. Le menu SETTINGS comprend les éléments de menu ci-dessous.

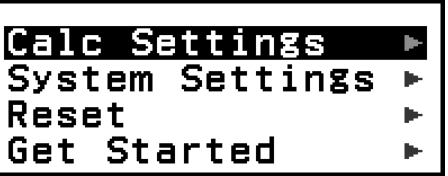

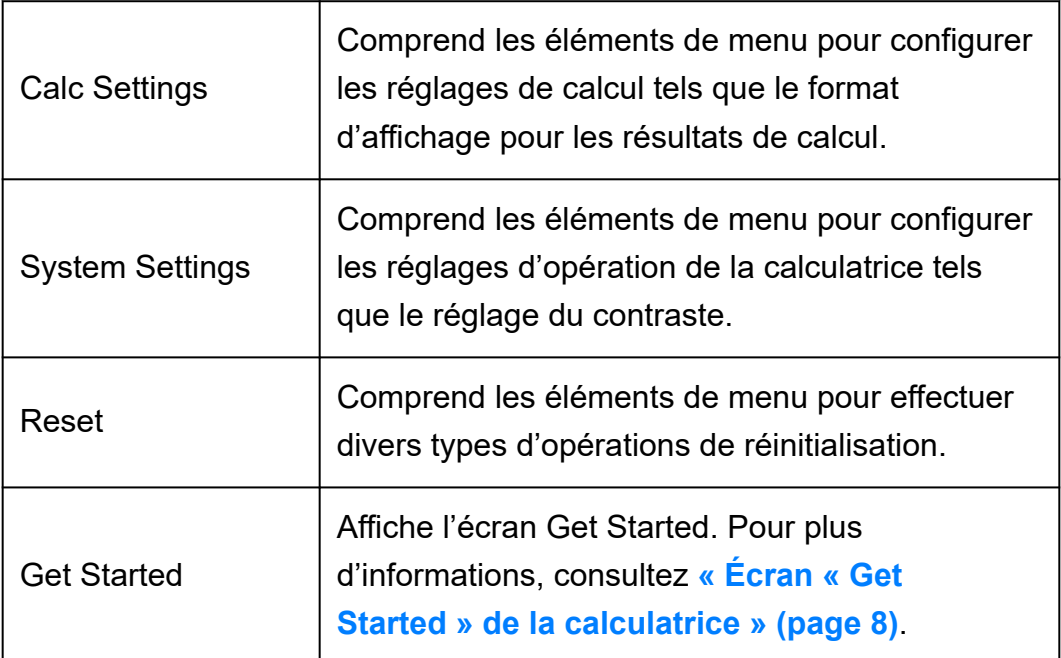

#### **Note**

- Appuyer sur  $\circledast$  pendant l'affichage de l'écran HOME affiche l'écran Get Started au lieu du menu SETTINGS.
- Selon l'écran affiché par l'application de calculatrice, appuyer sur  $\left(\widehat{\mathbf{z}}\right)$  peut ne pas afficher le menu SETTINGS.

### **Modification des réglages de la calculatrice**

- 1. Appuyez sur  $\circledcirc$ , sélectionnez une icône d'application de calculatrice, puis appuyez sur  $\overline{0}$ .
- 2. Appuyez sur  $\circledast$  pour afficher le menu SETTINGS.

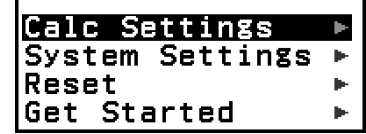

3. Utilisez  $\widehat{\langle}$  et  $\widehat{\langle}$  pour sélectionner Calc Settings ou System Settings, puis appuyez sur  $\overline{0}$ .

<span id="page-21-0"></span>• Une liste d'éléments de réglage compris dans le menu sélectionné s'affiche.

L'écran suivant présente un exemple de ce qui s'affiche lorsque [Calc Settings] est sélectionné.

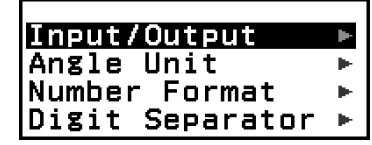

- Consultez **« Éléments et options de réglage disponibles » (page 21)** pour plus d'informations à propos des éléments de réglage compris dans [Calc Settings] et [System Settings].
- 4. Utilisez  $\widehat{O}$  et  $\widehat{V}$  pour sélectionner l'élément dont vous souhaitez modifier le réglage, puis appuyez sur  $\left(\overline{\mathbf{0}}\right)$ .
	- Une liste d'options de réglage pour l'élément que vous avez sélectionné s'affiche.

L'écran suivant présente un exemple de ce qui s'affiche lorsque [Input/Output] est sélectionné.

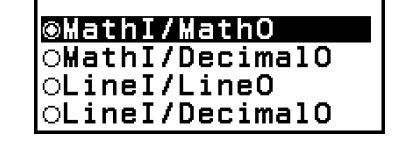

- 5. Utilisez  $\widehat{O}$  et  $\widehat{O}$  pour sélectionner l'option que vous souhaitez, puis appuyez sur  $\overline{0}$ .
- 6. Lorsque vous êtes satisfaits de vos réglages, appuyez sur @.

### **Éléments et options de réglage disponibles**

« ◆ » indique le réglage initial par défaut.

#### **Calc Settings > Input/Output**

Spécifie le format à utiliser par la calculatrice pour la saisie d'expression et la sortie des résultats de calcul.

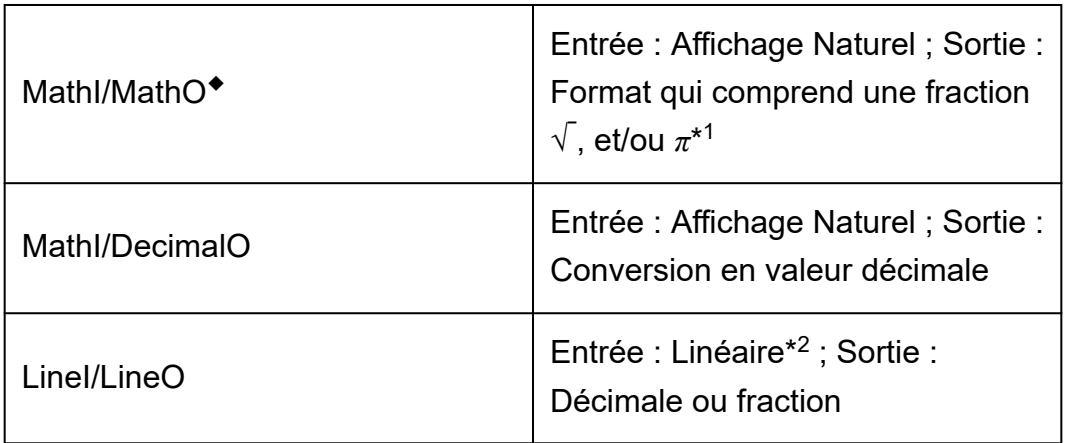

- \* 1 La sortie décimale est appliquée lorsque ces formats ne peuvent pas être affichés pour certaines raisons.
- \*<sup>2</sup> Tous les calculs, y compris les fractions et les fonctions, sont entrés sur une seule ligne. Le format de sortie est le même que pour les modèles sans affichage Naturel (modèles S-V.P.A.M., etc.)

#### **Exemples d'affichage de format d'entrée/de sortie :**

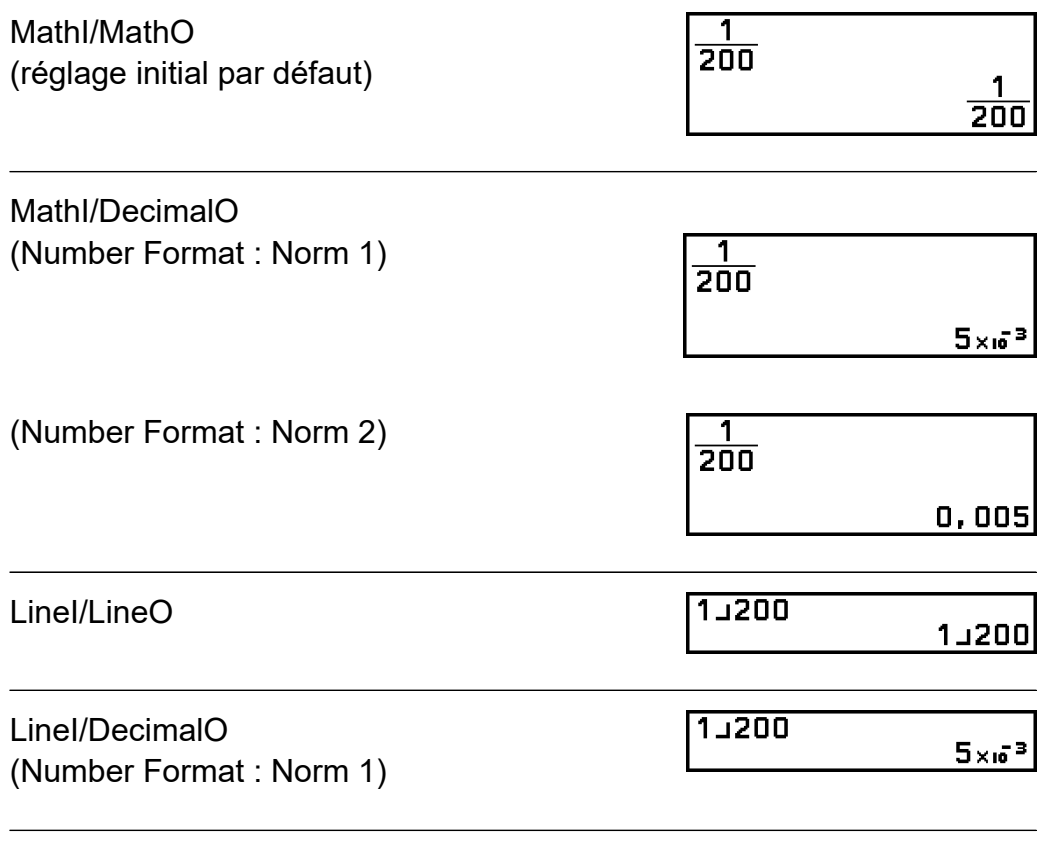

#### **Calc Settings > Angle Unit**

Degree◆ ; Radian ; Gradian

Spécifie les degrés, radians ou grades comme unité d'angle pour la saisie de valeur et l'affichage du résultat des calculs.

#### **Calc Settings > Number Format**

Spécifie le nombre de chiffres pour l'affichage du résultat des calculs. Fix : La valeur que vous spécifiez (de 0 à 9) détermine le nombre de décimales pour les résultats de calcul affichés. Les résultats de calcul sont arrondis au chiffre spécifié avant l'affichage.

**Exemple :** 1 ÷ 6 (Fix 3)

$$
1 \oplus 6 \oplus \oplus (\boldsymbol{\approx})^* \overline{\left| \begin{array}{ccc} 1 + \overline{6} & \overline{1} & \overline{1} & \overline{1} \\ 1 + \overline{6} & & & \overline{1} \\ & & & & 0 \\ & & & & 0 \\ & & & & & 0 \end{array} \right|}
$$

Sci : La valeur que vous spécifiez (de 1 à 10) détermine le nombre de chiffres significatifs pour les résultats de calcul affichés. Les résultats de calcul sont arrondis au chiffre spécifié avant l'affichage.

**Exemple :** 1 ÷ 6

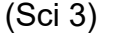

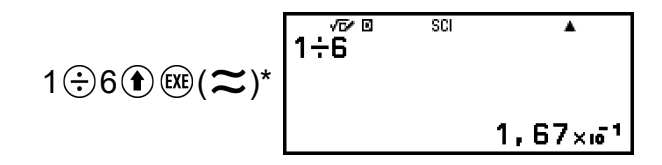

Norm : Affiche les résultats de calcul au format exponentiel lorsqu'ils se situent dans les plages indiquées ci-dessous.

Norm  $1^{\bullet}$  :  $10^{-2}$  >  $|x|, |x| \ge 10^{10}$ , Norm 2 :  $10^{-9}$  >  $|x|, |x| \ge 10^{10}$ **Exemple :** 1 ÷ 200

(Norm 1)

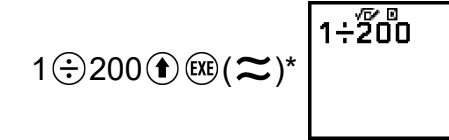

$$
= -\frac{5}{2} \times 16
$$

(Norm 2)

$$
1 \oplus 200 \oplus \text{Re}(\boldsymbol{\approx})^* \overbrace{\qquad \qquad }^{1 + \overbrace{200}} \qquad \qquad 0.005
$$

\* Appuyer sur  $(\bigcirc \mathbb{R}) (\boldsymbol{\approx})$  au lieu de  $\mathbb{R}$  après avoir saisi un calcul permet d'afficher le résultat du calcul sous forme décimale.

#### **Calc Settings > Digit Separator**

On ; Off◆

Spécifie l'utilisation ou non d'un caractère de séparation dans les résultats de calcul.

#### **System Settings > Contrast**

Consultez **[« Réglage du contraste de l'affichage » \(page 13\)](#page-13-0)**.

#### **System Settings > Auto Power Off**

10 Min.◆ ; 60 Min. Spécifie le temps nécessaire avant le déclenchement de Auto Power Off.

#### **System Settings > Language**

English◆ ; Français ; Nederlands Spécifie la langue à utiliser pour les menus et les messages de la calculatrice.

#### **System Settings > MultiLine Font**

Normal Font◆ ; Small Font Spécifie la taille de la police d'affichage lorsque LineI/LineO ou LineI/ DecimalO est sélectionné pour Input/Output. Jusqu'à quatre lignes peuvent être affichées lorsque Normal Font est sélectionné, et jusqu'à six lignes avec Small Font.

#### **System Settings > QR Code**

Spécifie la version du QR Code affiché lorsque vous appuyez sur  $\bigcirc$   $\mathcal{X}$ (QR). Version 3 : Indique le QR Code Version 3.

Version 11◆ : Indique le QR Code Version 11.

#### **Reset > Settings & Data**

Consultez **[« Pour initialiser les réglages de la calculatrice » \(page](#page-25-0) [25\)](#page-25-0)**.

#### **Reset > Variable Memory**

Consultez **[« Effacement du contenu de toutes les mémoires » \(page](#page-39-0) [39\)](#page-39-0)**.

#### **Reset > Initialize All**

Consultez **[« Initialisation de la calculatrice » \(page 7\)](#page-7-0)**.

#### <span id="page-25-0"></span>**Get Started**

Consultez **[« Écran « Get Started » de la calculatrice » \(page 8\)](#page-8-0)**.

#### **Pour initialiser les réglages de la calculatrice**

#### **Attention !**

- La procédure ci-dessous initialise tous les réglages de la calculatrice, sauf Contrast, Auto Power Off et Language. Elle efface également toutes les données sauf celles de la mémoire de variable, Ans et PreAns.
- 1. Appuyez sur  $\circledcirc$ , sélectionnez une icône d'application de calculatrice, puis appuyez sur  $\overline{0}$ .
- 2. Appuyez sur  $\circledast$ , puis sélectionnez [Reset] > [Settings & Data] > [Yes]. • L'écran HOME s'affiche.

# **Utilisation du menu CATALOG**

Appuyez sur  $\circledcirc$  pour afficher le menu CATALOG. Ce menu affiche les catégories des commandes, fonctions et symboles selon l'application de calculatrice que vous utilisez actuellement et le statut actuel (écran affiché ou réglages actuels) de l'application.

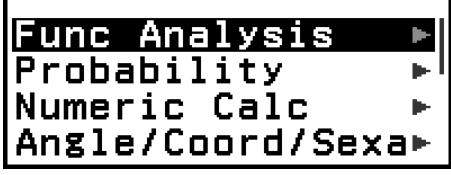

Exemple : Menu CATALOG de l'application Calculate

#### **Note**

- Pour plus d'informations à propos de la saisie des commandes, fonctions et symboles à partir du menu CATALOG, consultez **[« Calculs avancés » \(page 46\)](#page-46-0)**.
- Pour plus d'informations à propos des commandes, fonctions et symboles spécifiques à chaque application de calculatrice, consultez les descriptions de l'application de calculatrice dans **[« Utilisation des applications de calculatrice » \(page 65\)](#page-65-0)**.

# **Utilisation du menu TOOLS**

Le menu TOOLS qui s'affiche lorsque vous appuyez sur  $\circledcirc$  comprend des éléments de menu qui permettent d'exécuter des fonctions spécifiques à chaque application de calculatrice et de configurer des réglages.

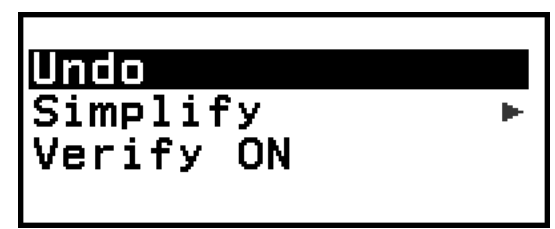

Exemple : Menu TOOLS de l'application Calculate

| <b>Table Range<br/>Define f(x)/g(x)*</b><br>Table Type * * |  |
|------------------------------------------------------------|--|
|                                                            |  |
| ledit                                                      |  |

Exemples : Menu TOOLS de l'application Table

#### **Note**

- Les éléments de menu ci-dessous sont communs à plusieurs applications de calculatrice.
	- Undo (consultez **[« Annulation d'opérations » \(page 29\)](#page-29-0)**.)
	- Verify ON, Verify OFF (consultez **[« Utilisation de Verify » \(page 59\)](#page-59-0)**.)

# <span id="page-27-0"></span>**Saisie d'expressions et de valeurs**

# **Règles de base de la saisie**

Lorsque vous appuyez sur  $(x)$ . la séquence de priorité du calcul saisi sera déterminée automatiquement et le résultat s'affichera sur l'écran.

 $4 \times \sin 30 \times (30 + 10 \times 3) = 120$ 

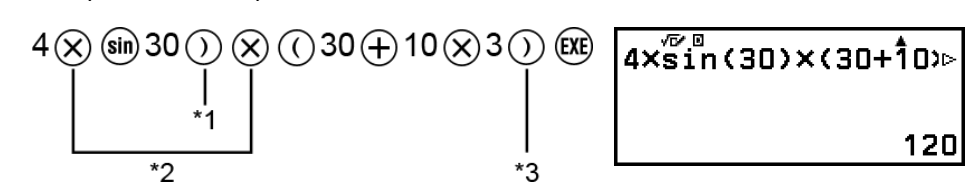

- \* 1 La saisie de la parenthèse fermante est requise pour sin et autres fonctions qui contiennent des parenthèses.
- \* 2 Ces symboles de multiplication (×) peuvent être omis.
- $*$ <sup>3</sup> La parenthèse fermante juste avant l'opération  $\circledR$  peut être omise.

#### **Déplacement du curseur au début ou à la fin d'une expression saisie**

Lorsque vous saisissez une expression, vous pouvez appuyer sur  $\mathbb{R}$  pour déplacer le curseur au début de l'expression ou  $\overline{\otimes}$  pour le déplacer à la fin.

#### **Expression saisie et indicateur « Plus » du résultat de calcul**  $(\blacktriangleright, \blacktriangleright)$

Si vous voyez un symbole de pointeur ( $\blacktriangleright$  ou  $\blacktriangleright$ ) sur le côté droit d'une ligne d'expression saisie ou d'une ligne d'un résultat de calcul, alors la ligne affichée se poursuit sur la droite. Utilisez  $\textcircled{c}$  et  $\textcircled{c}$  pour faire défiler la ligne à gauche et à droite.

- Lorsque vous voyez  $\blacktriangleright$  juste à la fin d'une ligne de résultat de calcul, vous pouvez vous déplacer à la fin du résultat en appuyant sur  $\vee$ . Pour vous déplacer au début d'une ligne d'un résultat de calcul, appuyez sur .ি
- Notez que si vous souhaitez faire défiler l'expression saisie pendant l'affichage des indicateurs  $\blacktriangleright$  et  $\blacktriangleright$ , vous devrez d'abord appuyer sur  $\odot$ ou  $\mathbb{A}$ C, puis utiliser  $\mathbb{C}$  et  $\mathbb{D}$  pour faire défiler.

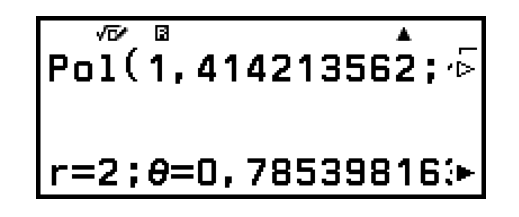

#### <span id="page-28-0"></span>**Saisie automatique de parenthèses**

Si vous exécutez un calcul qui comprend des opérations de division et de multiplication dans lequel un signe de multiplication a été omis, des parenthèses sont automatiquement insérées comme indiqué dans les exemples ci-dessous.

- Lorsqu'un signe de multiplication est omis juste avant une parenthèse ouvrante ou après une parenthèse fermante.

Exemple :  $6 \div 2(1 + 2) \rightarrow 6 \div (2(1 + 2))$ 

- Lorsqu'un signe de multiplication est omis juste avant une variable, une constante, etc.

Exemple :  $6 \div 2\pi \rightarrow 6 \div (2\pi)$ 

#### **Indication de limite de saisie**

La forme du curseur devient lorsqu'il reste 10 octets autorisés ou moins pour la saisie. Dans ce cas, terminez la saisie du calcul, puis appuyez sur (EXE)

# **Saisie d'une expression à l'aide du format Naturel (MathI/MathO ou MathI/DecimalO uniquement)**

Les expressions qui comprennent des fractions et/ou des fonctions spéciales telles que  $\sqrt{\ }$  peuvent être saisies au format Naturel grâce aux modèles qui s'affichent lorsque vous appuyez sur certaines touches ou lorsque vous saisissez certaines fonctions à partir du menu CATALOG.

**Example**: 
$$
\frac{1}{2} + \frac{3}{2}
$$

- 1. Appuyez sur  $\circledR$ .
	- Un modèle de fraction est saisi.

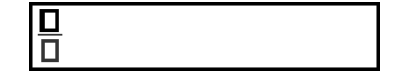

2. Entrez les valeurs dans les zones de l'entier, du numérateur et du dénominateur du modèle.

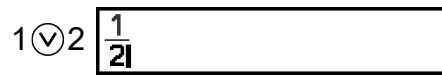

<span id="page-29-0"></span>3. Procédez de la même manière pour saisir le reste de l'expression.

$$
\textcircled{\scriptsize{\bigcirc}}\oplus\textcircled{\scriptsize{\bigcirc}}\ \textcircled{\scriptsize{2}}\ \textcircled{\scriptsize{\bigcirc}}\ \textcircled{\scriptsize{\bigcirc}}\ \textcirc
$$

#### **Note**

• Vous pouvez toujours déterminer la position actuelle du curseur dans le modèle car la zone encadrée vide ou les caractères deviennent noir foncé. Le reste de l'expression de calcul est gris foncé.

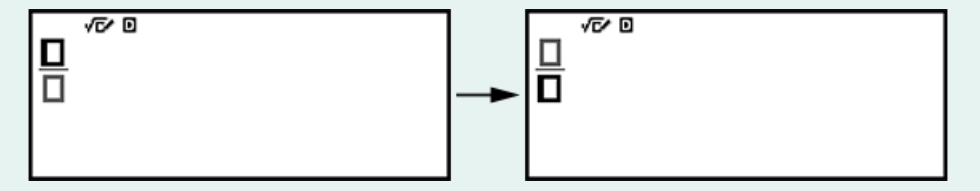

### **Annulation d'opérations**

Pour annuler la dernière opération de touche, appuyez sur  $\omega$ , sélectionnez [Undo], puis appuyez sur  $\circledR$ .

Pour refaire une opération de touche que vous venez d'annuler, appuyez sur . sélectionnez [Undo], puis appuyez à nouveau sur  $\omega$ .

### **Utilisation de valeurs et d'expressions comme arguments**

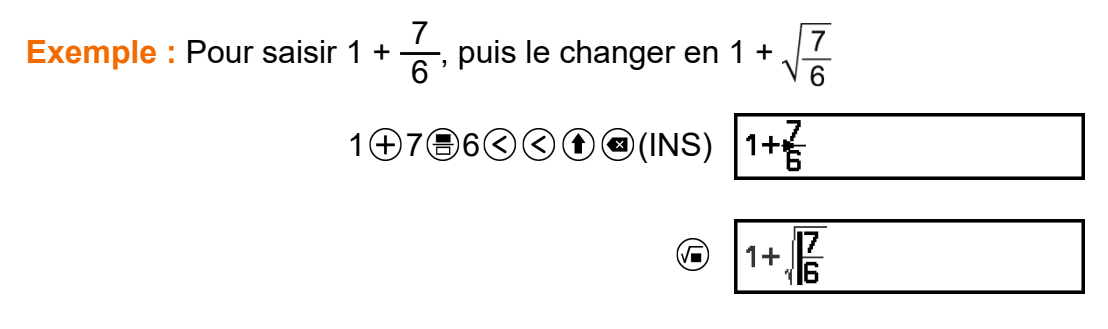

Appuyer sur  $\textcircled{\textbf{1}}$  (INS) dans l'exemple ci-dessus transforme  $\frac{7}{6}$  en argument de la fonction saisie par l'opération de touche suivante ( $\sqrt{}$ ).

# <span id="page-30-0"></span>**Mode de saisie avec écrasement (LineI/LineO ou LineI/DecimalO uniquement)**

Dans le mode d'écrasement, le texte saisi remplace le texte dans la position actuelle du curseur. Vous pouvez basculer entre les modes d'insertion et d'écrasement en effectuant les opérations suivantes :  $\big(\widehat{\mathbf{f}}\big)$ (INS). Le curseur s'affiche comme « » dans le mode d'insertion et comme «  $\Box$  » dans le mode d'écrasement.

# <span id="page-31-0"></span>**Calculs de base**

# **Calculs arithmétiques**

Utilisez les touches  $\left(\theta, \Theta, \Theta\right)$ , et  $\left(\frac{1}{2}\right)$  pour effectuer des calculs arithmétiques.

**Exemple :**  $7 \times 8 - 4 \times 5 = 36$ 

### $7\times 8-4\times 5$  $7 \otimes 8 \ominus 4 \otimes 5$  (Ke)

36

A

# **Calculs de fraction**

Notez que la méthode de saisie pour les fractions dépend du réglage Input/Output actuel dans le menu SETTINGS.

**Pour saisir <sup>7</sup> 3**

(Input/Output : MathI/MathO ou MathI/DecimalO)

 $\circledR$ 7 $\circ$ 3 ou 7 $\circledR$ 3 7 3

(Input/Output : LineI/LineO ou LineI/DecimalO)

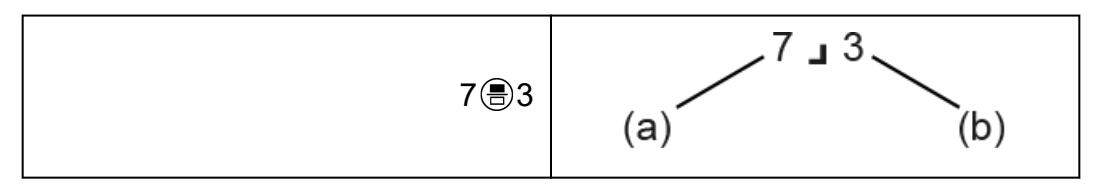

(a) Numérateur, (b) Dénominateur

**Exemple :**  $\frac{2}{3} + \frac{3}{2}$  $\frac{3}{2} = \frac{13}{6}$ 6 (Input/Output : MathI/MathO)

2 3 3 2

 $\overline{\textbf{A}}$  $\frac{13}{6}$ 

(Input/Output : LineI/LineO)

#### 2 3 3 4 3 8 2 6 8

2∟3+3ב2

#### <span id="page-32-0"></span>**Note**

• Les fractions dans les résultats de calcul s'affichent après avoir été réduites à l'expression la plus simple lorsque Auto est sélectionné pour Simplify dans le menu TOOLS dans l'application Calculate.

#### **Format de fraction des résultats de calcul**

Un résultat de calcul dont le nombre total de caractères de la fraction (y compris le numérateur, le dénominateur et le symbole de séparation  $\Box$ ) est plus grand que 10 ne peut pas s'afficher à l'aide du format de fraction.

**Exemple 1 :** 1 12345678 = 1 12345678

```
(Input/Output : LineI/LineO)
```
1 12345678 1345678 1J12345678

Puisque le nombre total de caractères de la valeur 1J12345678 est 10, le résultat s'affiche comme une valeur de fraction.

**Exemple 2 :** 1 123456789 = 8,100000074 × 10-9

(Input/Output : LineI/LineO)

1 3 123456789 (风)

 $\begin{array}{|c|c|} \hline 1123456789 \\ \hline 8,100000074 \times 10^{9} \\\hline \end{array}$ 

Puisque le nombre total de caractères de la valeur 11/123456789 est 11, le résultat s'affiche comme une valeur décimale.

#### **Note**

• Si vous combinez des valeurs de fraction et des valeurs décimales dans un calcul alors qu'un réglage autre que MathI/MathO est sélectionné, le résultat s'affiche sous forme décimale.

# **Puissances, racines de puissance et inverses**

Utilisez les opérations ci-dessous pour saisir des fonctions de puissance, racine de puissance et inverse.

Fonctions de puissance : *͡*e (carré), *͡*e (puissance *n*<sup>e</sup>) Fonctions de racine de puissance :  $\mathbb{G}$  (racine carré),  $\mathbb{G}(\mathbb{I}_{\sqrt{-}})$  (racine  $n^e$ ) Fonction inverse :  $\textcircled{D}$  – [Other] >  $\text{f}$ <sup>-1</sup>] **Exemple 1:**  $(5^2)^3$  = 15625  $(5^2)^{\frac{1}{3}}$ Ā  $($ 05 $($ c $)$  $($  $)$  $($  $)$  $($  $)$  $($  $)$  $($  $)$  $($  $)$  $($  $)$  $($  $)$  $($  $)$  $($  $)$  $($  $)$  $($  $)$  $($  $)$  $($  $)$  $($  $)$  $($  $)$  $($  $)$  $($  $)$  $($  $)$  $($  $)$  $($  $)$  $($  $)$  $($  $)$  $($  $)$  $($  $)$  $($  $)$  $($  $)$  $($  $)$  $($  $)$  $($  $)$  $($  $)$  $($  $)$  $($  $)$  $($  $)$  $($  $)$ 15625 **Exemple 2** :  $(1 + 1)^{2+2} = 16$  $\frac{1}{(1+1)^{2+2}}$ ī  $01 + 10 + 2 + 2$  $16$ **Exemple 3** :  $\sqrt{2} \times 3 = 3\sqrt{2} = 4,242640687...$ (Input/Output : MathI/MathO)  $\sqrt{2}$  x 3 ī  $2003$  $3\sqrt{2}$ (Input/Output : LineI/LineO)  $V(2)^{^{\circ}\times 3}$  4, 242640687  $2083$ **Exemple 4** :  $5\sqrt{32} = 2$ (Input/Output : MathI/MathO)  $5\sqrt{32}$  $\circledR$  ( $\blacktriangle$ V<sub> $\Box$ </sub>) 5 $\odot$ 32 $\circledR$ 2 (Input/Output : LineI/LineO)

 $5 * \sqrt{32}$  $5$  (  $\odot$  ( $\blacksquare$   $\sqrt{\square}$  ) 32  $\odot$  (xe)

 $\overline{2}$ 

**Exemple 5 :**  $10^{-1} = \frac{1}{10^{10}}$ 10

$$
10 \text{ } \textcircled{+} - [\text{Other}] > [\textsuperscript{-1}] \text{ } \textcircled{+}
$$

$$
\begin{array}{c|c}\n\hline\n\text{E(XB)} & \text{1D}^{\frac{3}{2} \text{E}} \\
\hline\n\end{array}
$$

#### <span id="page-34-0"></span>Touche (10) (Puissance de 10)

Appuyer sur la touche  $\omega$  revient à appuyer sur  $\Omega$   $(0, \mathbb{C})$ . Les deux opérations saisissent « ×10<sup>n</sup> » (Mathl/MathO ou Mathl/DecimalO) ou « ×10^( » (LineI/LineO ou LineI/DecimalO).

**Exemple :**  $1,23 \times 10^3 = 1230$ 

$$
1 \bigodot 23 \text{ } \textcircled{3} \text{ } \textcircled{1, } \textcircled{23} \text{ } \textcircled{1, } \textcircled{23} \text{ } \textcircled{3}
$$

#### **Plage de calcul de la forme √**

Les plages d'affichage autorisées des résultats de calcul sous la forme √ sont indiquées ci-dessous.

$$
\pm a\sqrt{b}, \pm d \pm a\sqrt{b}, \pm \frac{a\sqrt{b}}{c} \pm \frac{d\sqrt{e}}{f}
$$
  
1 \le a < 100, 1 < b < 1000, 1 \le c < 100  
0 \le d < 100, 0 \le e < 1000, 1 \le f < 100

#### **Exemple :**

- 10 $\sqrt{2}$  + 15 × 3 $\sqrt{3}$  = 45 $\sqrt{3}$  + 10 $\sqrt{2}$  ... Affichage sous forme  $\sqrt{2}$
- 99 $\sqrt{999}$  (= 297 $\sqrt{111}$ ) = 3129,089165 ... Affichage sous forme décimale

# **Pi, logarithme naturel vers base** *e*

# **Pi**

Saisissez  $\pi$  en appuyant sur  $(\hat{\mathbf{r}})(\tau)(\pi)$ . *π* s'affiche comme 3,141592654, mais *π* = 3,1415926535897932384626 est utilisé en interne pour les calculs.

### **Logarithme naturel vers base** *e*

Utilisez  $\circledcirc -$  [Other] > [e] pour saisir *e*. Le logarithme naturel vers base *e* s'affiche comme 2,718281828, mais *e* = 2,7182818284590452353602 est utilisé en interne pour les calculs.

### <span id="page-35-0"></span>**Historique des calculs**

Un  $\triangle$  et/ou  $\nabla$  en haut de l'écran indique qu'il reste encore du contenu de l'historique des calculs avant et/ou après. Vous pouvez faire défiler le contenu de l'historique des calculs à l'aide de  $\Diamond$  et  $\Diamond$ .

L'historique des calculs peut être uniquement utilisé dans l'application Calculate.

### **Exemple**  $2 + 2 = 4$  $2+2$ <sup>®</sup> Ā  $2 + 2$  (EXE) 4  $3 + 3 = 6$  $3+3$ <sup>5</sup> Ā  $3 + 3$ 6  $2+2$ <sup>®</sup>  $\widehat{(\Lambda)}$ (Défilement en arrière.) 4

#### **Note**

• Les données de l'historique des calculs sont effacées lorsque vous appuyez sur  $\binom{n}{k}$  ou  $\binom{n}{k}$ , lorsque vous modifiez le réglage Input/Output ou chaque fois que vous effectuez une opération Reset (« Settings & Data » ou « Initialize All »).

### **Réédition**

Lorsque le résultat d'un calcul s'affiche à l'écran, vous pouvez appuyer sur  $\langle \hat{\cdot} \rangle$ ,  $\langle \hat{\cdot} \rangle$  ou  $\langle \hat{\cdot} \rangle$  pour éditer l'expression que vous avez saisie pour le calcul précédent.

#### **Exemple**

 $\frac{4 \times 3 + 2 = 14}{ }$ 

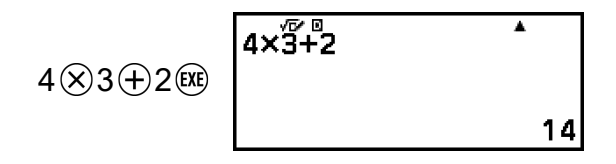
(Suite) 
$$
\textcircled{s} \oplus \textcircled{7}
$$
 (Ex)

$$
4 \times \overline{3} - 7
$$

#### **Note**

• Si < (gauche) ou  $\blacktriangleright$  (droite) s'affiche à l'une ou aux deux extrémités d'une ligne d'un résultat de calcul, vous pouvez utiliser  $\textcircled{x}$  et  $\textcircled{x}$  pour faire défiler la ligne à gauche et à droite. Dans ce cas, appuyez d'abord sur  $\circled{5}$  ou  $\circled{4}$ , puis utilisez  $\circled{c}$  et  $\circled{>}$  pour éditer l'expression.

## **Utilisation des fonctions de mémoire**

### **Mémoire de réponse (Ans) / Mémoire de réponse précédente (PreAns)**

Le dernier résultat de calcul obtenu est stocké dans la mémoire Ans (réponse). Le résultat de calcul obtenu avant le dernier est stocké dans la mémoire PreAns (réponse précédente). L'affichage du résultat d'un nouveau calcul déplace le contenu actuel de la mémoire Ans dans la mémoire PreAns et stocke les nouveaux résultats de calcul dans la mémoire Ans.

#### **Note**

- La mémoire PreAns ne peut être utilisée que dans l'application Calculate.
- Le contenu de la mémoire PreAns est effacé chaque fois que vous basculez sur une application de calculatrice autre que Calculate.

#### **Utilisation de la mémoire Ans pour effectuer une série de calculs**

**Exemple :** Pour diviser le résultat de 3 × 4 par 30

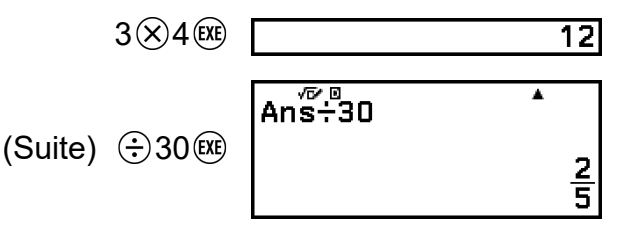

#### **Saisie du contenu de la mémoire Ans dans une expression**

**Exemple :** Pour effectuer les calculs indiqués ci-dessous :

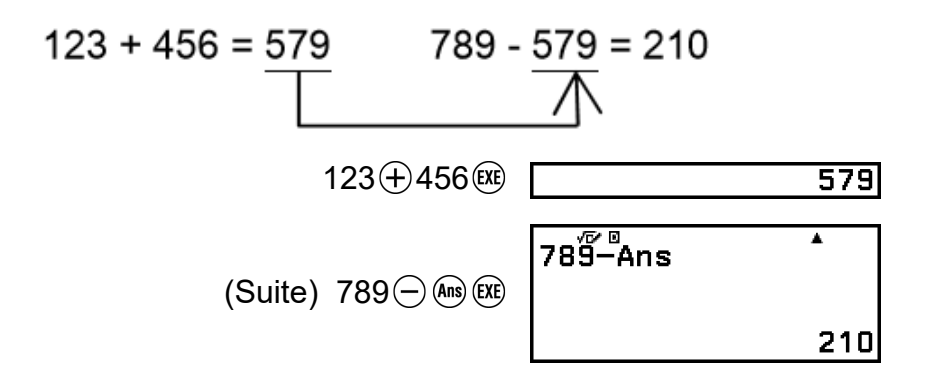

#### **Utilisation de la mémoire PreAns**

**Exemple :** Pour  $T_{k+2} = T_{k+1} + T_k$  (suite de Fibonacci), déterminer la séquence de  $T_1$  à  $T_5$ . Notez toutefois que  $T_1 = 1$  et  $T_2 = 1$ .  $T_1 = 1$ 

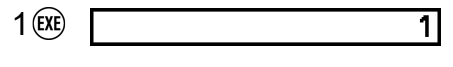

 $(Ans = T<sub>1</sub> = 1)$ 

$$
1 \times 1 \times 1
$$

$$
(Ans = T_2 = 1, PreAns = T_1 = 1)
$$

$$
T_3 = T_2 + T_1 = 1 + 1
$$
\n(Ans)  $(+)$   $(-)$  [Others] > [PreAns]  $(\mathbb{R})$ 

\n

$$
(Ans = T_3 = 2, PreAns = T_2 = 1)
$$

 $T_4 = T_3 + T_2 = 2 + 1$ 

 $T_2 = 1$ 

Ā (EXE) 3

$$
(Ans = T_4 = 3, PreAns = T_3 = 2)
$$

$$
\begin{array}{c}\n\text{Ans.} \\
\hline\n\end{array}
$$

 $T_5 = T_4 + T_3 = 3 + 2$ 

**Résultat :** La séquence est {1, 1, 2, 3, 5}.

## <span id="page-38-0"></span>**Variables (A, B, C, D, E, F,** *x***,** *y***,** *z***)**

Vous pouvez affecter des valeurs aux variables et les utiliser dans des calculs.

#### **Écran de la liste de variables**

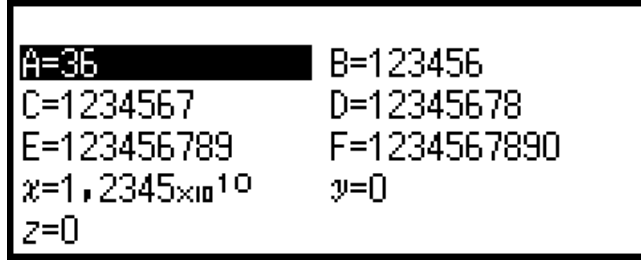

Appuyer sur  $\circledast$  affiche un écran qui indique les valeurs actuellement affectées aux variables A, B, C, D, E, F, *x*, *y*, et *z*. Sur cet écran, les valeurs sont toujours affichées à l'aide du Number Format « Norm 1 ». Pour fermer l'écran, appuyez sur  $\circled{1}$  ou  $\circled{4}$ .

**Exemple 1 :** Pour affecter le résultat de 3 + 5 à la variable A 1. Exécutez le calcul.

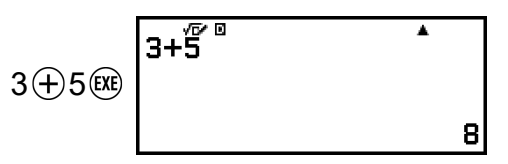

2. Appuyez sur  $\binom{2}{3}$ , puis sélectionnez  $[A=]$  > [Store].

• Le résultat de 3 + 5 (qui est 8) est affecté à la variable A.

3. Appuyez sur  $\left(\sqrt[2]{2}\right)$ .

 $\overline{B}$  B=0  $A=8$ 

**Exemple 2 :** Pour modifier le contenu de la variable A à 1

1. Appuyez sur  $\circledast$ , puis sélectionnez [A=].

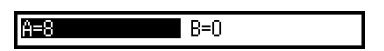

2. Appuyez sur  $(1)$ .

• L'écran d'édition s'affiche avec la saisie de 1.

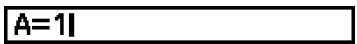

3. Appuyez sur  $(x)$ .

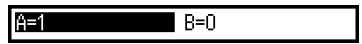

#### **Note**

- Au lieu de l'opération indiquée dans l'étape 2 ci-dessus, vous pouvez appuyer sur , puis sélectionner [Edit]. L'écran d'édition s'affiche sans aucune saisie. Saisissez la valeur que vous souhaitez, puis appuyez sur  $(ER)$ .
- Si une icône de verrou  $(\blacksquare)$  s'affiche lorsque vous sélectionnez une variable dans l'écran de la liste de variables, alors la variable sélectionnée ne peut pas être modifiée.

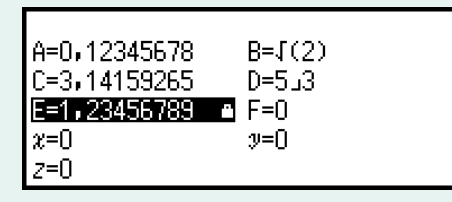

**Exemple 3 :** Pour rappeler le contenu de la variable A

(Suite de l'étape 2 de l'exemple 1)

- 1. Appuyez sur  $\circledast$ , puis sélectionnez [A=] > [Recall].
	- « A » est saisi.
- 2. Appuyez sur  $\left(\overline{\text{exe}}\right)$ .
	- La valeur de la variable A est rappelée.

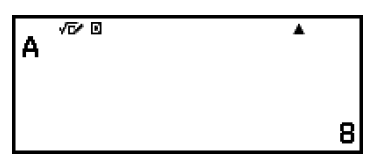

**Exemple 4 :** Pour multiplier le contenu de la variable A par 10 (Suite de l'étape 2 de l'exemple 1)

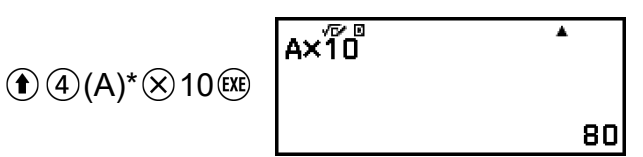

ĪМ

\* Saisissez une variable comme indiqué ici : appuyez sur  $(\hat{\mathbf{t}})$ , puis appuyez sur la touche qui correspond au nom de la variable souhaitée. Pour saisir *x* comme nom de variable, vous pouvez appuyer sur  $(\bullet)$  (0)(*x*) ou  $(\widehat{x})$ .

### **Effacement du contenu de toutes les mémoires**

La mémoire et le contenu des variables de Ans sont conservés même si vous appuyez sur @, si vous changez l'application de calculatrice ou si vous mettez la calculatrice hors tension.

Le contenu de la mémoire PreAns est conservé, même si vous appuyez sur @ et que vous mettez la calculatrice hors tension sans quitter

l'application Calculate.

Effectuez la procédure ci-dessous si vous souhaitez effacer le contenu de toutes les mémoires.

- 1. Appuyez sur  $\circledcirc$ , sélectionnez une icône d'application de calculatrice, puis appuyez sur  $\circledR$ .
- 2. Appuyez sur  $\mathfrak{S}$ , puis sélectionnez [Reset] > [Variable Memory] > [Yes].

# **Modification du format du résultat de calcul**

## **Utilisation du menu FORMAT**

Vous pouvez utiliser le menu FORMAT qui s'affiche lorsque vous appuyez sur sur pour convertir un résultat de calcul affiché dans divers formats.

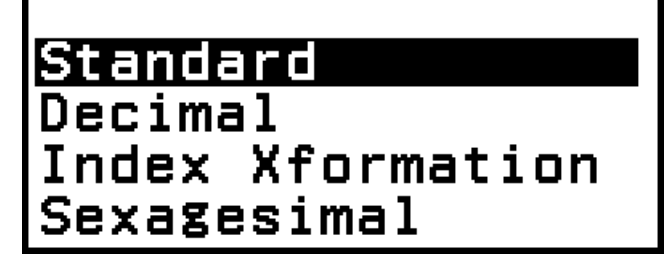

## **Liste de menus FORMAT**

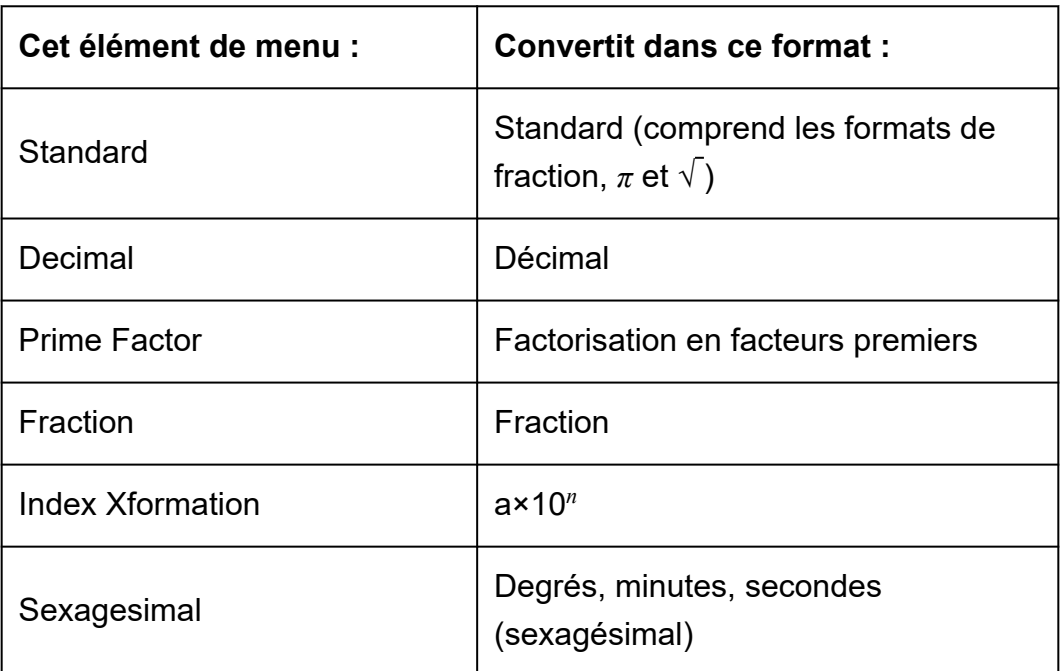

#### **Note**

• Les éléments de menu qui s'affichent lorsque vous appuyez sur su dépendent du résultat de calcul actuellement affiché. De plus, si un résultat de calcul qui ne peut pas être converti est affiché, le menu ne s'affiche pas lorsque vous appuyez sur  $\binom{m}{2}$ .

## **Opération de conversion d'échantillon**

**Example**: 
$$
3 \div 2 = \frac{3}{2} = 1.5
$$

Dans cet exemple, nous convertirons un résultat de calcul affiché comme une fraction en une valeur décimale. Enfin, nous annulerons la conversion et reviendrons au résultat de calcul original. (Input/Output : MathI/MathO)

1. Exécutez le calcul 3 ÷ 2.

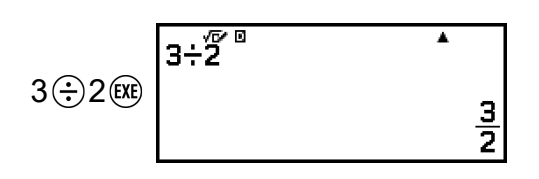

2. Pour convertir un résultat de calcul en une valeur décimale, appuyez sur  $\circledast$ , sélectionnez [Decimal], puis appuyez sur  $\circledast$ .

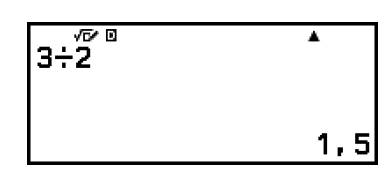

- 3. Pour annuler la conversion, appuyez sur  $(x)$ .
	- Le résultat de calcul original de l'étape 1 s'affiche.

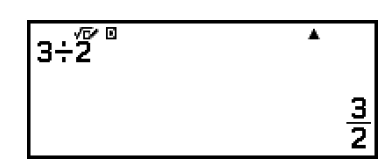

## **Conversion Standard et Decimal**

Standard est un format qui affiche un résultat de calcul sous une forme qui comprend une fraction,  $\sqrt{ }$ , ou  $\pi$  lorsqu'il est possible. Decimal est un format qui affiche le résultat de calcul comme une valeur décimale.

#### **Note**

• La conversion au format Standard qui comprend √ ou *π* est possible lorsque MathI/ MathO ou MathI/DecimalO est sélectionné pour le réglage Input/Output dans le menu SETTINGS.

Vous pouvez utiliser l'opération ci-dessous pour convertir un résultat de calcul au format Standard ou Decimal.

**Exemple :**  $\pi \div 6 = \frac{1}{6} \pi = 0,5235987756$  (Input/Output : Mathl/MathO)

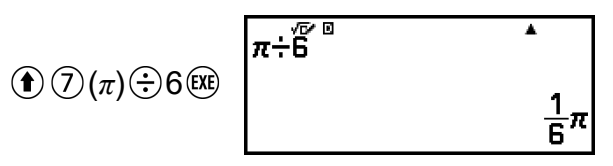

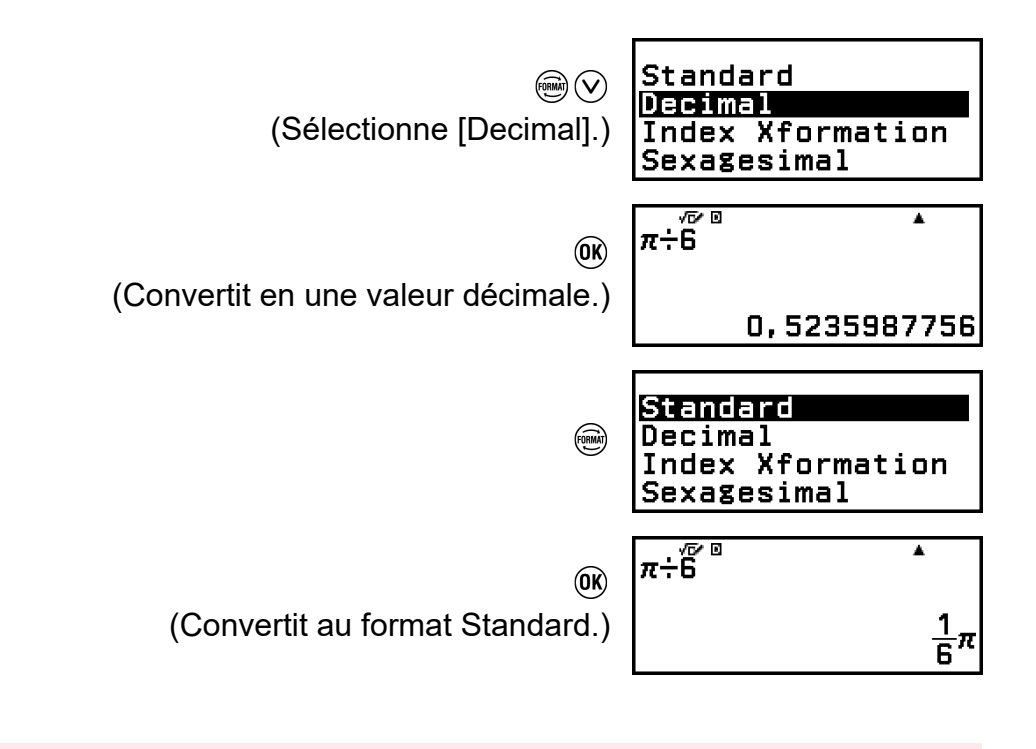

#### **Attention !**

• Avec certains résultats de calcul, sélectionner [Standard] dans le menu FORMAT ne convertit pas la valeur affichée.

#### **Pour obtenir un résultat de calcul en valeur décimale lorsque MathI/MathO ou LineI/LineO est sélectionné**

Appuyez sur  $\bigcirc$   $\mathfrak{B}(\boldsymbol{\approx})$  au lieu de  $\mathfrak{B}$  après la saisie d'un calcul.

## **Factorisation en facteurs premiers**

Dans l'application Calculate, un entier positif d'une longueur maximale de 10 chiffres peut être factorisé en facteurs premiers.

**Exemple :** Pour effectuer une factorisation de 1014 en facteurs premiers

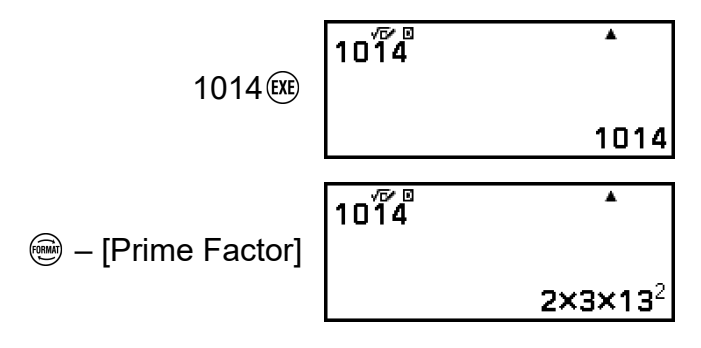

#### **Note**

• Les types de valeurs décrits ci-dessous ne peuvent pas être factorisés, même s'ils comportent 10 chiffres ou moins.

- <span id="page-44-0"></span>- L'un des facteurs premiers de la valeur vaut 1 018 081 ou plus.
- Deux ou plus des facteurs premiers de la valeur comportent plus de trois chiffres.
- La partie qui ne peut pas être factorisée est mise entre parenthèses à l'affichage. **Exemple :** 2036162 = 2 × (1018081)\*

 $*1018081 = 1009<sup>2</sup>$ 

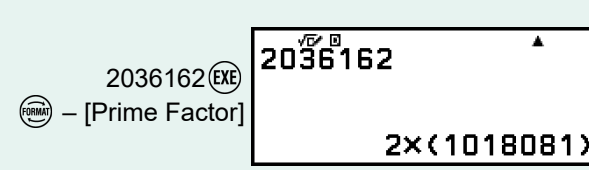

## **Conversion de fraction**

Vous pouvez convertir le résultat de calcul de la valeur décimale actuellement affichée (valeur décimale qui est convertible en une fraction par cette calculatrice) en une fraction.

**Example :** 
$$
3,25 = \frac{13}{4}
$$
 (Input/Output : LineI/LineO)

 $3()25$ <sup>( $x$ )</sup>  $3,25$ 

**<sup>3</sup>** – [Fraction]  $\blacksquare$  $13J4$ 

# **Changement d'indice (a×10***<sup>n</sup>*  **)**

Vous pouvez convertir le résultat de calcul actuellement affiché au format a ×10*<sup>n</sup>* .

**Exemple : 123456 = 1,23456 × 10<sup>5</sup>** 

123456 (EXE) 123456

**EU** – [Index Xformation]  $1,23456\times10^{5}$ 

## **Conversion sexagésimale (calculs en degrés, minutes, secondes)**

Vous pouvez convertir une valeur décimale d'un résultat de calcul en une valeur sexagésimale.

### **Conversion d'une valeur décimale d'un résultat de calcul en valeur sexagésimale**

**Exemple :** 1,25 = 1°15'0"

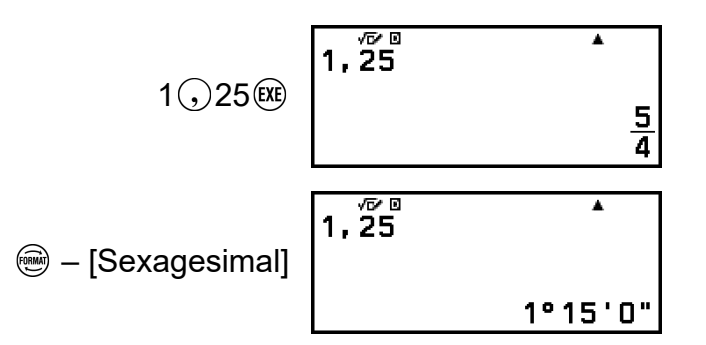

### **Saisie et calcul avec une valeur sexagésimale**

En plus de convertir une valeur affichée en une valeur sexagésimale, vous pouvez également entrer des valeurs sexagésimales et les utiliser dans des calculs.

La syntaxe ci-dessous est destinée à la saisie d'une valeur sexagésimale :

 $\{\text{deg}(\mathbf{r}) \oplus (\mathbf{r}) \oplus (\mathbf{r}) \}$  {minutes}  $(\mathbf{r}) \oplus (\mathbf{r}) \otimes (\mathbf{r}) \oplus (\mathbf{r}) \oplus (\mathbf{r}) \otimes (\mathbf{r})$ Notez que vous devez toujours saisir une valeur pour les degrés et les minutes, même s'ils valent zéro.

**Exemple :** Pour effectuer le calcul 2°20'30" + 9'30". Ensuite, convertissez le résultat de calcul en valeur décimale.

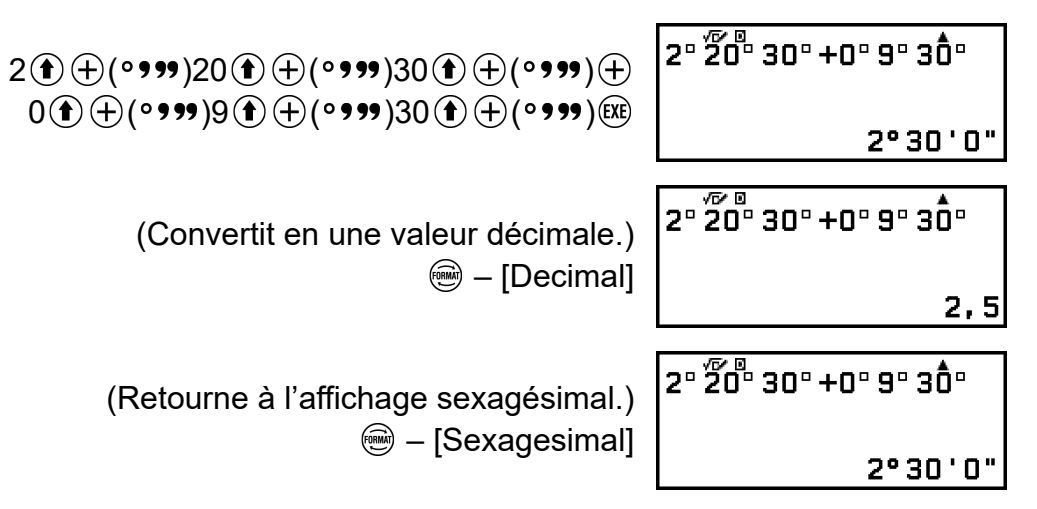

Cette section décrit les commandes, fonctions et symboles qui sont communs à tous les applications de calculatrice. L'ordre utilisé ici pour présenter les commandes, fonctions et symboles est le même que celui de l'affichage dans le menu CATALOG qui s'affiche lorsque vous appuyez sur  $\circledR$ 

#### **Note**

- Il existe également des éléments du menu CATALOG spécifiques à des applications de calculatrice qui ne sont pas présentés ici. Consultez le chapitre pour chaque application de calculatrice pour plus d'informations à propos des éléments du menu spécifiques aux applications de calculatrice.
- Selon l'application de calculatrice que vous utilisez et l'écran affiché par l'application de calculatrice, il se peut que vous ne puissiez pas saisir certaines commandes, fonctions ou symboles. Les commandes, fonctions et symboles qui ne peuvent pas être saisis ne s'affichent pas dans le menu CATALOG.

## **Analyse de fonction**

Cette section explique les commandes et fonctions que vous pouvez saisir après avoir effectué l'opération :  $\circledA$  – [Func Analysis].

### **Remainder**

Vous pouvez utiliser la fonction ÷R pour obtenir le quotient et le reste d'un calcul de division.

#### **Note**

• Cette fonction peut être utilisée dans les écrans de calcul des applications de calculatrice ci-dessous. Calculate, Statistics

**Exemple :** Pour calculer le quotient et le reste de  $5 \div 2$  (quotient = 2, reste  $= 1$ 

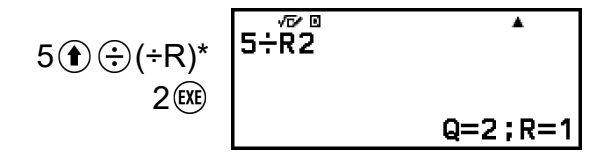

\* Vous pouvez également effectuer l'opération suivante pour saisir ÷R :  $\circledR$ – [Func Analysis] > [Remainder].

#### **Note**

- Seule la valeur du quotient d'un calcul ÷R est stockée dans la mémoire Ans.
- Le résultat de calcul s'affiche comme indiqué sur l'écran à droite lorsque LineI/ LineO ou LineI/DecimalO est sélectionné pour le réglage Input/Output dans le menu SETTINGS.

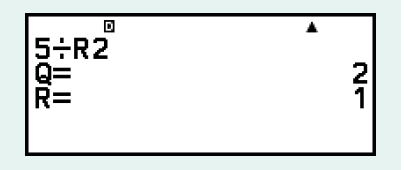

#### **Cas où une division avec reste devient une division sans reste**

Si l'une des conditions ci-dessous est remplie lorsque vous effectuez une division avec reste, le calcul est traité comme une division normale (sans reste).

- Lorsque le dividende ou le diviseur est une valeur très grande
- Lorsque le quotient n'est pas un entier positif ou bien que le reste n'est pas un entier positif ou une valeur fractionnelle positive

## **Simplification (simplification de fractions)**

Vous pouvez utiliser la fonction ▶ Simp pour réduire une fraction par le plus petit facteur commun. Vous pouvez également spécifier un facteur pour la simplification.

#### **Note**

• Cette fonction peut être utilisée uniquement si Manual est sélectionné pour Simplify dans le menu TOOLS dans l'application Calculate.

**Exemple 1** :  $\frac{234}{678} = \frac{117}{339}$ 339 (Input/Output : MathI/MathO)

> $\circledcirc$  – Calculate  $\textcircled{\tiny{\textcircled{\tiny{}}}}$  – [Simplify] > [Manual]  $AC$  234  $B$  678 $(C)$

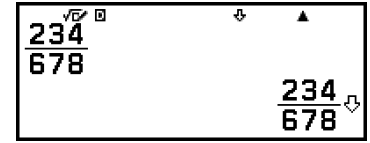

 $\Phi$  indique que la fraction peut être davantage simplifiée.

$$
\textcircled{\textbf{1}}\textcircled{\textbf{1}}(\text{Simp})^{\star 1}\n \begin{array}{|l|}\n \hline\n \text{234} & \text{Simp} \\
 \hline\n \text{678} & \text{Simp} \\
 \hline\n \text{678} & \text{F=2:}\n \hline\n 117\n \end{array}
$$

**Exemple 2 :** Pour utiliser un facteur de 3 pour simplifier  $\frac{234}{678}$   $\left($  $\frac{234}{678} = \frac{78}{226}$ 226 )

(Input/Output : MathI/MathO, Simplify : Manual)

 $\frac{234}{678}$  Simp 3<br>F=3;  $\frac{78}{226}$ 234 678 (风)  $\textcircled{\textsf{f}}$  (Ans) (Simp)<sup>\*1</sup>  $3$  ( $\chi$ E)  $*$ <sup>2</sup>

- \*<sup>1</sup> Vous pouvez également utiliser l'opération suivante pour saisir ▶ Simp :  $\circledR$  – [Func Analysis] > [Simplification].
- \*<sup>2</sup> La saisie de la commande ▶ Simp immédiatement après une fraction, comme indiqué ici, permet d'afficher le résultat du calcul sous forme d'une fraction, quel que soit le réglage Input/Output actuel. En outre, appuyer sur  $\bigcirc$   $\mathfrak{B}(\boldsymbol{\approx})$  au lieu de  $\mathfrak{B}$  affiche le résultat du calcul sous forme d'une fraction.

## **Logarithm(log)**

Utilisez  $\circledR$  – [Func Analysis] > [Logarithm(log)] pour saisir « log ».

**Exemple :**  $log_{10}1000 = log 1000 = 3$ 

 $\textcircled{1}$  – [Func Analysis] > [Logarithm(log)] 1000  $\textcircled{1}$ 

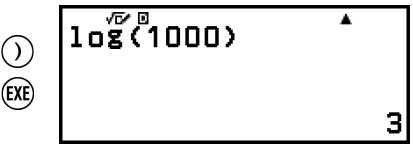

## **Natural Logarithm**

Utilisez  $\circledR$  – [Func Analysis] > [Natural Logarithm] pour saisir « In ».

**Exemple :** ln 90 (= log*e*90) = 4,49980967

 $\circledcirc$  – [Func Analysis] > [Natural Logarithm] 90  $\circledcirc$ 

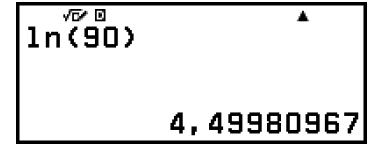

## **Probabilité**

Cette section explique les commandes et fonctions que vous pouvez saisir après avoir effectué l'opération :  $\textcircled{w}$  – [Probability].

(EXE)

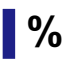

Saisir une valeur suivie de la commande % permet de convertir la valeur en pourcentage.

**Exemple 1 :** 150 × 20 % = 30

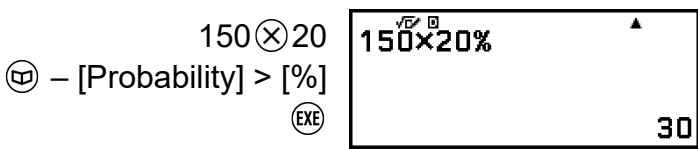

**Exemple 2 :** Calculer quel pourcentage de 880 correspond à 660. (75 %)

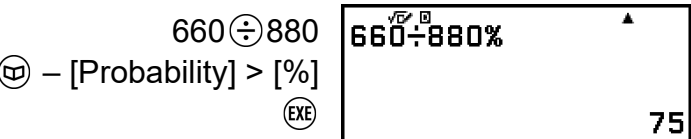

**Exemple 3 :** Réduire 3500 de 25 %. (2625)

$$
\textcircled{\textcircled{\textcircled{\textcirc}}} 3500 \textcircled{\textcirc} 2525
$$
\n
$$
\textcircled{\textcircled{\textcircled{\textcirc}}} - \text{[Probability]} > [%]
$$
\n
$$
\textcircled{\textcircled{\textcircled{\textcirc}}} 2525
$$
\n
$$
\textcircled{\textcircled{\textcircled{\textcirc}}} 2625
$$

## **Factorial(!)**

Cette fonction obtient les factorielles d'une valeur qui est zéro ou un entier positif.

**Exemple :** (5 + 3)! = 40320

$$
\textcircled{1} - \text{[Probability]} > \text{[Factorial(!)]}
$$
\n
$$
\textcircled{2} - \text{[Probability]} > \text{[Factorial(!)]}
$$
\n
$$
\textcircled{3} - \text{[Probability]} > \text{[Factorial()]}
$$
\n
$$
\textcircled{3} - \text{[Probability]} > \text{[Factorial()]}
$$
\n
$$
\textcircled{4} - \text{[Probability]} > \text{[Factorial()]}
$$
\n
$$
\textcircled{4} - \text{[Probability]} > \text{[Factorial()]}
$$

### **Permutation(P), Combination(C)**

Fonctions de permutation (*n*P*r*) et de combinaison (*n*C*r*).

**Exemple :** Pour déterminer le nombre de permutations et de combinaisons possibles lors de la sélection de quatre personnes dans un groupe de 10

Permutations :

$$
\textcircled{10} - \text{[Probability]} > \text{[Permutation(P)]} \quad \begin{bmatrix} 10 & 10 & \text{PQ}^2 \\ 4 & \text{CQ} & \text{SQ} & \text{SQ} \\ 4 & \text{CQ} & \text{SQ} & \text{SQ} \end{bmatrix}
$$

Combinaisons :

10  $\textcircled{e}$  – [Probability] > [Combination(C)]  $4$  (EXE)

$$
\begin{array}{|c|c|}\n\hline\n10\overline{C}4^{\phantom{C}0} & & & \\
\hline\n\end{array}
$$

## **Random Number**

Cette fonction génère un nombre pseudo-aléatoire dans une plage de 0,000 à 0,999. Le résultat s'affiche sous forme de fraction si MathI/MathO est sélectionné pour Input/Output dans le menu SETTINGS.

**Exemple :** Pour obtenir des entiers aléatoires à trois chiffres

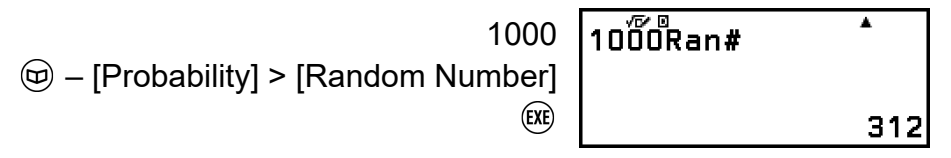

(Le résultat est différent à chaque exécution.)

## **Random Integer**

Cette fonction génère un entier pseudo-aléatoire entre une valeur initiale et une valeur de fin spécifiées.

**Exemple :** Pour générer des entiers aléatoires dans une plage de 1 à 6

 $\circledcirc$  – [Probability] > [Random Integer]  $1(.)6()$ (EXE)

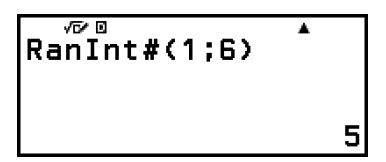

(Le résultat est différent à chaque exécution.)

## **Calculs numériques**

Cette section explique les commandes et fonctions que vous pouvez saisir après avoir effectué l'opération :  $\circledR$  – [Numeric Calc].

## **GCD, LCM**

GCD détermine le plus grand commun diviseur de deux valeurs tandis que LCM détermine le plus petit commun multiple.

**Exemple 1 :** Pour déterminer le plus grand commun diviseur de 28 et 35

 – [Numeric Calc] > [GCD]  $28()35()$ 

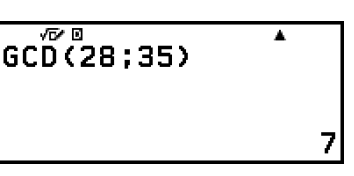

**Exemple 2 :** Pour déterminer le plus petit commun multiple de 9 et 15

 – [Numeric Calc] > [LCM]  $9(.)15()$  (EXE)

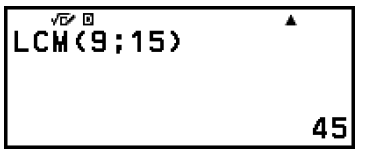

## **Absolute Value**

Lorsque vous effectuez un calcul de nombre réel, cette fonction permet simplement d'obtenir la valeur absolue.

**Exemple :** |2 - 7| = Abs(2 - 7) = 5 (Input/Output : MathI/MathO)

> – [Numeric Calc] > [Absolute Value]  $2 \odot 7$  (EXE)

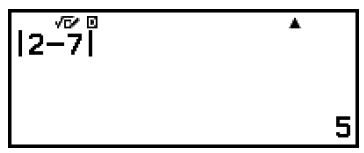

(Input/Output : LineI/LineO)

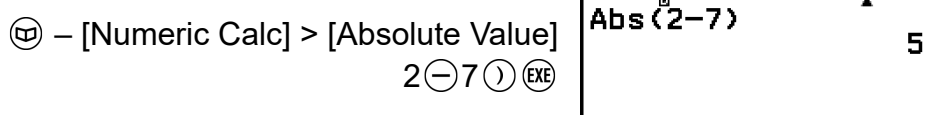

## **Integer Part**

Cette fonction extrait la partie entière d'une valeur.

**Exemple :** Pour extraire la partie entière de -3,5

 – [Numeric Calc] > [Integer Part]  $\textcircled{\textcircled{\textcirc}}$  ((-))3  $\textcircled{\textcirc}$  5  $\textcircled{\textcirc}$ 

$$
\left[\begin{array}{ccc}\n\sqrt{6} & 0 & & & \\
\sqrt{6} & -3 & 5 & & \\
& & & & \\
& & & & \\
& & & & & \\
& & & & & \\
& & & & & \\
& & & & & -3\n\end{array}\right]
$$

## **Round Off**

L'utilisation de la fonction Round Off (Rnd) permet d'arrondir les valeurs de fractions décimales de l'argument selon le réglage Number Format actuel. Par exemple, le résultat interne et affiché de Rnd(10 ÷ 3) est 3,333 lorsque le réglage Number Format est Fix 3. L'utilisation du réglage Norm 1 ou Norm 2 arrondit l'argument à la 11e décimale de la mantisse.

**Exemple :** Pour effectuer le calcul suivant lorsque Fix 3 est sélectionné comme le nombre de chiffres à afficher :  $10 \div 3 \times 3$  et Rnd(10  $\div 3 \times 3$ (Input/Output : MathI/DecimalO, Number Format : Fix 3)

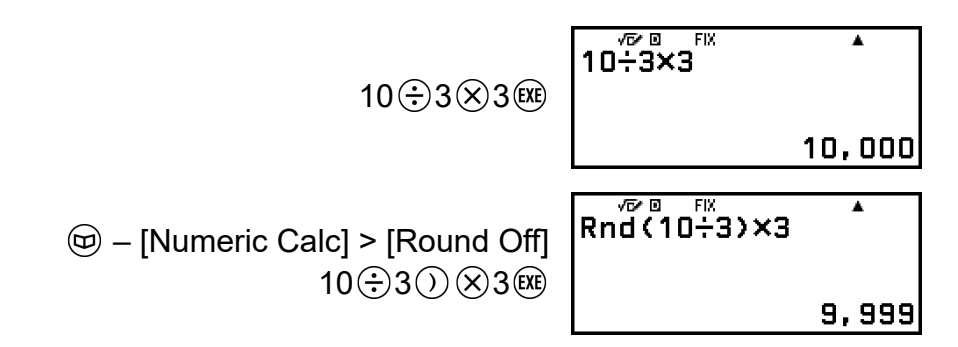

## **Largest Integer**

Cette fonction détermine le plus grand entier qui ne dépasse pas une valeur.

**Exemple :** Pour déterminer le plus grand entier qui ne dépasse pas -3,5

 – [Numeric Calc] > [Largest Integer]  $\bigoplus (\left(\frac{1}{2}\right)3\left(\frac{1}{2}\right)5\left(\frac{1}{2}\right)$  (Ke)

#### 应回 ī  $Intg(-3,5)$ - 4

## **Round Internal**

Cette fonction arrondit une valeur à un nombre spécifié de décimales (0 à 9).

**Exemple :** RndFix(1,23456; 4) = 1,2346

 $\circledR$  – [Numeric Calc] > [Round Internal]  $1$  (23456 (; ) 4 () (EXE)

 $Rn\overset{\text{op}}{F}i \times (1, 23456; 4)$ 1,2346

## **Unité d'angle, coordonnée polaire/ rectangulaire, sexagésimal**

Cette section explique les commandes, fonctions et symboles que vous pouvez saisir après avoir effectué l'opération :  $\textcircled{w}$  – [Angle/Coord/Sexa].

## **Degrees, Radians, Gradians**

Ces fonctions spécifient l'unité d'angle.

° spécifie les degrés, <sup>r</sup> les radians, et <sup>g</sup> les grades.

Vous pouvez saisir chaque fonction à l'aide des éléments du menu cidessous.

- [Angle/Coord/Sexa] > [Degrees]
- [Angle/Coord/Sexa] > [Radians]
- [Angle/Coord/Sexa] > [Gradians]

**Exemple :**  $\pi/2$  radians = 90 $^{\circ}$  (Angle Unit : Degree)

 $\textcircled{1}$   $\textcircled{1}$   $\textcircled{1}$   $\textcircled{1}$   $\textcircled{2}$   $\textcircled{2}$  $\frac{\pi}{2}r$ – [Angle/Coord/Sexa] > [Radians]

 $\overline{\phantom{a}}$ 

90

## **Rect to Polar, Polar to Rect**

« Pol( » convertit les coordonnées rectangulaires en coordonnées polaires, tandis que « Rec( » convertit les coordonnées polaires en coordonnées rectangulaires.

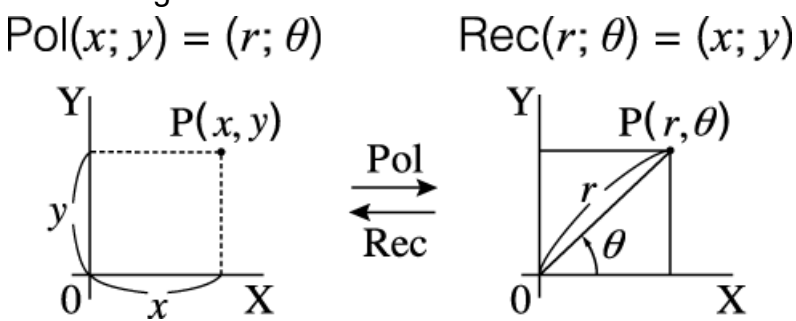

- Spécifiez Angle Unit dans le menu SETTINGS avant d'effectuer des calculs.
- Le résultat de calcul pour *r* et *θ* et pour *x* et *y* sont tous respectivement affectés aux variables *x* et *y*.
- Le résultat de calcul *θ* est affiché dans une plage de -180° < *θ* ≤ 180°.

#### **Note**

• Les fonctions Pol( et Rec( peuvent être utilisées dans l'écran de calcul des applications de calculatrice ci-dessous.

Calculate\*, Statistics

\* Lorsque Verify est désactivé (Verify OFF).

**Exemple 1 :** Pour convertir des coordonnées rectangulaires (√2; √2) en coordonnées polaires (Input/Output : MathI/MathO, Angle Unit : Degree)

 – [Angle/Coord/Sexa] > [Rect to Polar] 2 2 

**Exemple 2 :** Pour convertir des coordonnées polaires (√2; 45°) en coordonnées rectangulaires (Input/Output : MathI/MathO, Angle Unit : Degree)

 – [Angle/Coord/Sexa] > [Polar to Rect]  $\textcircled{r}$  2  $\textcircled{r}$   $\textcircled{r}$  3 45  $\textcircled{r}$   $\textcircled{r}$ 

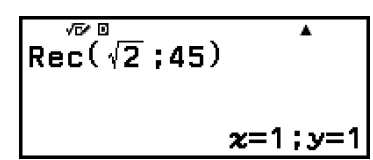

## **Degrés, minutes, secondes**

Vous pouvez utiliser les touches ou les éléments de menu ci-dessous pour saisir le symbole sexagésimal  $($ <sup>n</sup>).

 $\bigoplus$   $\bigoplus$  ( $\circ$  , ,,)

– [Angle/Coord/Sexa] > [Degs Mins Secs]

Pour plus de détails, consultez **[« Conversion sexagésimale \(calculs en](#page-44-0) [degrés, minutes, secondes\) » \(page 44\)](#page-44-0)**.

## **Trigonométrie**

Cette section explique les fonctions trigonométriques.

## **Fonctions trigonométriques**

Les fonctions trigonométriques peuvent être saisies à l'aide des touches ou des éléments de menu ci-dessous.

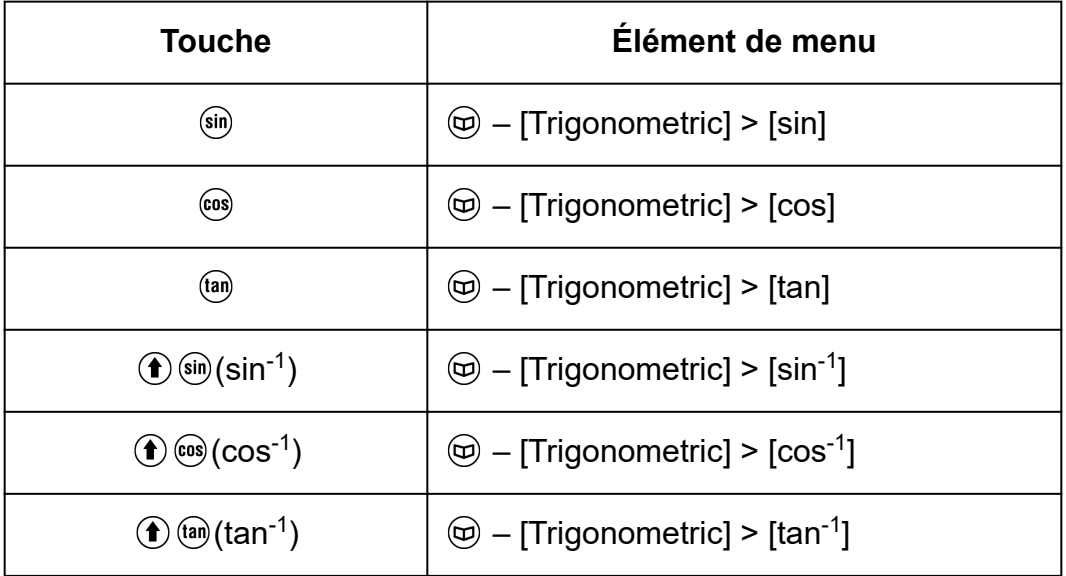

Spécifiez Angle Unit dans le menu SETTINGS avant d'effectuer des calculs.

**Exemple :** sin 30 =  $\frac{1}{2}$  (Angle Unit : Degree)

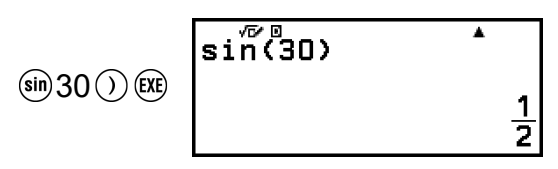

## **Autres**

Les fonctions et symboles qui peuvent être saisis avec les touches de la calculatrice peuvent également être saisis à l'aide du menu [Other]. Utilisez  $\circledR$  – [Other] pour afficher le menu de fonction et symbole. Par exemple, pour saisir Ans, vous pouvez soit appuyer sur <a><a></a>it effectuer l'opération suivante :  $\textcircled{w}$  – [Other] > [Ans].

Le tableau ci-dessous indique l'élément de menu [Other] et sa touche d'opération correspondante.

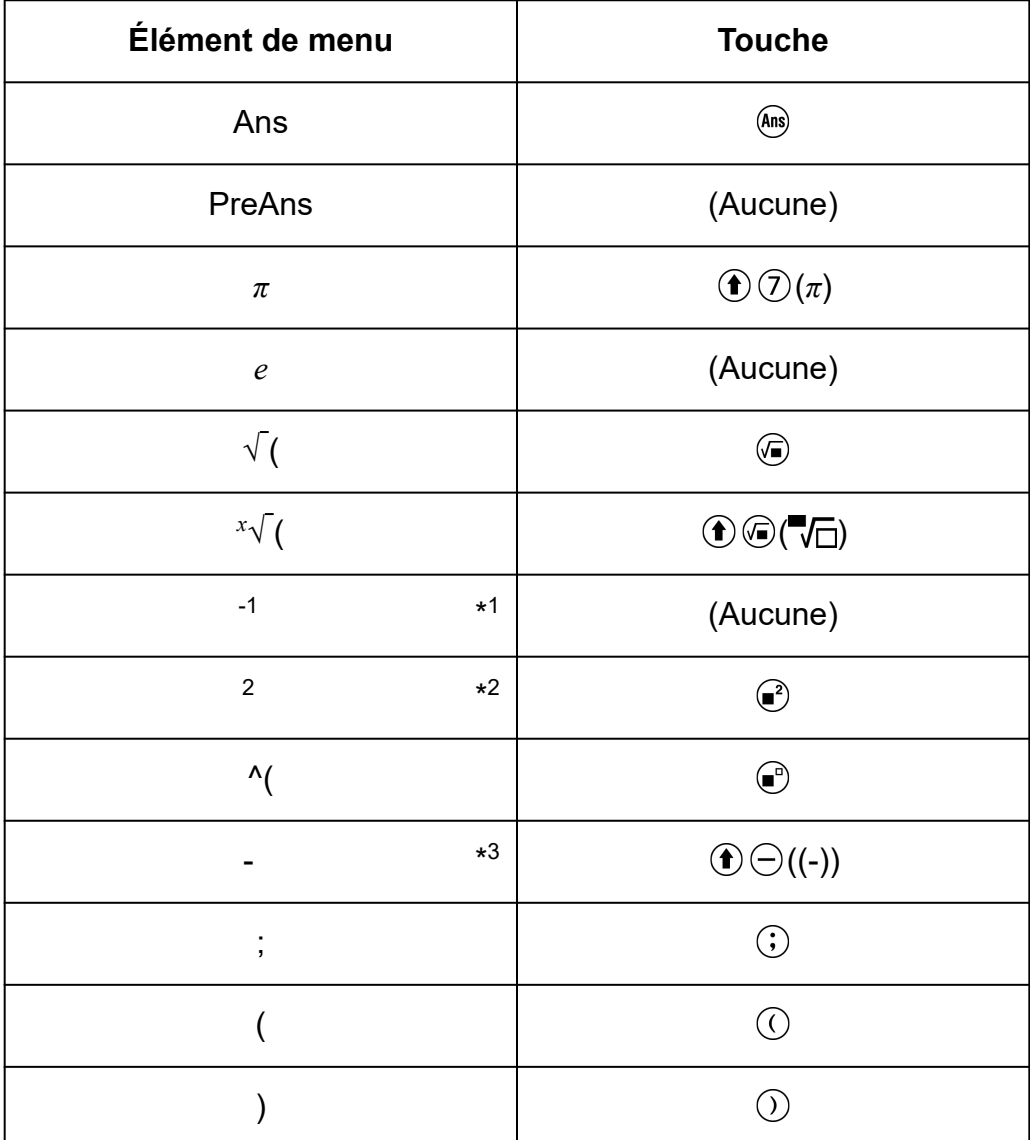

\* 1 Inverse

\* 2 Carré

\* 3 Signe moins

#### **Note**

- Utilisez le menu CATALOG pour saisir des fonctions et symboles indiqués par
	- « (Aucune) » dans la colonne « Touche ».

# **Enregistrement et utilisation des équations de définition pour**  $f(x)$  et  $g(x)$

## **Enregistrement et utilisation des équations de définition pour** *f***(***x***) et** *g***(***x***)**

Votre calculatrice comprend les fonctions « f( » et « g( » que vous pouvez utiliser après l'enregistrement d'équations de définition pour ces fonctions. Par exemple, après avoir enregistré  $f(x) = x^2 + 1$  comme équation de définition pour la fonction « f( », vous pouvez calculer  $f(0) = 1$  et  $f(5) = 26$ . Appuyer sur  $\omega$  affiche un menu pour l'enregistrement de l'équation de définition de  $f(x)$  ou  $g(x)$  et pour la saisie de « f( » et « g( ».

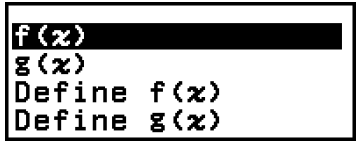

#### **Note**

• Les équations de définition de  $f(x)$  et  $g(x)$  sont également utilisées par  $f(x)$  et  $g(x)$  dans l'application Table. Pour plus d'informations à propos de l'application Table, consultez **[« Création d'un tableau de nombres » \(page 86\)](#page-86-0)**.

## **Enregistrement d'une équation de définition**

**Exemple 1** : Pour enregistrer  $f(x) = x^2 + 1$ 

- 1. Appuyez sur  $\circledcirc$ , sélectionnez l'icône de l'application Calculate, puis appuyez sur  $(0)$ .
- 2. Appuyez sur  $f(x)$ , puis sélectionnez [Define  $f(x)$ ].
	- L'écran d'enregistrement d'équation *f*(*x*) s'affiche.

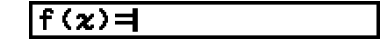

3. Saisissez  $x^2 + 1$ .

 $\mathcal{X} \odot \mathcal{I} + \mathbf{f}(\mathbf{x}) = \mathbf{x}^2 + \mathbf{1}$ 

4. Appuyez sur  $(x)$ .

<span id="page-57-0"></span>• L'expression que vous avez saisie est enregistrée et l'écran affiché avant que vous n'appuyiez sur ([xii) à l'étape 2 de cette procédure s'affiche de nouveau.

#### **Note**

• Une équation de définition peut être enregistrée à partir de n'importe quelle application de calculatrice, sauf Equation, Ratio, Algorithm et Math Box. Toutefois, selon l'écran affiché par l'application de calculatrice (par exemple, si un écran de menu est affiché), le menu peut ne pas s'afficher lorsque vous appuyez sur  $(f\omega)$ .

### **Exécution d'un calcul en attribuant une valeur à l'équation de définition enregistrée**

**Exemple 2 :** Pour attribuer la valeur  $x = 3$  à  $f(x)$ , que vous avez enregistrée dans l'exemple 1

(Suite de l'exemple 1)

- 1. Appuyez sur  $(\omega)$ , puis sélectionnez  $[f(x)]$ .
	- « f( » est saisi.

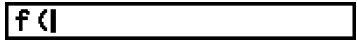

2. Attribuez la valeur 3, puis exécutez le calcul.

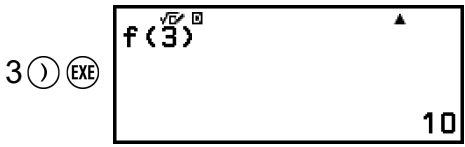

### **Enregistrement d'une fonction composite**

**Exemple 3 :** Pour insérer *f*(*x*) définie dans l'exemple 1 dans *g*(*x*) afin d'enregistrer  $g(x) = f(x) \times 2 - x$ 

(Suite de l'exemple 1)

- 1. Appuyez sur  $(\omega)$ , puis sélectionnez [Define g(x)].
	- L'écran d'enregistrement d'équation *g*(*x*) s'affiche.

 $\sqrt{g(x)}$ 

2. Saisissez *f*(*x*) × 2 - *x*.

 $\mathbb{R}^{(n)}$ \* $\mathbb{R}^{(n)}\mathbb{Q}$  $\mathbb{Q}$  $\mathbb{Q}$  $\mathbb{Q}$  $\mathbb{Q}$  $\mathbb{Z}$  $\mathbb{R}$  $\mathbb{Z}$   $\mathbb{Z}$ = $\mathbb{R}$  $\mathbb{Z}$  $\mathbb{Z}$  $\mathbb{Z}$ 

- \* Appuyer sur  $\omega$  pendant l'affichage de l'écran d'enregistrement de l'équation *g*(*x*) n'affiche que l'élément de menu [f(*x*)]. De la même manière, appuyer sur  $f_{\text{m}}$  pendant l'affichage de l'écran d'enregistrement de l'équation *f*(*x*) n'affiche que l'élément de menu  $[g(x)]$ .
- 3. Appuyez sur  $\left(\overline{\text{xx}}\right)$ .

• L'équation que vous avez saisie est enregistrée et vous revenez à l'écran affiché avant le début de cette opération avec l'étape 1.

#### **Note**

- L'opération pour attribuer une valeur à *x* de *g*(*x*) et calculer le résultat est le même que celle indiquée dans **[« Exécution d'un calcul en attribuant une valeur à l'équation](#page-57-0) [de définition enregistrée » \(page 57\)](#page-57-0)**. Cependant, notez qu'au lieu de sélectionner [f(*x*)] à l'étape 1, vous devez sélectionner [g(*x*)].
- Dans l'opération de l'exemple 3, vous entrez *f*(*x*) dans l'équation de définition de *g*(*x*). Inversement, vous pouvez également entrer *g*(*x*) dans l'équation de définition *f*(*x*). Cependant, vous ne devez pas avoir  $g(x)$  entré dans  $f(x)$  et  $f(x)$  entré dans  $g(x)$  en même temps. Le cas échéant, Circular ERROR se produit lorsque vous effectuez un calcul à l'aide de *f*(*x*) ou *g*(*x*).

### **Conservation des données**

Effectuer l'une des opérations ci-dessous entraîne l'effacement des équations de définition enregistrées dans *f*(*x*) et *g*(*x*).

- Appuyer sur  $\circlearrowleft$
- Utiliser le menu SETTINGS pour modifier le réglage Input/Output entre MathI\*<sup>1</sup> et LineI\*<sup>2</sup>.
	- \* 1 MathI/MathO ou MathI/DecimalO
	- \* 2 LineI/LineO ou LineI/DecimalO
- Exécuter  $\circledast$  [Reset] > [Settings & Data] ou  $\circledast$  [Reset] > [Initialize All]

# **Utilisation de Verify**

## **Présentation de Verify**

Verify détermine l'exactitude d'une égalité ou inégalité saisie.

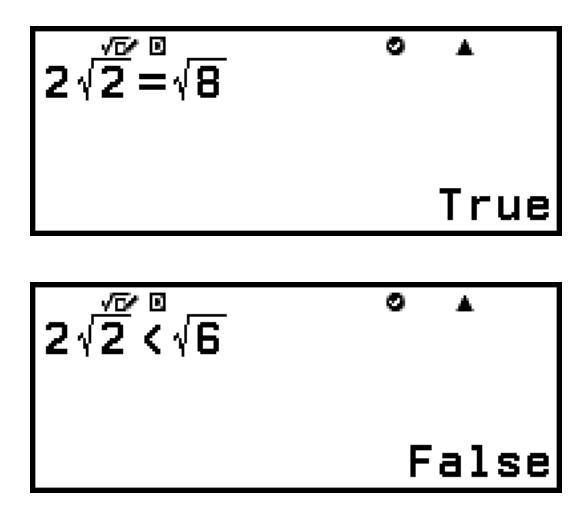

Verify est disponible dans les applications de calculatrice suivantes. Calculate, Table, Equation

#### **Note**

• La procédure visée et requise pour l'opération Verify dépend de l'application de calculatrice où elle est utilisée. Pour plus de détails, consultez les sections ci-dessous. **[Utilisation de Verify avec l'application Calculate \(page 60\)](#page-60-0) [Utilisation de Verify avec l'application Table \(page 90\)](#page-90-0) [Utilisation de Verify avec l'application Equation \(page 94\)](#page-94-0)**

### **Activation et désactivation de Verify**

Pour utiliser Verify, vous devez d'abord l'activer en sélectionnant [Verify ON] dans l'application de calculatrice du menu TOOLS.

#### **Attention !**

- L'activation et la désactivation de Verify dans l'application Calculate efface tout l'historique des calculs.
- Lorsque Verify est activé, une application de calculatrice peut uniquement être utilisée pour effectuer des opérations Verify. Il ne peut pas être utilisé pour des calculs normaux. Désactivez Verify lorsque vous ne l'utilisez pas.

#### **Note**

• Verify est normalement désactivé après avoir lancé une application de calculatrice. Toutefois, si vous revenez à l'écran HOME à partir d'une application de calculatrice

#### <span id="page-60-0"></span>**Pour activer Verify**

- 1. Appuyez sur  $\circledcirc$ , sélectionnez l'icône de l'application de calculatrice que vous souhaitez lancer, puis appuyez sur  $\omega$ .
	- Sélectionnez une application de calculatrice qui peut utiliser Verify.
- 2. Appuyez sur  $\omega$  pour afficher le menu TOOLS.
	- Selon l'écran affiché par l'application de calculatrice, un écran de menu peut ne pas s'afficher lorsque vous appuyez sur  $\omega$ .
- 3. Sélectionnez [Verify ON], puis appuyez sur  $\omega$ .
	- L'écran affiché avant que vous n'appuyiez sur  $\circledcirc$  s'affiche. À ce moment, un indicateur  $\bullet$  s'affiche en haut de l'écran pour indiquer que Verify est activé.

#### **Pour désactiver Verify**

- 1. Appuyez sur  $\omega$  pour afficher le menu TOOLS.
- 2. Sélectionnez [Verify OFF], puis appuyez sur  $\omega$ .
	- L'écran affiché avant que vous n'appuyiez sur  $\omega$  s'affiche et l'indicateur  $\bullet$  disparaît du haut de l'écran.

#### **Note**

- Verify est désactivé lorsque vous effectuez l'une des opérations suivantes.
	- Appuyer sur  $\left(\begin{matrix} \text{T} \end{matrix}\right)$
- Appuyer sur  $\textcircled{2}$  (ou  $\textcircled{3}$ ) pour revenir à l'écran HOME à partir de l'application de calculatrice actuelle, puis en lançant une autre application de calculatrice
- Exécuter  $\left(\frac{1}{2}\right)$  [Reset] > [Settings & Data] ou  $\left(\frac{1}{2}\right)$  [Reset] > [Initialize All]

## **Utilisation de Verify avec l'application Calculate**

Après l'activation de Verify dans l'application Calculate, vous pouvez déterminer si une égalité ou inégalité est vraie. « True » s'affiche à l'écran si l'égalité ou inégalité que vous saisissez dans la calculatrice est vraie, tandis que « False » s'affiche si elle est fausse.

## **Opération d'échantillon Verify**

Activez Verify dans l'application Calculate avant d'effectuer l'opération ci-dessous. Pour plus d'informations à propos de l'activation de Verify, consultez **[« Pour activer Verify » \(page 60\)](#page-60-0)**.

**Exemple 1 :** Pour vérifier si l'égalité 4√9 = 12 est vraie ou fausse

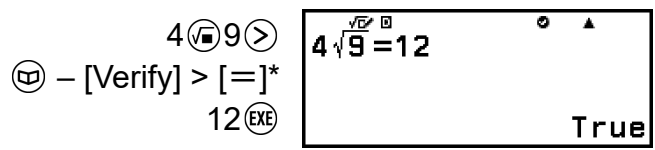

\* Vous pouvez sélectionner le symbole d'égalité ou d'inégalité à partir du menu qui s'affiche lorsque vous appuyez sur  $\circledcirc$ , puis sélectionnez [Verify].

**Exemple 2 :** Pour vérifier si 0 <  $(\frac{8}{9})^2 - \frac{8}{9}$  $\frac{9}{9}$  est vraie ou fausse

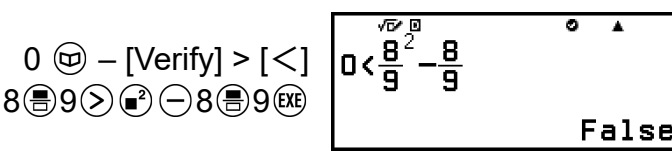

### **Expressions vérifiables**

Vous pouvez faire vérifier les expressions suivantes.

- Les égalités ou inégalités qui comprennent un opérateur relationnel  $4 = \sqrt{16}$ ,  $4 \neq 3$ ,  $\pi > 3$ ,  $1 + 2 \leq 5$ ,  $(3 \times 6) < (2 + 6) \times 2$ , etc.
- Les égalités ou inégalités qui comprennent plusieurs opérateurs relationnels

 $1 \leq 1 < 1 + 1$ ,  $3 < \pi < 4$ ,  $2^2 = 2 + 2 = 4$ ,  $2 + 3 = 5 \neq 2 + 5 = 8$ , etc.

#### **Précautions de saisie d'expression**

• Les types d'expressions suivants entraînent une Syntax ERROR et ne peuvent pas être vérifiés.

- Une expression dans laquelle plusieurs opérateurs relationnels ne sont pas orientés dans la même direction (exemple :  $5 ≤ 6 ≥ 4$ )

- Une expression qui contient deux des opérateurs suivants, quelle que soit la combinaison (exemple :  $4 < 6 \neq 8$ )

• Certaines expressions qui ne correspondent pas à celles décrites cidessus peuvent également entraîner une Syntax ERROR et ne peuvent pas être vérifiées.

### **Opération de vérification séquentielle sur le côté droit d'une expression**

Lorsque le résultat d'une vérification vrai-faux d'une égalité ou inégalité qui comprend un opérateur relationnel est affiché, sélectionner un opérateur relationnel à partir du menu CATALOG saisit le côté droit de l'expression comme la prochaine ligne à vérifier. Cette fonctionnalité peut être utilisée pour effectuer une vérification vrai-faux séquentielle d'une égalité ou inégalité.

**Exemple :** Effectuez une vérification vrai-faux continue de  $(x + 1)(x + 5) =$  $x^2$  + *x* + 5*x* + 5 et  $x^2$  + *x* + 5*x* + 5 =  $x^2$  + 6*x* + 5

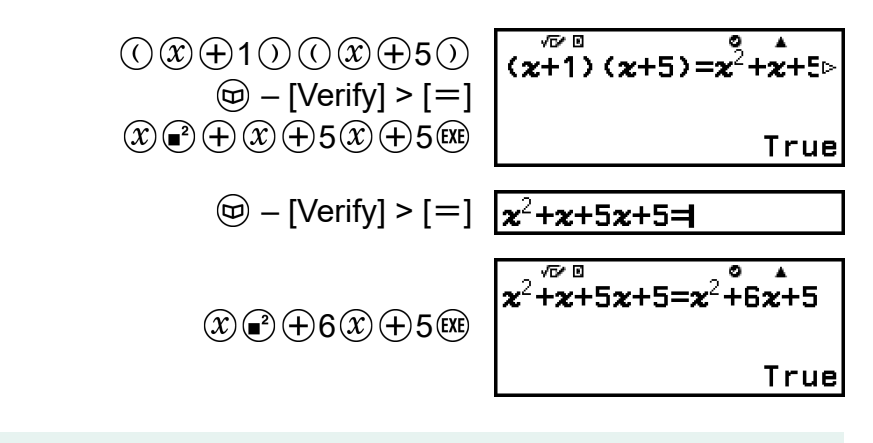

#### **Note**

- Si le résultat de la vérification est True, 1 est stocké dans la mémoire Ans, tandis que pour False, 0 est stocké.
- Lorsque Verify est activé (Verify ON), la calculatrice effectue une opération mathématique sur l'expression saisie, puis affiche True ou False selon le résultat. Pour cette raison, une erreur de calcul peut se produire ou un résultat mathématiquement correct peut ne pas être en mesure de s'afficher lorsque l'expression du calcul saisie comprend un calcul qui approche le point singulier ou le point d'inflexion d'une fonction, ou lorsque l'expression saisie comporte plusieurs opérations de calcul. De plus, la solution affichée lorsque Verify est désactivé (Verify OFF) peut ne pas être considérée comme True, car le résultat peut différer des données internes en raison de l'arrondissement et de la limite d'affichage de chiffres. Ce point est également applicable aux autres applications que l'application Calculate.

# **Utilisation des fonctions QR Code**

## **Utilisation des fonctions QR Code**

Votre calculatrice peut afficher les symboles QR Code qui peuvent être lus par un dispositif intelligent.

#### **Attention !**

- Les opérations de cette section supposent que le dispositif intelligent utilisé possède un lecteur de QR Code installé et en mesure de lire plusieurs symboles QR Code et qui puisse se connecter à Internet.
- La lecture d'un QR Code affiché par cette calculatrice à l'aide d'un dispositif intelligent permet à ce dernier d'accéder au site internet de CASIO.

#### **Note**

- Le QR Code s'affiche à l'écran chaque fois que vous appuyez sur  $(\bigstar)$   $(\mathfrak{X})(\mathsf{QR})$ pendant l'affichage de l'un des écrans ci-dessous.
	- Écran HOME
	- Écran de menu SETTINGS
	- Écrans d'erreur
	- Écrans de résultat de calcul dans n'importe quelle application de calculatrice
	- Écrans de tableau dans n'importe quelle application de calculatrice
	- Écran de l'application Spreadsheet
	- Écran d'édition de l'application Algorithm

Pour plus de détails, visitez le site Web de CASIO (**<https://wes.casio.com>**).

## **Affichage d'un QR Code**

**Exemple :** Pour afficher le QR Code d'un résultat de calcul dans l'application de calculatrice Calculate et le lire à l'aide d'un dispositif intelligent

- 1. Dans l'application Calculate, effectuez un calcul.
- 2. Appuyez sur  $\bigoplus \mathfrak{X}(\mathsf{QR})$  pour afficher le QR Code.
	- Les nombres dans le coin inférieur droite de l'écran indiquent le nombre de QR Code actuel et le nombre total de symboles QR Code. Pour afficher le QR Code suivant, appuyez sur  $\heartsuit$  ou  $\heartsuit$ .

#### **Note**

<sup>•</sup> Pour revenir à un QR Code précédent, appuyez sur  $(\widehat{\mathsf{V}})$  ou  $(\widehat{\mathsf{OK}})$  autant de fois que nécessaire pour faire défiler vers l'avant jusqu'à ce qu'il s'affiche.

- 3. Utilisez un dispositif intelligent pour lire le QR Code sur l'écran de la calculatrice.
	- Pour plus d'informations à propos de la lecture d'un QR Code, consultez le mode d'emploi du lecteur de QR Code que vous utilisez.

## **Si vous éprouvez des difficultés à lire un QR Code**

Pendant l'affichage du QR Code, utilisez  $\textcircled{c}$  et  $\textcircled{c}$  pour régler le contraste du QR Code. Ce réglage du contraste n'affecte que l'affichage des QR Code.

#### **Attention !**

- Selon le dispositif intelligent et/ou l'application de lecture de QR Code utilisée, il est possible que vous rencontriez des problèmes de lecture des symboles QR Code affichés par cette calculatrice.
- Lorsque le réglage « QR Code » dans le menu SETTINGS est sur « Version 3 », les applications de calculatrice qui peuvent afficher des symboles « QR Code » sont limitées. Si vous essayez d'afficher un QR Code dans une application qui ne prend pas en charge l'affichage des QR Code, le message « Not Supported (Version 3) » s'affiche. Toutefois, le QR Code généré par ce réglage est plus facile à lire à l'aide d'un dispositif intelligent.
- Pour plus d'informations, visitez le site internet de CASIO (**<https://wes.casio.com>**).

# **Utilisation des applications de calculatrice**

## **Calculs statistiques**

L'application Statistics calcule des valeurs statistiques diverses selon des données à une variable (*x*) ou de deux variables (*x*, *y*).

## **Procédure générale pour exécuter un calcul statistique**

- 1. Appuyez sur  $\odot$ , sélectionnez l'icône de l'application Statistics, puis appuyez sur  $(R)$ .
- 2. Dans le menu qui s'affiche, sélectionnez [1-Variable] (une variable) ou  $[2-Variable]$  (deux variables), puis appuyez sur  $\omega$ .
	- L'éditeur statistique s'affiche.

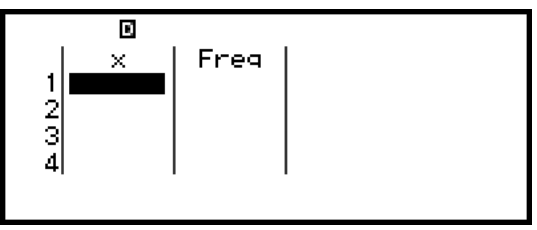

Une variable

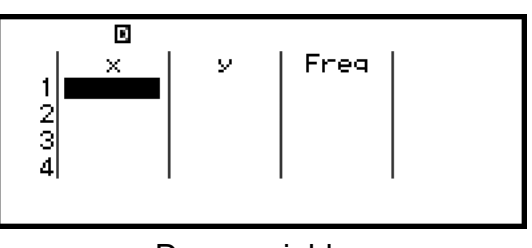

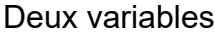

• Vous pouvez utiliser la colonne Freq pour spécifier la fréquence de chaque valeur de l'échantillon. Pour plus de détails, consultez

**[« Colonne Freq \(de fréquence\) » \(page 67\)](#page-67-0)**.

- 3. Saisissez les données.
	- Pour plus de détails, consultez **[« Saisie de données avec l'éditeur](#page-66-0) [statistique » \(page 66\)](#page-66-0)**.
- 4. Après la saisie des données, appuyez sur  $\omega$ .
	- Le menu ci-dessous s'affiche.

<span id="page-66-0"></span>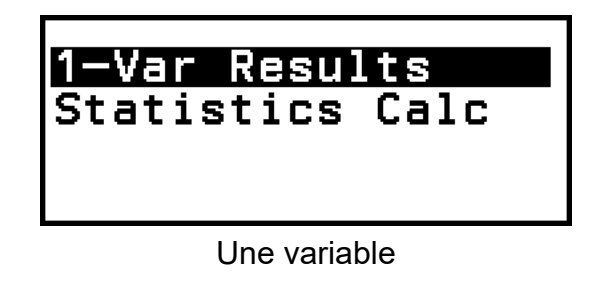

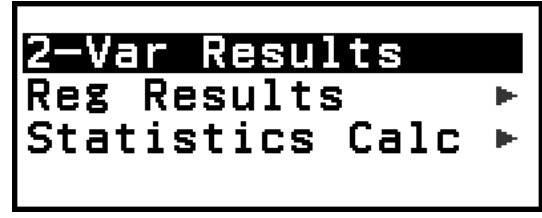

Deux variables

- 5. Sélectionnez l'élément de menu pour l'opération que vous souhaitez effectuer.
	- Sélectionnez [1-Var Results], [2-Var Results] ou [Reg Results] pour voir une liste de résultats des calculs qui reposent sur les données que vous avez entrées. Pour plus de détails, consultez **[« Affichage](#page-69-0) [des résultats de calcul statistique » \(page 69\)](#page-69-0)**.
	- Pour afficher un écran de calcul statistique pour effectuer des calculs qui reposent sur les données saisies, sélectionnez [Statistics Calc]. Pour plus de détails, consultez **[« Utilisation de l'écran de calcul](#page-72-0) [statistique » \(page 72\)](#page-72-0)**.

#### **Note**

• Pour revenir à l'éditeur statistique à partir de l'écran de calcul statistique, appuyez sur  $\left(\mathsf{AC}\right)$ , puis sur  $\left(\mathsf{D}\right)$ .

### **Saisie de données avec l'éditeur statistique**

L'éditeur statistique affiche un, deux ou trois colonnes : une variable (*x*), une variable et fréquence (*x*, Freq), deux variables (*x*, *y*), deux variables et fréquence (*x*, *y*, Freq). Le nombre de lignes de données qui peuvent être saisies dépend du nombre de colonnes : 160 lignes pour une colonne, 80 lignes pour deux colonnes, 53 lignes pour trois colonnes.

#### **Attention !**

- Toutes les données actuellement saisies dans l'éditeur statistique sont supprimées à chaque fois que vous effectuez les opérations ci-dessous.
	- Basculer le type de calcul statistique entre une variable et deux variables
	- Modifier le réglage Frequency dans le menu TOOLS
- Les calculs statistiques peuvent prendre beaucoup de temps lorsque de nombreux éléments de données sont présents.

### <span id="page-67-0"></span>**Colonne Freq (de fréquence)**

Lorsque le réglage Frequency dans le menu TOOLS est activé, une colonne nommée « Freq » est ajoutée dans l'éditeur statistique. Vous pouvez utiliser la colonne Freq pour spécifier la fréquence (le nombre de fois où le même échantillon apparaît dans le groupe de données) de chaque valeur d'échantillon.

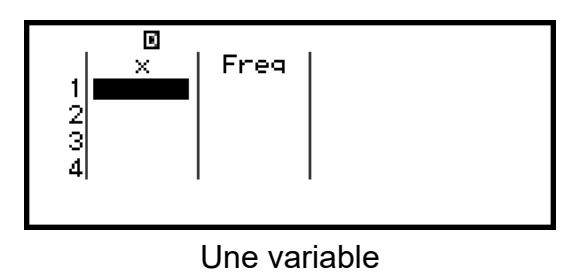

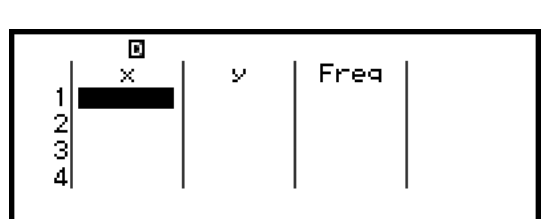

Deux variables

#### **Pour masquer la colonne Freq**

- 1. Pendant l'affichage de l'éditeur statistique, appuyez sur . puis sélectionnez [Frequency] > [Off].
- 2. Appuyez sur @ pour revenir à l'éditeur statistique.

#### **Pour afficher la colonne Freq**

- 1. Pendant l'affichage de l'éditeur statistique, appuyez sur  $\omega$ , puis sélectionnez [Frequency] > [On].
- 2. Appuyez sur @ pour revenir à l'éditeur statistique.

#### **Règles pour la saisie de données d'échantillon dans l'éditeur statistique**

Les données que vous saisissez sont insérées dans la cellule où se situe le curseur. Utilisez les touches du curseur pour déplacer le curseur entre les cellules.

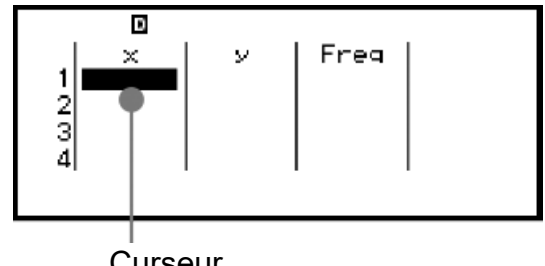

**Curseur** 

Après la saisie d'une valeur, appuyez sur  $\circledR$ . La valeur est enregistrée et s'affiche dans la cellule avec jusqu'à six chiffres.

**Exemple 1 :** Pour sélectionner deux variables et saisir les données suivantes : (170, 66), (179, 75), (173, 68)

- 1. Appuyez sur  $\circledcirc$ , sélectionnez l'icône de l'application Statistics, puis appuyez sur  $\overline{0}$ .
- 2. Sélectionnez [2-Variable], puis appuyez sur  $\omega$ .

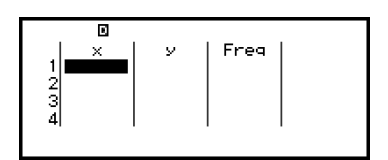

3. Effectuez l'opération ci-dessous pour saisir les données.

170 (EXE) 179 (EXE) 173 66 (EXE) 75 (EXE) 68

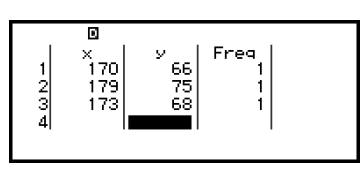

#### **Note**

• Dans l'éditeur statistique, vous pouvez stocker la valeur d'une cellule dans une variable. Par exemple, effectuer l'opération suivante pendant l'affichage de l'écran à l'étape 3 ci-dessus stocke 68 dans la variable A :  $\left(\bigwedge \{x\}\right)$  – [A=] > [Store]. Pour plus de détails à propos des variables, consultez **[« Variables \(A, B, C, D, E, F,](#page-38-0)** *x***,** *y***,** *z***) » (page [38\)](#page-38-0)**.

#### **Modification de données d'échantillon**

#### **Pour remplacer les données dans une cellule**

Dans l'éditeur statistique, déplacez le curseur sur la cellule contenant les données que vous souhaitez éditer, saisissez les nouvelles données, puis appuyez sur  $(x)$ .

#### **Pour supprimer une ligne**

Dans l'éditeur statistique, déplacez le curseur sur la ligne que vous souhaitez supprimer, puis appuyez sur  $\circledast$ .

#### **Pour insérer une ligne**

- 1. Dans l'éditeur statistique, déplacez le curseur sur la ligne qui se trouvera en dessous de la ligne que vous comptez insérer.
- 2. Effectuez l'opération suivante :  $\textcircled{\tiny{\circ}}$  [Edit] > [Insert Row].

#### <span id="page-69-0"></span>**Pour supprimer tout le contenu de l'éditeur statistique**

Dans l'éditeur statistique, effectuez l'opération suivante :  $\omega$  – [Edit] > [Delete All].

#### **Tri de données**

Vous pouvez trier les données de l'éditeur statistique en ordre croissant ou décroissant sur ses colonnes de valeurs *x*, *y* ou Freq.

#### **Attention !**

• Notez qu'après le changement de la séquence de tri des données, vous ne pourrez pas la rétablir dans sa séquence originale.

**Exemple 2 :** Pour trier les données saisies dans l'**[exemple 1 \(page 67\)](#page-67-0)** dans l'ordre croissant sur la colonne *x*, puis dans l'ordre décroissant sur la colonne *y*

1. Suivez la procédure dans l'exemple 1 pour saisir les données.

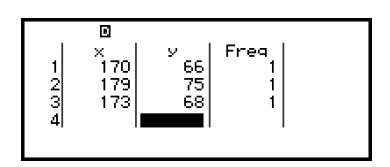

2. Triez les données dans l'ordre croissant sur la colonne *x*.

$$
\textcircled{\tiny{\textcircled{\tiny{m}}}} - [\text{Sort}] > [x \text{ Ascending}]
$$

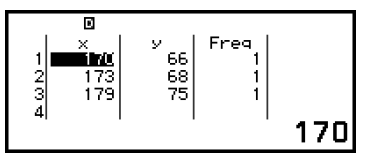

3. Triez les données dans l'ordre décroissant sur la colonne *y*.

 $\textcircled{\tiny{\textcircled{\tiny{+}}}}$  – [Sort] > [y Descending]

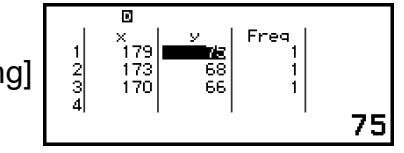

## **Affichage des résultats de calcul statistique**

#### **Affichage des résultats de calcul statistique à une variable**

L'écran 1-Var Results affiche une liste de valeurs statistiques diverses (comme la moyenne et l'écart type) calculées selon des données à une variable. Cette section décrit l'opération à effectuer pour afficher l'écran 1-Var Results.

**Exemple 3 :** Pour saisir les données suivantes et afficher les résultats de calcul statistique à une variable

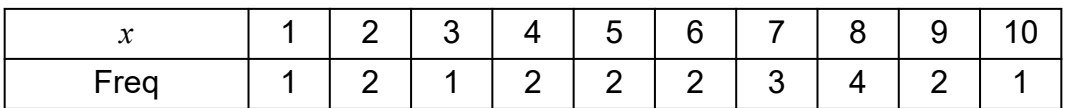

- 1. Appuyez sur  $\circledcirc$ , sélectionnez l'icône de l'application Statistics, puis appuyez sur  $\left(\overline{\text{OK}}\right)$ .
- 2. Sélectionnez [1-Variable], puis appuyez sur  $\omega$ .
	- L'éditeur statistique s'affiche.
- 3. Saisissez les données dans la colonne *x*.

 $1$  (EXE)  $2$  (EXE)  $3$  (EXE)  $4$  (EXE)  $5$  (EXE)  $6$  (EXE)  $7$  (EXE)  $8$  (EXE)  $9$  (EXE)  $10$  (EXE)

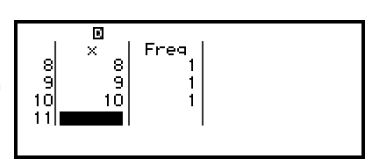

4. Saisissez les données dans la colonne Freq.

 $\textcircled{x}$   $\textcircled{x}$   $\textcircled$ 

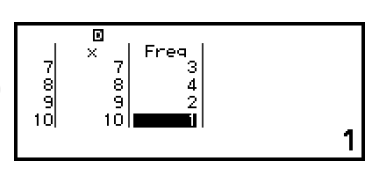

 $5.$  Appuyez sur  $\circledR$ .

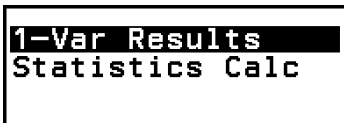

- 6. Sélectionnez [1-Var Results], puis appuyez sur  $\omega$ .
	- L'écran 1-Var Results s'affiche.

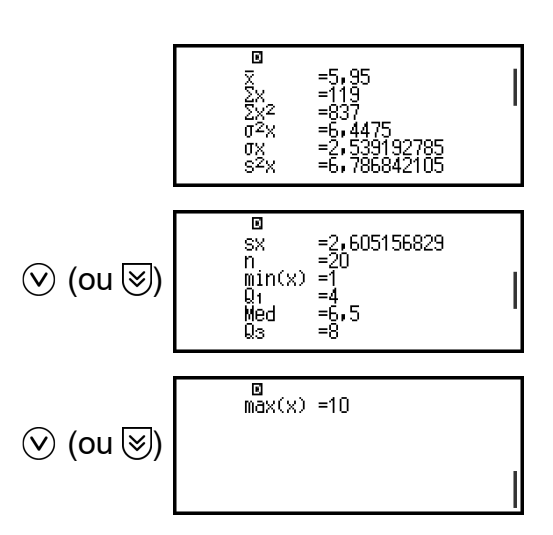

- Les variables affichées dans l'écran 1-Var Results sont expliquées dans la **[« Liste des variables de valeur statistique et des](#page-75-0) [fonctions de calcul statistique » \(page 75\)](#page-75-0)**.
- 7. Appuyez sur  $\odot$  ou sur  $\odot$  pour revenir à l'éditeur statistique.

### **Affichage des résultats de calcul statistique à deux variables**

L'écran 2-Var Results affiche une liste de valeurs statistiques diverses (comme la moyenne et l'écart type) calculées selon des données à deux variables. Cette section décrit l'opération à effectuer pour afficher l'écran 2-Var Results.

**Exemple 4 :** Pour saisir les données suivantes et afficher les résultats de calcul statistique à deux variables

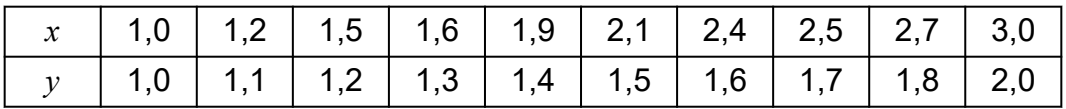

- 1. Appuyez sur  $\circledcirc$ , sélectionnez l'icône de l'application Statistics, puis appuyez sur  $\overline{0}$ .
- 2. Sélectionnez [2-Variable], puis appuyez sur  $\omega$ .
	- L'éditeur statistique s'affiche.
- 3. Appuyez sur  $\omega$ , puis sélectionnez [Frequency] > [Off].
- Appuyez sur @ pour revenir à l'éditeur statistique.
- 4. Saisissez les données dans la colonne *x*.

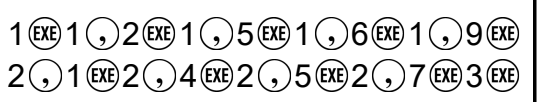

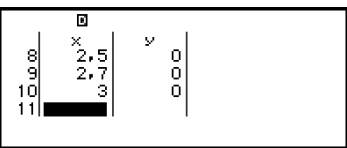

5. Saisissez les données dans la colonne *y*.

$$
\textcircled{10}10010010020010030010400
$$
\n
$$
1005001006001070010800200
$$

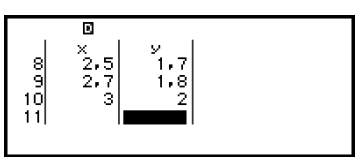

6. Appuyez sur  $\left(\overline{\mathbf{0}}\mathbf{k}\right)$ .

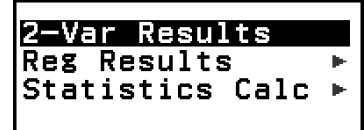

- 7. Sélectionnez [2-Var Results], puis appuyez sur  $\omega$ .
	- L'écran 2-Var Results s'affiche.

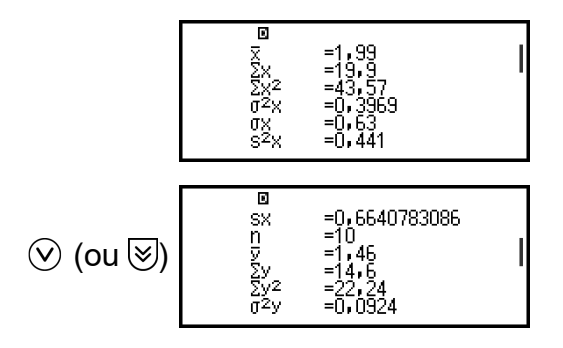
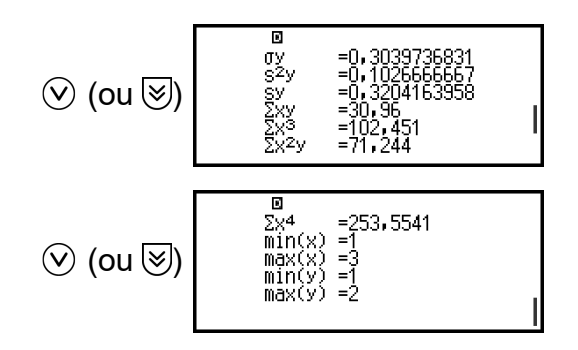

- Les variables affichées dans l'écran 2-Var Results sont expliquées dans la **[« Liste des variables de valeur statistique et des](#page-75-0) [fonctions de calcul statistique » \(page 75\)](#page-75-0)**.
- 8. Appuyez sur  $\odot$  ou sur  $\odot$  pour revenir à l'éditeur statistique.

#### **Affichage des résultats de calcul de régression**

L'écran Reg Results affiche une liste de résultats de calcul de régression (coefficients des équations de régression) selon des données à deux variables. Cette section décrit l'opération à effectuer pour afficher l'écran Reg Results.

**Exemple 5 :** Pour utiliser des données à deux variables saisies dans l'**[exemple 4 \(page 71\)](#page-71-0)** et afficher les résultats du calcul de régression linéaire indiqués ci-dessous

- Les coefficients  $(a, b)$  de l'équation de régression «  $y = ax + b$  » et le coefficient de corrélation (*r*) lorsque la régression linéaire est effectuée sur les données
- 1. Suivez les étapes 1 à 6 de la procédure décrite dans l'**[exemple 4 \(page](#page-71-0) [71\)](#page-71-0)**.
- 2. Sélectionnez [Reg Results], puis appuyez sur  $\omega$ .
	- L'écran Reg Results de régression linéaire s'affiche.

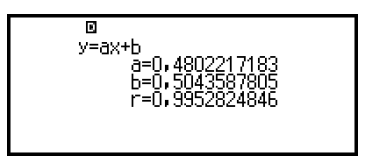

- 3. Appuyez sur  $\odot$  ou sur  $\odot$  pour revenir à l'éditeur statistique.
	- Les variables affichées dans l'écran Reg Results sont expliquées dans la **[« Liste des variables de valeur statistique et des](#page-75-0) [fonctions de calcul statistique » \(page 75\)](#page-75-0)**.

# **Utilisation de l'écran de calcul statistique**

Vous pouvez utiliser l'écran de calcul statistique pour rappeler des valeurs statistiques individuelles et utiliser les valeurs dans des calculs.

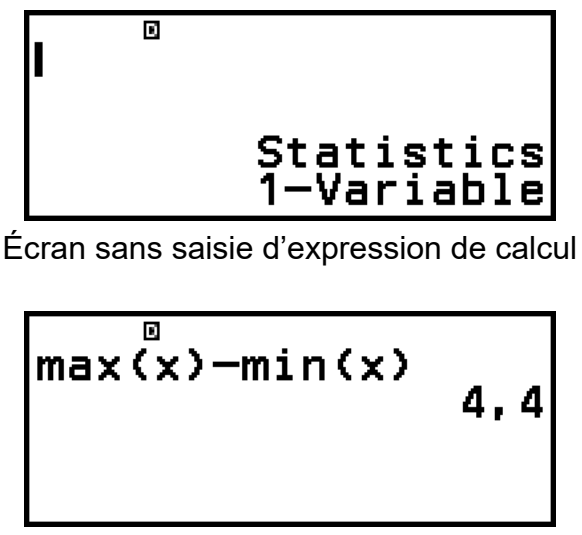

Exemple de calcul

Pour rappeler une valeur statistique, utilisez une variable qui représente la valeur statistique que vous souhaitez rappeler (par exemple, *x* signifie :  $\bar{x}$ , écart type  $x : \sigma_x$ , valeur maximum  $x : \text{max}(x)$  et ainsi de suite). Pour plus d'informations à propos de ces variables, consultez la **[« Liste des](#page-75-0) [variables de valeur statistique et des fonctions de calcul statistique »](#page-75-0) [\(page 75\)](#page-75-0)**.

## **Affichage d'un écran de calcul statistique**

#### **Une variable**

- 1. Pendant l'affichage de l'éditeur statistique, appuyez sur  $\omega$ .
- 2. Dans le menu qui s'affiche, sélectionnez [Statistics Calc], puis appuyez  $sur$   $\circledR$ .

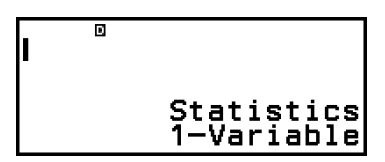

#### **Deux variables**

- 1. Pendant l'affichage de l'éditeur statistique, appuyez sur  $\omega$ .
- 2. Dans le menu qui s'affiche, sélectionnez [Statistics Calc], puis appuyez  $sur$   $\circledR$ .

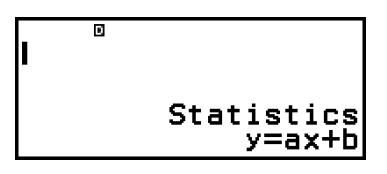

## **Pour revenir à l'éditeur statistique à partir de l'écran de calcul statistique**

Appuyez sur  $\mathbb{A}$ , puis sur  $\mathbb{A}$ .

## **Exemple de calcul à l'aide de l'écran de calcul statistique**

**Exemple 6 :** Pour déterminer la somme des données de l'échantillon (Σ*x*) et la moyenne (*x*) des données à une variable saisies dans l'**[exemple 3](#page-69-0) [\(page 69\)](#page-69-0)**

- 1. Suivez les étapes 1 à 6 de la procédure décrite dans l'**[exemple 3 \(page](#page-69-0) [69\)](#page-69-0)**.
- 2. Sélectionnez [Statistics Calc], puis appuyez sur  $\omega$ .

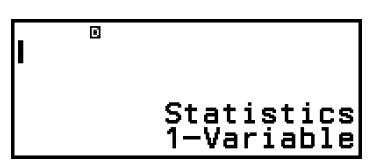

3. Calculez la somme des données de l'échantillon (Σ*x*).

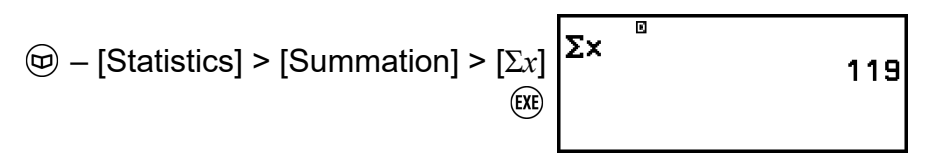

4. Calculez la moyenne (*x*).

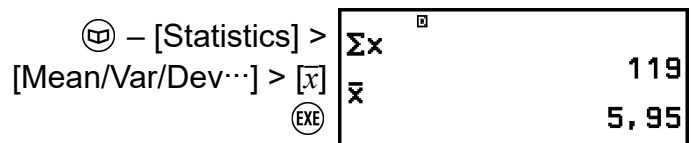

#### **Note**

• Pour afficher l'écran 1-Var Results à partir de l'écran de calcul statistique ci-dessus, appuyez sur  $\binom{60}{2}$ , puis sélectionnez [1-Var Results]. Pour revenir à l'écran de calcul statistique à partir de l'écran 1-Var Results, appuyez sur  $\textcircled{\texttt{b}}$  ou  $\textcircled{\texttt{AC}}$ .

**Exemple 7 :** Pour déterminer les coefficients (*a*, *b*) et le coefficient de corrélation (*r*) de l'équation de régression linéaire « *y* = *ax* + *b* » selon des données à deux variables saisies dans l'**[exemple 4 \(page 71\)](#page-71-0)**

- 1. Suivez les étapes 1 à 6 de la procédure décrite dans l'**[exemple 4 \(page](#page-71-0) [71\)](#page-71-0)**.
- 2. Sélectionnez [Statistics Calc], puis appuyez sur  $\omega$ .

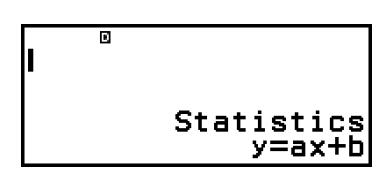

<span id="page-75-0"></span>3. Déterminez les coefficients (*a*, *b*) et le coefficient de corrélation (*r*) de l'équation de régression «  $y = ax + b$  ».

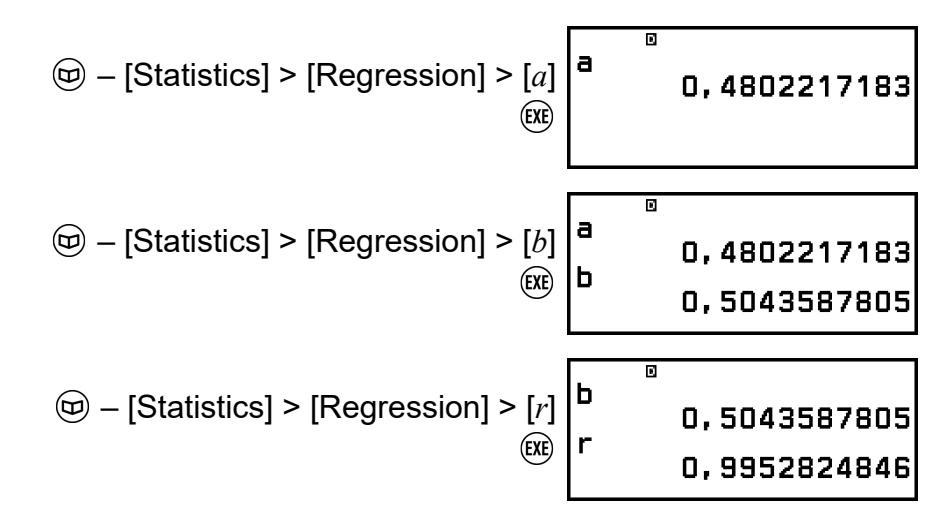

#### **Pour afficher l'écran 2-Var Results à partir d'un écran de calcul statistique**

Appuyez sur  $\omega$ , puis sélectionnez [2-Var Results].

#### **Pour afficher l'écran Reg Results à partir d'un écran de calcul statistique**

Appuyez sur  $\mathcal{O}_1$ , puis sélectionnez [Reg Results].

#### **Liste des variables de valeur statistique et des fonctions de calcul statistique**

Vous pouvez utiliser le menu CATALOG pour rappeler des variables qui représentent des valeurs statistiques et des fonctions utilisées pour les calculs statistiques.

#### **Note**

- Pour les calculs statistiques à une variable, les variables marquées par un astérisque (\*) sont disponibles.
- Pour connaître la formule de calcul utilisée pour chaque variable et commande, consultez **[« Formule de calcul statistique » \(page 77\)](#page-77-0)**.

#### **– [Statistics] > [Summation]**

Σ*x*\*, Σ*y* ...... somme des données de l'échantillon Σ*x* 2 \*, Σ*y* 2 ...... somme des carrés des données de l'échantillon Σ*xy* ...... somme des produits des données *x* et *y* Σ*x* 3 ...... somme des cubes des données *x* Σ*x* 2 *y* ...... somme de (carrés des données *x* × données *y*) Σ*x* 4 ...... somme des données *x* à la puissance quatre

#### **– [Statistics] > [Mean/Var/Dev...]**

*x*\*, *y* ...... moyenne

*σ* 2 *<sup>x</sup>*\*, *σ* 2 *<sup>y</sup>* ...... variance d'une population

*σx*\*, *σy* ...... écart type d'une population

s<sup>2</sup>∡\*, s<sup>2</sup>y ...... variance d'un échantillon

s*x*\*, s*y* ...... écart type d'un échantillon

*n*\* ...... nombre d'éléments

#### **– [Statistics] > [Min/Max/Quartile]** (données à une variable

uniquement)

 $min(x)$ <sup>\*</sup> ...... valeur minimum

 $Q_1$ <sup>\*</sup> ...... premier quartile

Med\* ...... médian

Q<sub>3</sub><sup>\*</sup> ....... troisième quartile

max(*x*)\* ...... valeur maximum

 **– [Statistics] > [Min/Max]** (données à deux variables uniquement)  $min(x)$ ,  $min(y)$  ...... valeur minimum max(*x*), max(*y*) ...... valeur maximum

#### **– [Statistics] > [Regression]** (données à deux variables uniquement)

*a*, *b* ...... coefficients de régression

*r* ...... coefficient de corrélation

*x*ˆ ...... Fonction pour déterminer la valeur estimée *x* pour une valeur *y* saisie. Pour l'argument, saisissez la valeur de *y* immédiatement avant cette fonction.

*y*ˆ ...... Fonction pour déterminer la valeur estimée *y* pour une valeur *x* saisie. Pour l'argument, saisissez la valeur de *x* juste avant cette fonction.

Pour un exemple de l'opération afin de déterminer les valeurs estimées, consultez **« Calcul des valeurs estimées (données à deux variables uniquement) » (page 76)**.

## **Calcul des valeurs estimées (données à deux variables uniquement)**

En fonction de l'équation de régression obtenu par calcul statistique à deux variables, la valeur estimée de *y* peut être calculée pour une valeur  $x$  donnée. La valeur  $x$  correspondante (deux valeurs,  $x_1$  et  $x_2$  dans le cas d'une régression quadratique) peut également être calculée pour une valeur de *y* dans l'équation de régression.

**Exemple 8 :** Pour déterminer la valeur estimée de *y* lorsque *x* = 5,5 dans l'équation de régression produit par régression linéaire des données saisies dans l'**[exemple 4 \(page 71\)](#page-71-0)**

- <span id="page-77-0"></span>1. Suivez les étapes 1 à 6 de la procédure décrite dans l'**[exemple 4 \(page](#page-71-0) [71\)](#page-71-0)**.
- 2. Sélectionnez [Statistics Calc], puis appuyez sur  $\omega$ .

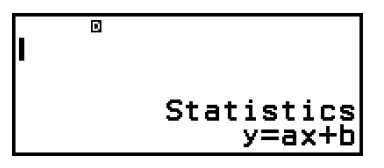

3. Saisissez la valeur *x* (5,5), puis saisissez « *y*ˆ », la fonction pour déterminer la valeur estimée de *y*.

$$
\textcircled{5} - [\text{Statistics}] > [\text{Regression}] > [\hat{y}]
$$

4. Appuyez sur  $ex$ .

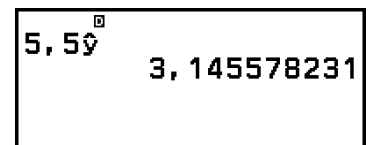

# **Formule de calcul statistique**

#### **Formule de calcul statistique à une variable**

$$
\bar{x} = \frac{\sum x}{n}
$$

$$
\sigma_x = \sqrt{\frac{\sum (x - \bar{x})^2}{n}}
$$

$$
\sigma_x = \sqrt{\frac{\sum (x - \bar{x})^2}{n - 1}}
$$

#### **Formule de calcul statistique à deux variables**

$$
\bar{x} = \frac{\Sigma x}{n}
$$
\n
$$
\sigma_x = \sqrt{\frac{\Sigma (x - \bar{x})^2}{n}}
$$
\n
$$
S_x = \sqrt{\frac{\Sigma (x - \bar{x})^2}{n - 1}}
$$
\n
$$
\bar{y} = \frac{\Sigma y}{n}
$$
\n
$$
\sigma_y = \sqrt{\frac{\Sigma (y - \bar{y})^2}{n}}
$$
\n
$$
S_y = \sqrt{\frac{\Sigma (y - \bar{y})^2}{n - 1}}
$$

## **Formule de calcul de régression**

$$
\begin{aligned}\n\text{Régression linéaire } (y = ax + b) \\
a &= \frac{n \cdot \sum xy - \sum x \cdot \sum y}{n \cdot \sum x^2 - (\sum x)^2} \\
b &= \frac{\sum y - a \cdot \sum x}{n} \\
r &= \frac{n \cdot \sum xy - \sum x \cdot \sum y}{\sqrt{\{n \cdot \sum x^2 - (\sum x)^2\} \{n \cdot \sum y^2 - (\sum y)^2\}}} \\
\hat{x} &= \frac{y - b}{a} \\
\hat{y} &= ax + b\n\end{aligned}
$$

# **Utilisation d'un tableau**

L'application Spreadsheet permet d'effectuer des calculs à l'aide d'un tableau de 45 lignes et 5 colonnes (cellule A1 à E45).

Pour effectuer des opérations dans cette section, lancez d'abord l'application Spreadsheet. Appuyez sur  $\textcircled{a}$ , sélectionnez l'icône de l'application Spreadsheet, puis appuyez sur  $\omega$ . L'écran du tableau s'affiche.

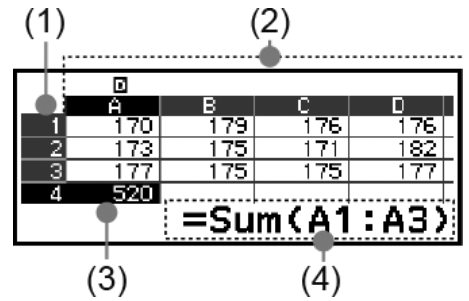

- (1) Numéros des lignes (1 à 45)
- (2) Lettres des colonnes (A à E)
- (3) Curseur : Indique la cellule actuellement sélectionnée. Le numéro de ligne et la lettre de colonne de la cellule actuellement sélectionnée s'affichent en noir. Les autres numéros de ligne et lettres de colonne s'affichent en gris foncé.
- (4) Zone de saisie : Affiche le contenu de la cellule où le curseur est actuellement positionné.

#### **Attention !**

• Chaque fois que vous mettez la calculatrice hors tension ou appuyez sur la touche , toutes les saisies dans le tableau sont effacées.

# **Saisie et édition du contenu des cellules**

Vous pouvez saisir une constante ou une formule dans chaque cellule. **Constantes :** La valeur d'une constante est fixe dès que vous achevez sa saisie. Il peut s'agir d'une valeur numérique ou d'une expression de calcul (comme 7+3, sin30, A1×2, etc.) qui n'est pas précédée du signe égal (=). **Formules :** Une formule qui commence avec un signe égal (=), comme =A1×2, est exécutée comme elle est écrite.

#### **Note**

- Un maximum de 49 octets peuvent être saisis dans une cellule (le nombre d'octets avant la saisie est confirmé en appuyant sur  $(x)$ ) en cours d'édition. Le nombre d'octets est compté de la manière la suivante.
	- Chiffres, variables et symboles : 1 octet par caractère
- Commandes, fonctions : 1 octet chacun Chaque commande ou fonction entière compte comme un octet. Les exemples suivants comptent pour un octet : «  $\sqrt{(}$  », « Sum( ».
- Le nombre d'octets consommés après la saisie est confirmé comme indiqué cidessous, selon le contenu entré dans chaque cellule.
	- Constantes : 14 octets, quel que soit le nombre de chiffres saisis\*
	- Formules : Nombre d'octets saisis (49 octets maximum) + 15 octets
- \* Si vous entrez une constante avec 11 ou plus chiffres significatifs, la valeur est convertie à 10 chiffres significatifs lorsque la saisie est confirmée. Exemple : Si vous entrez 12345678915 (11 chiffres), la valeur devient 1,234567892  $x 10^{10}$  (10 chiffres).

#### **Pour afficher la capacité de saisie restante**

Appuyez sur  $\omega$ , sélectionnez [Available Memory], puis appuyez sur  $\omega$ .

## **Saisie d'une constante et d'une formule dans une cellule**

**Exemple 1 :** Saisissez les constantes 7×5, 7×6 et A2+7 respectivement dans les cellules A1, A2 et A3. Ensuite, saisissez la formule suivante dans la cellule B1 : =A1+7.

- 1. Déplacez le curseur sur la cellule A1.
- 2. Effectuez l'opération de touche ci-dessous.

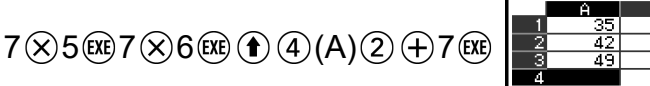

- 
- 3. Déplacez le curseur sur la cellule B1, puis effectuez l'opération de touche ci-dessous.

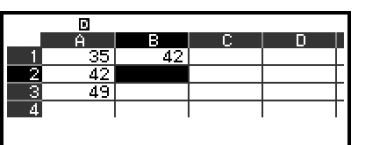

#### **Note**

- Dans l'écran du tableau, vous pouvez stocker la valeur d'une cellule dans une variable. Par exemple, effectuer la procédure suivante pendant l'affichage de l'écran de l'étape 3 stockera 42 (résultat de calcul de la formule saisie dans la cellule B1) dans la variable A :  $\left(\bigwedge \vec{z}\right) = [A=]$  > [Store]. Pour plus de détails à propos des variables, consultez **[« Variables \(A, B, C, D, E, F,](#page-38-0)** *x***,** *y***,** *z***) » (page 38)**.
- Vous pouvez spécifier si une formule dans la zone de saisie doit être affichée telle quelle ou telle que la valeur du résultat de calcul. Consultez **[« Éléments de réglage](#page-85-0) [de l'application Spreadsheet » \(page 85\)](#page-85-0)**.

#### **Pour éditer des données existantes dans une cellule**

- 1. Déplacez le curseur sur la cellule dont vous souhaitez éditer le contenu, puis appuyez sur  $\overline{0}$ .
	- Au lieu d'appuyer sur  $\omega$ , vous pouvez également effectuer l'opération ci-dessous.
		- $\textcircled{\tiny{\textcircled{\tiny{}}}}$  [Edit Cell]
	- Le contenu de la cellule dans la zone de saisie s'aligne désormais sur la droite et non plus sur la gauche. Un curseur de texte (**|**) s'affiche dans la zone de saisie et vous pouvez éditer son contenu.
- 2. Utilisez  $\textcircled{c}$  et  $\textcircled{c}$  pour déplacer le curseur de texte dans le contenu de la cellule et l'éditer selon vos besoins.
- 3. Pour terminer et appliquer vos changements, appuyez sur  $\left(\mathbb{R}\right)$ .

#### **Pour saisir un nom de référence de cellule à l'aide de la commande Grab**

La commande Grab peut être utilisée au lieu de saisir manuellement le nom de référence (tel que A1) à l'aide d'une opération de touche pour sélectionner et saisir une cellule que vous souhaitez référencer.

**Exemple 2 :** Dans la continuité de l'exemple 1, saisissez la formule suivante dans la cellule B2 : =A2+7.

- 1. Déplacez le curseur sur la cellule B2.
- 2. Effectuez l'opération ci-dessous.

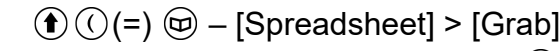

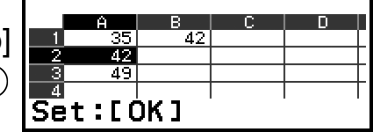

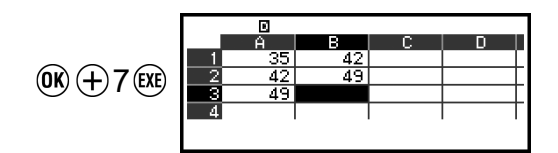

# **Références de cellule relatives et absolues**

Il existe deux types de références de cellule : relative et absolue.

## **Référence de cellule relative**

La référence de cellule (A1) dans une formule telle que =A1+7 est une référence relative, ce qui signifie qu'elle change selon la cellule où la formule est localisée. Si la formule =A1+7 se trouve à l'origine dans la cellule B1, par exemple, copier-coller dans la cellule C3 aura comme conséquence la saisie de =B3+7 dans la cellule C3. Puisque l'opération de copier-coller déplace la formule d'une colonne (B à C) et de deux lignes (1 à 3), la référence de cellule relative A1 dans la formule est déplacée d'une colonne et de deux lignes, c'est-à-dire B3. Si le résultat d'une opération de copier-coller entraîne le changement de nom de la référence de cellule relative en un nom qui dépasse la plage des cellules du tableau, la lettre de colonne et/ou le numéro de ligne applicables sont remplacés par un point d'interrogation (?) et « ERROR » s'affiche dans les données de la cellule.

## **Référence de cellule absolue**

Si vous souhaitez que la ligne ou la colonne, ou bien les deux d'une référence de cellule reste identique quel que soit l'emplacement où vous les copier-coller, vous devez créer un nom de référence de cellule absolue. Pour créer une référence de cellule absolue, insérez un signe dollar (\$) devant le nom de la colonne et/ou du numéro de la ligne. Vous pouvez utiliser jusqu'à trois références de cellule absolues différentes : colonne absolue avec ligne relative  $($A1)$ , colonne relative avec ligne absolue  $(A \oplus 1)$  ou ligne absolue et colonne absolue ( $A \oplus 1$ ).

#### **Pour saisir le symbole de référence de cellule absolue ( )**

Lorsque vous saisissez une formule dans une cellule, appuyez sur  $\circledast$ , puis sélectionnez  $[S$ preadsheet $] > [S]$ .

#### **Pour couper et coller les données du tableau**

1. Déplacez le curseur sur la cellule dont vous souhaitez couper les données.

- 2. Appuyez sur  $\circledcirc$ , sélectionnez [Cut & Paste], puis appuyez sur  $\circledast$ .
	- Vous entrez en mode d'attente de collage. Pour annuler l'attente de collage, appuyez sur  $\odot$  ou  $\odot$ .
- 3. Déplacez le curseur sur la cellule où vous souhaitez coller les données que vous venez de couper, puis appuyez sur  $\omega$ .
	- Coller les données efface simultanément les données de la cellule où vous avez effectué l'opération couper et annule automatiquement l'attente de collage.

#### **Note**

• Dans le cas d'une opération de couper-coller, les références de cellule ne changent pas une fois collées, qu'elles soient relatives ou absolues.

#### **Pour copier et coller les données du tableau**

- 1. Déplacez le curseur sur la cellule dont vous souhaitez copier les données.
- 2. Appuyez sur  $\omega$ , sélectionnez [Copy & Paste], puis appuyez sur  $\omega$ .
	- Vous entrez en mode d'attente de collage. Pour annuler l'attente de collage, appuyez sur  $\circledcirc$  ou  $\circledcirc$ .
- 3. Déplacez le curseur sur la cellule où vous souhaitez coller les données que vous venez de copier, puis appuyez sur  $\omega$ .
	- L'attente de collage reste activée jusqu'à ce que vous appuyez sur  $\circledcirc$ ou , vous pouvez donc coller les données copiées dans d'autres cellules, si vous le souhaitez.

#### **Note**

• Lorsque vous copiez le contenu d'une cellule qui contient une formule avec une référence relative, celle-ci change selon l'emplacement de la cellule où le contenu est collé.

#### **Pour supprimer des données saisies dans une cellule spécifique**

Déplacez le curseur sur la cellule dont vous souhaitez supprimer le contenu, puis appuyez sur  $\circledast$ .

#### **Pour supprimer le contenu de toutes les cellules dans un tableau**

Appuyez sur  $\omega$ , sélectionnez [Delete All], puis appuyez sur  $\omega$ .

# **Utilisation des commandes spéciales de l'application Spreadsheet**

Dans l'application Spreadsheet, les commandes ci-dessous peuvent être utilisées au sein de formules ou de constantes. Ces commandes se trouvent dans le menu qui s'affiche lorsque vous appuyez sur  $\circledcirc$ , puis sélectionnez [Spreadsheet].

#### **Min(**

Retourne le minimum parmi les valeurs dans une plage spécifiée de cellules.

Syntaxe : Min(cellule de départ:cellule de fin)

#### **Max(**

Retourne le maximum parmi les valeurs dans une plage spécifiée de cellules.

Syntaxe : Max(cellule de départ:cellule de fin)

#### **Mean(**

Retourne la moyenne des valeurs dans une plage spécifiée de cellules. Syntaxe : Mean(cellule de départ:cellule de fin)

#### **Sum(**

Retourne la somme des valeurs dans une plage spécifiée de cellules. Syntaxe : Sum(cellule de départ:cellule de fin)

**Exemple 3 :** Dans la continuité de l'exemple 1, saisissez la formule =Sum(A1:A3), qui calcule la somme des cellules A1, A2 et A3 dans la cellule A4.

- 1. Déplacez le curseur sur la cellule A4.
- 2. Saisissez =Sum(A1:A3).

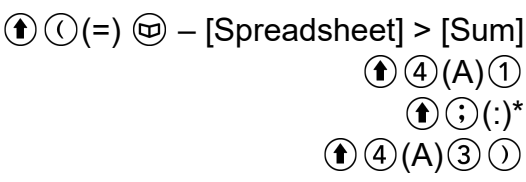

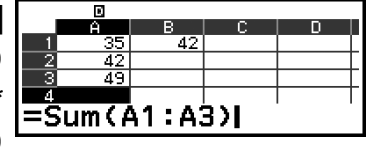

3. Appuyez sur  $(\mathbb{R})$ .

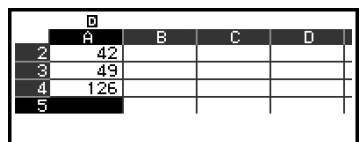

\* Vous pouvez également effectuer l'opération suivante :  $\circledR -$ [Spreadsheet] > [:]

# **Saisie multiple de la même formule ou constante dans plusieurs cellules**

Vous pouvez effectuer les procédures de cette section pour saisir la même formule ou constante dans une série spécifique de cellules. Utilisez la commande Fill Formula pour la saisie multiple d'une formule ou Fill Value pour la saisie multiple d'une constante.

#### **Note**

• Si la formule ou constante saisie comprend une référence relative, celle-ci est saisie selon la cellule en haut à gauche de la plage spécifiée. Si la formule ou constante saisie comprend une référence absolue, celle-ci est saisie dans toutes les cellules de la plage spécifiée.

#### **Pour la saisie multiple de la même formule dans une série de cellules**

**Exemple 4 :** Dans la continuité de l'exemple 1, réalisez une saisie multiple dans les cellules B1, B2, B3 d'une formule qui double la valeur de la cellule à leur gauche, puis retire 3.

- 1. Déplacez le curseur sur la cellule B1.
- 2. Appuyez sur  $\omega$ , sélectionnez [Fill Formula], puis appuyez sur  $\omega$ .
	- L'écran Fill Formula s'affiche.
- 3. Dans la ligne « Form », saisissez la formule =2A1-3 :  $2 \bigcirc \bigcirc (A) \bigcirc \bigcirc (A)$  $\left(\widehat{\text{EXE}}\right)$ .
	- La saisie du symbole (=) au début n'est pas nécessaire.
- 4. Dans la ligne « Range », spécifiez B1:B3 comme la plage de la saisie multiple.

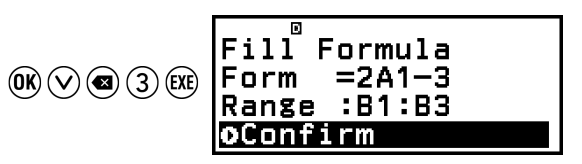

- 5. Pour appliquer la saisie, appuyez sur  $\left(\overline{\mathbf{0}}\right)$ .
	- L'expression =2A1-3 est saisie dans la cellule B1, =2A2-3 dans la cellule B2 et =2A3-3 dans la cellule B3.

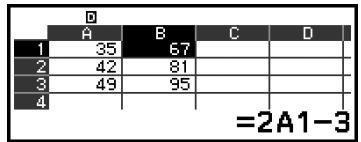

#### <span id="page-85-0"></span>**Pour la saisie multiple de la même constante dans une série de cellules**

**Exemple 5 :** Dans la continuité de l'exemple 4, réalisez une saisie multiple dans les cellules C1, C2, C3 d'une valeur qui sont le triple de la valeur de la cellule à leur gauche.

- 1. Déplacez le curseur sur la cellule C1.
- 2. Appuyez sur  $\omega$ , sélectionnez [Fill Value], puis appuyez sur  $\omega$ . • L'écran Fill Value s'affiche.
- 3. Dans la ligne « Value », saisissez la constante B1×3 :  $(\hat{\mathbf{f}})(5)(B)(1)(x)$ 3  $\widehat{EXE}$ .
- 4. Dans la ligne « Range », spécifiez C1:C3 comme la plage de la saisie multiple.

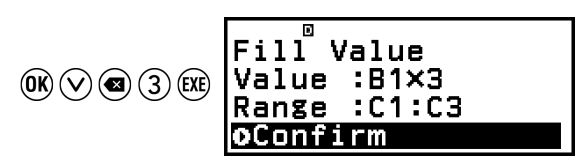

- 5. Pour appliquer la saisie, appuyez sur  $\omega$ .
	- Les valeurs de chaque résultat de calcul sont saisies dans les cellules C1, C2 et C3.

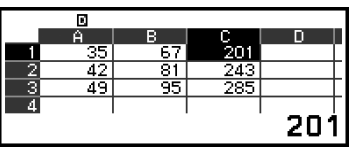

# **Éléments de réglage de l'application Spreadsheet**

Les éléments de réglage ci-dessous sont compris dans le menu TOOLS.

« ◆ » indique le réglage initial par défaut.

#### **Auto Calc**

Spécifie si les formules doivent être recalculées automatiquement.

On◆ : Active le recalcul automatique.

Off : Désactive le recalcul automatique.

#### **Show Cell**

Spécifie si une formule dans la zone de saisie doit être affichée telle quelle ou telle que la valeur du résultat de calcul.

Formula◆ : Affiche la formule telle quelle.

Value : Affiche la valeur du résultat de calcul de la formule.

# **Auto Calc et Recalculate**

« Auto Calc » est un élément de réglage dans le menu TOOLS (consultez **« Éléments de réglage de l'application Spreadsheet » (page 85)**).

<span id="page-86-0"></span>Avec le réglage initial par défaut (Auto Calc : On) de l'application Spreadsheet, les formules dans une cellule sont recalculées automatiquement chaque fois que le contenu de cellules est édité. Selon le contenu du tableau, le recalcul automatique peut prendre beaucoup de temps. Lorsque Auto Calc est désactivé (Off), vous devez exécuter le recalcul manuellement si nécessaire.

#### **Pour exécuter un recalcul manuellement**

Appuyez sur  $\omega$ , sélectionnez [Recalculate], puis appuyez sur  $\omega$ .

#### **Note**

- Même si le réglage Auto Calc est sur On, vous devez exécuter [Recalculate] dans les cas ci-dessous.
	- Lorsque le menu SETTINGS est utilisé pour modifier le réglage Angle Unit
	- Lorsqu'une cellule contient une formule qui utilise la fonction « f( » ou « g( » et que l'équation de définition correspondante (*f*(*x*) ou *g*(*x*)) est mise à jour
	- Lorsqu'une cellule contient une formule qui utilise une variable et que la variable correspondante est mise à jour

# **Création d'un tableau de nombres**

Vous pouvez utiliser l'application Table pour créer un tableau de nombres basé sur les équations de définition enregistrées pour les fonctions *f*(*x*) et *g*(*x*).

## **Procédure générale pour créer un tableau de nombres**

**Exemple :** Pour générer un tableau de nombres pour les fonctions *f*(*x*) =  $x^2 + \frac{1}{2}$  $\frac{1}{2}$  et *g*(*x*) = *x*<sup>2</sup> -  $\frac{1}{2}$  $\frac{1}{2}$  pour la plage -1 ≤ *x* ≤ 1, incrémenté par pas de 0,5

- 1. Appuyez sur  $\circledcirc$ , sélectionnez l'icône de l'application Table, puis appuyez sur  $(R)$ .
	- L'écran du tableau de nombres s'affiche.
	- Si une équation de définition n'est pas enregistrée pour l'une ou les deux fonctions *f*(*x*) et *g*(*x*) et les données à la position de sélection du curseur sont vides, un message s'affiche en bas de l'écran indiquant que l'équation de définition n'est pas enregistrée.

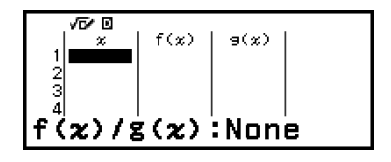

- 2. Configurez les réglages pour générer un tableau de nombres à partir de deux fonctions.
	- (1) Appuyez sur  $\circledcirc$ , puis sélectionnez [Table Type] > [f(x)/g(x)].
	- $(2)$  Appuyez sur  $(AC)$ .
	- Pour plus d'informations à propos des réglages, consultez **[« Nombre](#page-88-0) [maximum de lignes dans un tableau de nombres selon Table](#page-88-0) [Type » \(page 88\)](#page-88-0)**.
- 3. Enregistrez une équation de définition pour *f*(*x*).

$$
\textcircled{\tiny\hspace{0.5em}\textcircled{\tiny\hspace{0.5em}\textcirc\hspace{0.5em}\textcirc\space}}}}}}}}\mathbf{P}\left(\textbf{x}
$$

(Écran juste avant que vous n'appuyiez sur  $(\mathbb{R})$ )

4. Enregistrez une équation de définition pour *g*(*x*).

$$
\textcircled{\tiny\hspace{.3cm}o} - \text{[Define f}(x)/g(x)] > \text{[Define g}(x)] \text{ g}(x) = x^2 - \frac{1}{2!}
$$
\n
$$
\textcircled{\tiny\hspace{.3cm}o} \textcircled{\tiny\hspace{.3cm}o} \textcircled{\tiny\hspace{.3cm}o} \text{1} \textcircled{\tiny\hspace{.3cm}o} 2 \text{ (x)}
$$

(Écran juste avant que vous n'appuyiez sur  $(x)$ )

क प

End

able Range

 $Step: 0.5$ 

 $\div$  1

- Vous pouvez également utiliser  $\omega$  pour enregistrer une équation de définition. Pour plus d'informations, consultez **[« Enregistrement](#page-88-0) [d'une équation de définition » \(page 88\)](#page-88-0)**.
- 5. Configurez le réglage de la plage du tableau de nombres.

$$
\textcircled{\scriptsize\textcircled{\scriptsize\textcirc\sf{P}}}}}}}}}}}}}}\mathbf{r}_{\text{end}}\overline{\mathbf{r}_{\text{end}}\overline{\mathbf{r}_{\text{end}}\mathbf{r}_{\text{end}}\mathbf{r}_{\text{end}}\mathbf{r}_{\text{end}}\mathbf{r}_{\text{end}}\mathbf{r}_{\text{end}}\mathbf{r}_{\text{end}}\mathbf{r}_{\text{end}}\mathbf{r}_{\text{end}}\mathbf{r}_{\text{end}}\mathbf{r}_{\text{end}}\mathbf{r}_{\text{end}}\mathbf{r}_{\text{end}}
$$

- 6. Appuyez sur  $(x)$ .
	- Le résultat s'affiche dans l'écran du tableau de nombres.

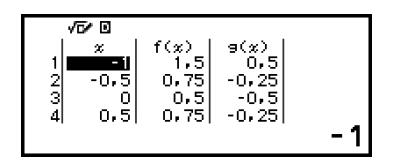

• L'opération de génération du tableau de nombres modifie le contenu de la variable *x*.

#### **Note**

• Dans l'écran du tableau de nombres, vous pouvez stocker la valeur d'une cellule dans une variable. Par exemple, effectuer l'opération suivante pendant l'affichage de l'écran de l'étape 6 ci-dessus stocke -1 dans la variable A :  $\sqrt{2}$  – [A=] > [Store]. Pour plus de détails à propos des variables, consultez **[« Variables \(A, B, C, D, E, F,](#page-38-0)** *x***,** *y***,** *z***) » (page [38\)](#page-38-0)**.

# <span id="page-88-0"></span>**Nombre maximum de lignes dans un tableau de nombres selon Table Type**

Vous pouvez configurer les réglages de l'écran du tableau de nombres pour afficher les colonnes de *f*(*x*) et *g*(*x*) ou uniquement l'une d'entre elles. Pour ce réglage, utilisez le menu qui s'affiche lorsque vous appuyez sur – [Table Type] pendant l'affichage de l'écran du tableau de nombres.

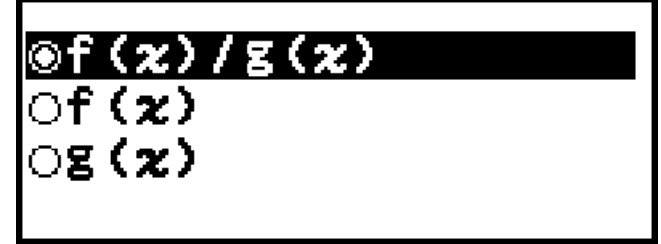

f(*x*)/g(*x*) ... Affiche les colonnes de *f*(*x*) et *g*(*x*) (réglage initial par défaut) f(x) ... Affiche la colonne de  $f(x)$  uniquement

 $g(x)$  ... Affiche la colonne de  $g(x)$  uniquement

Le nombre maximum de lignes dans le tableau de nombres généré dépend du réglage Table Type. Jusqu'à 45 lignes sont supportées pour le réglage « f(*x*) » ou « g(*x*) », tandis que 30 lignes sont supportées pour le réglage «  $f(x)/g(x)$  ».

# **Enregistrement d'une équation de définition**

Deux méthodes permettent d'enregistrer des équations de définition pour  $f(x)$  et  $g(x)$ .

• Enregistrer une équation en appuyant sur  $\circledcirc$  pendant l'affichage de l'écran du tableau de nombres de l'application Table

```
\textcircled{\tiny{eq}} – [Define f(x)/g(x)] > [Define f(x)]
```

```
\textcircled{\tiny{}} – [Define f(x)/g(x)] > [Define g(x)]
```
• Enregistrer une équation en appuyant sur @ pendant l'affichage de l'écran du tableau de nombres de l'application Table ou pendant l'utilisation de n'importe quelle application de calculatrice sauf Equation, Ratio, Algorithm et Math Box

 $f(x)$  – [Define  $f(x)$ ]

 $f(x)$  – [Define  $q(x)$ ]

Le même écran d'enregistrement d'équation *f*(*x*) ou *g*(*x*) s'affiche quel que soit l'opération utilisée ci-dessus pour enregistrer les équations de définition.

#### **Note**

• Pour plus de détails à propos des opérations à l'aide de  $(x)$ , consultez **[« Enregistrement et utilisation des équations de définition pour](#page-56-0)** *f***(***x***) et** *g***(***x***) » [\(page 56\)](#page-56-0)**.

# **Modification de l'écran de données d'un tableau de nombres**

#### **Pour supprimer une ligne**

- 1. Dans l'écran du tableau de nombres, déplacez le curseur sur la ligne que vous souhaitez supprimer.
- 2. Appuyez sur  $\circledast$ .

## **Pour insérer une ligne**

- 1. Dans l'écran du tableau de nombres, déplacez le curseur sur la ligne qui se trouvera en dessous de la ligne que vous comptez insérer.
- 2. Effectuez l'opération suivante :  $\omega$  [Edit] > [Insert Row].

## **Pour supprimer tout le contenu de l'écran du tableau de nombres**

Dans l'écran du tableau de nombres, effectuez l'opération suivante :  $\circledcirc$  – [Edit] > [Delete All].

## **Pour modifier la valeur saisie dans une cellule de la colonne** *x*

Vous pouvez modifier la valeur dans la cellule *x* actuellement en surbrillance. Modifier la valeur *x* entraîne en conséquence la mise à jour des valeurs de *f*(*x*) et *g*(*x*) qui se trouvent sur la même ligne.

## **Pour entrer une valeur dans la cellule** *x* **de la colonne en surbrillance à l'aide de : {valeur de la cellule au-dessus} +/- {valeur d'incrémentation}**

Si une valeur dans la cellule *x* au-dessus de la cellule *x* actuellement en surbrillance, appuyer sur  $\oplus$  ou  $\mathfrak{B}$  permet de saisir automatiquement dans la cellule en surbrillance la valeur égale à la valeur de la cellule du dessus, plus la valeur d'incrémentation. De même, appuyer sur  $\ominus$  permet de saisir automatiquement la valeur égale à la valeur de la cellule du dessus, moins la valeur d'incrémentation. Les valeurs de *f*(*x*) et *g*(*x*) sur la même ligne sont également mises à jour en conséquence.

# **Synchronisation de**  $f(x)$  et  $g(x)$

Les valeurs de *f*(*x*) et *g*(*x*) affichées dans l'écran du tableau de nombres sont mises à jour lorsque l'un des points suivants se produit.

• Lorsque vous appuyez sur  $(x)$  et que [Execute] est sélectionné dans l'écran Table Range.

- Lorsque les équations de définition pour  $f(x)$  et  $g(x)$  sont mises à jour (sauf si une équation de définition est une fonction composite).
- Lorsqu'un nombre est saisi dans la colonne *x* (y compris lorsque vous appuyez sur  $\bigoplus$ ,  $\bigoplus$ ,  $\bigoplus$  dans la colonne *x*).
- Lorsque vous désactivez Verify ( $\omega$ ) [Verify OFF]).

Notez cependant que les valeurs ne sont pas mises à jour automatiquement après les opérations suivantes.

- Lorsque le menu SETTINGS est utilisé pour modifier le réglage Angle Unit.
- Lorsque la variable d'une équation de définition est mise à jour (nouvelle valeur numérique stockée) quand une équation de définition qui contient une variable (exemple :  $f(x) = 2x + A$ ) est enregistrée.
- Lorsque l'équation de définition d'une fonction composite (exemple :  $g(x) = f(x) \times 2 - x$  est enregistrée et que l'équation de définition de la fonction de référence (exemple :  $f(x)$  de  $g(x) = f(x) \times 2 - x$ ) est mise à jour (nouvelle équation de définition enregistrée).

Dans ces cas, exécutez  $\circledcirc$  – [Recalculate] pendant l'affichage du tableau de nombres pour mettre à jour les valeurs.

# **Utilisation de Verify avec l'application Table**

Si Verify est activé dans l'application Table, chaque fois que vous saisissez une valeur de *f*(*x*) (ou une valeur de *g*(*x*)) qui correspond à *x* dans l'écran du tableau de nombres, la calculatrice détermine si la valeur est correcte.

#### **Note**

• Verify peut être utilisé avec diverses applications de calculatrice. Avant d'effectuer les opérations de cette section, lisez d'abord les informations dans **[« Présentation de](#page-59-0) [Verify » \(page 59\)](#page-59-0)**.

#### **Opération d'échantillon Verify**

Cet exemple d'opération commence avec un tableau de nombres qui a été créé selon les réglages suivants.

Équation de définition ......  $f(x) = x^2 + \frac{1}{2}$  $\frac{1}{2}$   $g(x) = x^2 - \frac{1}{2}$ 2

Table Range ......... Start : -1, End : 1, Step : 0,5

Effectuez la procédure dans la continuité de l'étape 6 dans **[« Procédure](#page-86-0) [générale pour créer un tableau de nombres » \(page 86\)](#page-86-0)**.

- 1. Pour activer Verify, appuyez sur . puis sélectionnez [Verify ON].
	- $\cdot$  Un indicateur  $\bullet$  s'affiche en haut de l'écran pour indiquer que Verify est activé.

• Tout le contenu des colonnes *f*(*x*) et *g*(*x*) est supprimé de l'écran du tableau de nombres.

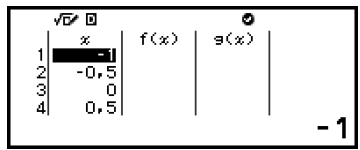

2. Appuyez sur  $\odot$  pour déplacer le curseur sur la première ligne de la colonne *f*(*x*).

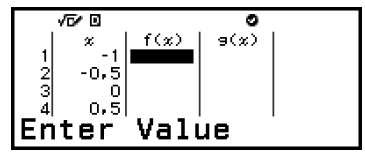

3. Saisissez la valeur de *f*(*x*) (1,5) qui correspond à *x* = 1.

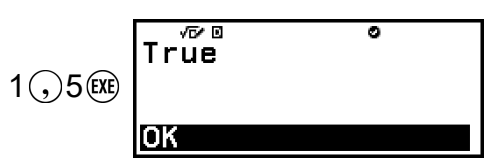

- « True » s'affiche si la valeur de la saisie est correcte.
- « False » s'affiche si la valeur de la saisie est incorrecte. Appuyez sur (5), @ ou @ pour revenir à l'écran du tableau de nombres et saisissez à nouveau le nombre.
- 4. Si « True » s'affiche, appuyez sur  $\odot$ ,  $\odot$  ou  $\odot$ .
	- Vous revenez à l'écran du tableau de nombres et le curseur est déplacé sur la ligne suivante.

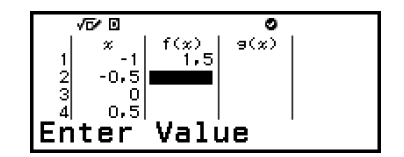

- Vous pouvez continuer à saisir les valeurs de *f*(*x*) et *g*(*x*) pour *x*. Chaque fois que vous saisissez une valeur, la calculatrice détermine si elle est correcte.
- 5. Pour désactiver Verify et mettre fin à l'opération Verify, appuyez sur  $\circledcirc$ , puis sélectionnez [Verify OFF].
	- L'indicateur **de disparait de l'écran.**
	- Pour plus de détails à propos de l'opération pour désactiver Verify, consultez **[« Pour désactiver Verify » \(page 60\)](#page-60-0)**.
	- Toute modification des valeurs ou saisie de nouvelles valeurs dans la colonne *x* de l'écran du tableau de nombres est conservée si Verify est activé. Lorsque vous désactivez Verify, les colonnes *f*(*x*) et *g*(*x*) sont recalculées selon les valeurs de la colonne *x*.

#### **Note**

- Si le résultat de la vérification est « True », la valeur saisie dans la colonne *f*(*x*) ou *g*(*x*) peut être stockée dans une variable. Par exemple, effectuer l'opération suivante pendant l'affichage de l'écran de l'étape 4 ci-dessus stocke 1,5 dans la variable A :  $\left(\bigwedge \overline{\left(\mathbb{Z}\right)}\right)$  – [A=] > [Store]. Pour plus de détails à propos des variables, consultez **[« Variables \(A, B, C, D, E, F,](#page-38-0)** *x***,** *y***,** *z***) » (page 38)**.
- Vous pouvez modifier la valeur d'une cellule en déplaçant le curseur sur la cellule dans la colonne *x* et en saisissant une nouvelle valeur. Modifier la valeur d'une cellule *x* entraîne la suppression des valeurs des colonnes *f*(*x*) et *g*(*x*).
- Vous pouvez également saisir une valeur dans une cellule de la colonne *x* qui ne contient pas de valeur (si vous n'avez pas encore dépassé le nombre maximum de lignes). Pour plus d'informations à propos du nombre maximum de lignes, consultez **[« Nombre maximum de lignes dans un tableau de nombres selon Table Type »](#page-88-0) [\(page 88\)](#page-88-0)**.
- Appuyer sur  $\binom{n}{k}$  alors que Verify est activé le désactive et supprime en parallèle toutes les données actuellement saisies dans le tableau de nombres.

## **Pour supprimer tout le contenu des colonnes**  $f(x)$  **et**  $g(x)$

Lorsque Verify est activé, il est possible d'effectuer une suppression multiple du contenu des colonnes *f*(*x*) et *g*(*x*). Dans l'écran du tableau de nombres, effectuez l'opération suivante :  $\textcircled{\tiny{\textcircled{\tiny{\#}}}}$  – [Edit] > [Delete f/g Column].

# **Conservation des données**

Les actions suivantes suppriment certaines données et effacent certains réglages de l'application Table.

① Revenir à l'écran HOME et lancer une autre application de calculatrice.

 $(2)$  Appuyer sur  $($ <sup>T</sup>).

③ Modifier le réglage Input/Output avec le menu SETTINGS.

④ Modifier le réglage Table Type avec le menu TOOLS.

Le tableau ci-dessous décrit quelles données sont supprimées et lesquelles sont conservées.

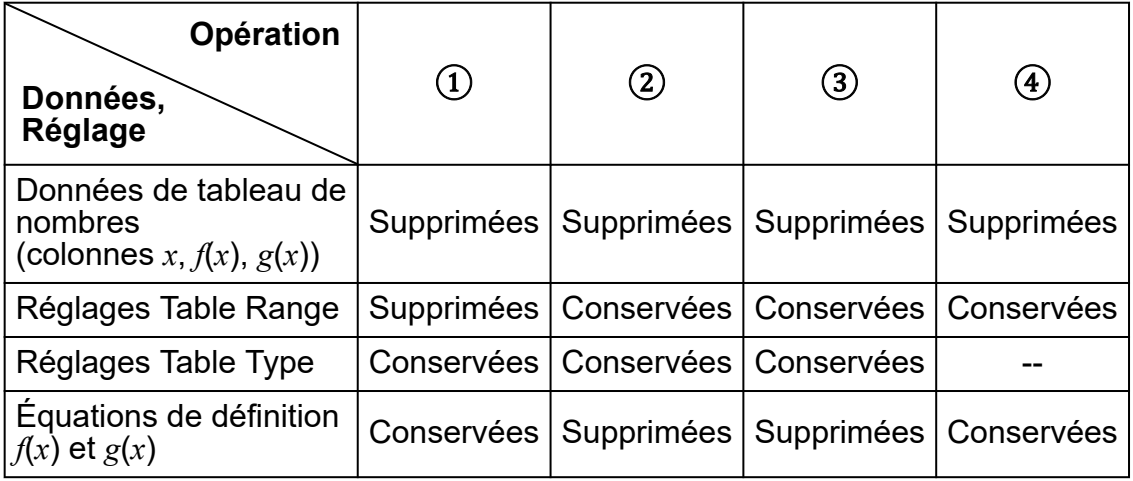

<span id="page-93-0"></span>Après le démarrage de l'application, vous pouvez utiliser le menu Equation qui s'affiche pour sélectionner la fonction que vous souhaitez.

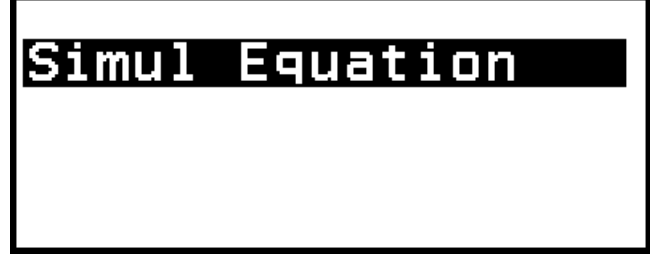

Simul Equation : Équations linéaires simultanées à deux à quatre inconnues

# **Équations linéaires simultanées**

Ici, nous expliquons la procédure générale pour résoudre une équation simultanée à l'aide d'un exemple qui résout une équation linéaire simultanée à trois inconnues.

**Exemple 1** :  $\begin{cases} x - y + z = 2 \\ x + y - z = 0 \\ -x + y + z = 4 \end{cases}$ 

- 1. Appuyez sur  $\circledcirc$ , sélectionnez l'icône de l'application Equation, puis appuyez sur  $\overline{0}$ .
	- Le menu Equation s'affiche.

Simul Equation

- 2. Sélectionnez [Simul Equation], puis appuyez sur  $\omega$ .
	- Le menu du nombre d'inconnues s'affiche.

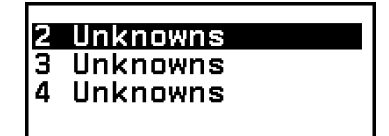

- 3. Sélectionnez [3 Unknowns], puis appuyez sur  $\omega$ .
	- L'éditeur de coefficient s'affiche.

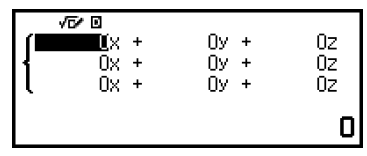

4. Utilisez l'éditeur de coefficient pour saisir les valeurs des coefficients.

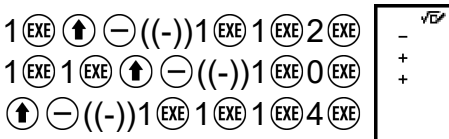

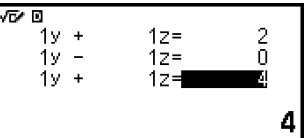

- Appuyer sur @ pendant l'affichage de l'éditeur de coefficient remet tous les coefficients à zéro.
- $5.$  Appuyez sur  $\left(\overline{\text{xx}}\right)$ .
	- Une solution s'affiche.

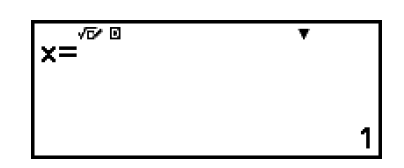

• Pendant l'affichage de l'indicateur  $\blacktriangledown$ , chaque appui de  $\heartsuit$  (ou  $\circledast$ ) affiche une autre solution.

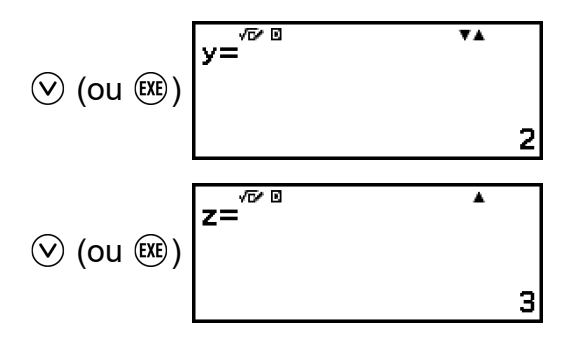

- Appuyer sur  $\odot$  ou  $\odot$  pendant l'affichage de l'indicateur  $\blacktriangle$  affiche à nouveau la solution précédente.
- Appuyer sur  $(x)$  pendant l'affichage de la dernière solution vous fait revenir à l'éditeur de coefficient. Pour revenir à l'écran de coefficient pendant l'affichage de n'importe quelle solution, appuyez sur  $\left(\widehat{AC}\right)$ .
- Appuyer sur  $\circledcirc$  pendant l'affichage de l'éditeur de coefficient vous fait revenir au menu du nombre d'inconnues.

#### **Note**

• Pendant l'affichage de l'éditeur de coefficient, vous pouvez stocker la valeur actuellement en surbrillance dans une variable. De plus, pendant l'affichage de la solution, la solution actuellement affichée peut être stockée dans une variable. Pour plus de détails à propos des variables, consultez **[« Variables \(A, B, C, D, E, F,](#page-38-0)** *x***,** *y***,** *z***[\) » \(page 38\)](#page-38-0)**.

# **Utilisation de Verify avec l'application Equation**

L'application Equation vous permet d'utiliser Verify pour les équations linéaires simultanées. Activer Verify avec l'application Equation affiche un menu de réponse comme celui présenté ci-dessous à la place de la solution.

# Enter Solution<br>No Solution Infinite Solution

Après l'utilisation de ce menu pour entrer une réponse (en sélectionnant [Enter Solution], puis en saisissant une solution ou en sélectionnant [No Solution] ou [Infinite Solution]), la calculatrice détermine si votre réponse est correcte.

#### **Note**

- Verify peut être utilisé avec diverses applications de calculatrice. Avant d'effectuer les opérations de cette section, lisez d'abord les informations dans **[« Présentation de](#page-59-0) [Verify » \(page 59\)](#page-59-0)**.
- Verify peut uniquement être utilisé dans la fonction de l'application Equation cidessous.
- [Simul Equation] > [2 Unknowns]

Sélectionner tout autre élément de menu dans le menu Equation alors que Verify est activé affiche le message « Not Compatible with Verify » sur l'écran.

## **Exemple d'opération Verify**

Saisissez les deux solutions (*x*=1, *y*=-1) de l'équation linéaire simultanée à deux inconnues ci-dessous, puis déterminez si elles sont correctes.

**Example 2**: 
$$
\begin{cases} x - y = 2 \\ x + y = 0 \end{cases}
$$

- 1. Appuyez sur  $\odot$ , sélectionnez l'icône de l'application Equation, puis appuyez sur  $\overline{0}$ .
- 2. Sélectionnez [Simul Equation] > [2 Unknowns].
	- L'éditeur de coefficient s'affiche.

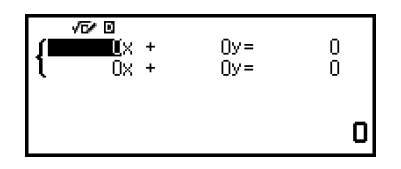

- 3. Pour activer Verify, appuyez sur . puis sélectionnez [Verify ON].
	- $\cdot$  Un indicateur  $\bullet$  s'affiche en haut de l'écran pour indiquer que Verify est activé.
- 4. Utilisez l'éditeur de coefficient pour saisir les valeurs des coefficients.

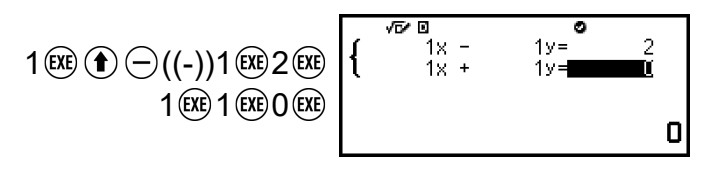

5. Appuyez sur  $\circledR$ .

• Le menu de réponse de l'équation simultanée s'affiche.

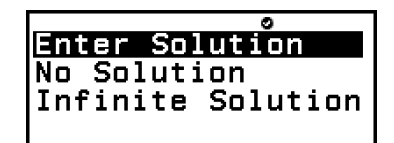

ō

6. Confirmez que [Enter Solution] est sélectionné, puis appuyez sur  $\omega$ .

 $1$  (EXE)

 $\bigoplus (\bigodot ((-) ) 1 \times$ 

- 7. Dans l'écran de saisie de solution qui s'affiche, saisissez *x* et *y*.
- 8. Confirmez que [Execute] est sélectionné, puis appuyez sur  $\omega$ .
	- « True » s'affiche sur l'écran si toutes les solutions saisies sont correctes.

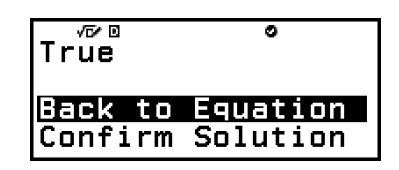

- « False » s'affiche si la solution saisie est incorrecte. Appuyez sur  $\circled{)}$  ou  $\circled{)}$  pour revenir à l'écran de saisie de solution et saisissez à nouveau la valeur.
- 9. Confirmez que [Back to Equation] est sélectionné, puis appuyez sur  $\omega$ .
	- Vous revenez à l'éditeur de coefficient de l'étape 4 de cette procédure.
- 10. Pour désactiver Verify et quitter l'opération Verify, appuyez sur  $\circledcirc$ , puis sélectionnez [Verify OFF].
	- L'indicateur  $\bullet$  disparait de l'écran.
	- Pour plus d'informations à propos de la désactivation de Verify, consultez **[« Pour désactiver Verify » \(page 60\)](#page-60-0)**.

#### **Note**

• Vous pouvez visualiser la solution en sélectionnant [Confirm Solution] à l'étape 9 de cette procédure, puis en appuyant sur  $(X)$ . L'écran qui s'affiche et les opérations qui peuvent être effectuées sont les mêmes que celles de l'étape 5 de l'**[exemple 1 \(page](#page-93-0) [93\)](#page-93-0)**.

# **Calculs de rapport**

L'application Ratio vous permet de déterminer la valeur de X dans l'expression du rapport A / B = X / D (ou A / B = C / X) lorsque les valeurs de A, B, C et D sont connues.

## **Procédure générale pour exécuter un calcul de rapport**

**Exemple 1 : Pour résoudre 3 / 8 = X / 12 pour X** 

- 1. Appuyez sur  $\circledcirc$ , sélectionnez l'icône de l'application Ratio, puis appuyez sur  $\overline{0}$ .
- 2. Dans le menu qui s'affiche, sélectionnez [A/B=X/D] ou [A/B=C/X].
	- Ici, nous souhaitons résoudre  $3/8 = X/12$  pour X, sélectionnez  $[A/B=X/D]$ , puis appuyez sur  $\overline{OR}$ .
- 3. Dans l'éditeur de coefficient qui s'affiche, saisissez les valeurs des coefficients.
	- Ici, nous saisissons les coefficients suivants :  $A = 3$ ,  $B = 8$ ,  $D = 12$ .

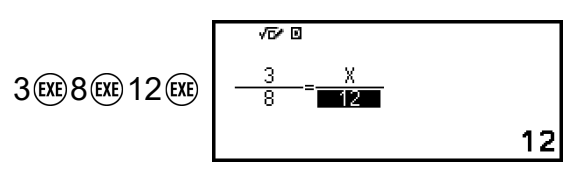

- 4. Lorsque vous êtes satisfaits des valeurs, appuyez sur  $\alpha$ .
	- La solution (valeur de X) s'affiche.

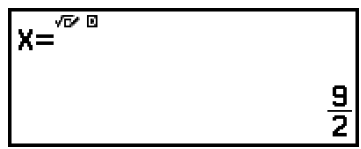

• Appuyez sur  $\odot$ ,  $\circledast$  ou  $\circledast$  pour revenir à l'éditeur de coefficient.

#### **Note**

- Math ERROR se produit si vous effectuez un calcul avec la saisie de 0 comme coefficient.
- Effectuer les étapes ci-dessous réinitialise tous les coefficients de l'éditeur de coefficient sur 1.
	- Pendant l'affichage de l'éditeur de coefficient, appuyez sur  $(5)$ ,  $(40)$ ,  $(4)$  ou  $(1)$ .
	- Pendant l'affichage d'une solution, appuyez sur  $\circledcirc$  ou  $\circledcirc$ .
- Vous pouvez stocker le résultat de calcul actuellement affiché dans une variable. Par exemple, effectuer l'opération suivante pendant l'affichage de l'écran de l'étape 4 ci-dessus stocke le résultat de calcul dans la variable A :  $\widehat{z}$  – [A=] > [Store]. Pour plus de détails à propos des variables, consultez **[« Variables \(A, B, C, D, E, F,](#page-38-0)** *x***,** *y***,** *z***[\) » \(page 38\)](#page-38-0)**.

## **Pour modifier le type d'expression de rapport**

- 1. Pendant l'affichage de l'éditeur de coefficient, appuyez sur  $\odot$ .
- 2. Dans le menu qui s'affiche, sélectionnez le type d'expression de rapport que vous souhaitez.

## **Exemple de calcul**

**Exemple 2 : Pour calculer X dans le rapport 1 / 2 = X / 10** 

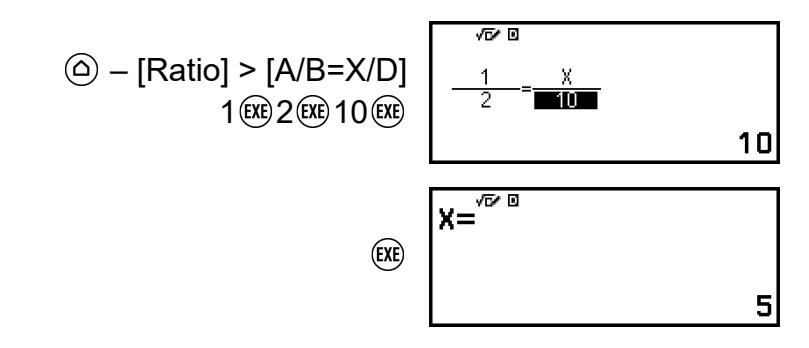

# **Utilisation de l'application Algorithm**

Vous pouvez utiliser n'importe quel des 16 scripts intégrés (ensembles de commandes et d'arguments) pour écrire des scripts, puis exécuter les opérations ci-dessous.

- Déplacer Arrow dans l'écran.
- Dessiner une ligne selon le mouvement de Arrow.
- Stocker une valeur saisie dans une variable.
- Répéter l'exécution de scripts.
- Créer un embranchement pour l'exécution de script selon la valeur vraie ou fausse d'une condition.

#### **Attention !**

- Chaque fois que vous mettez la calculatrice hors tension ou appuyez sur la touche  $\binom{n}{k}$ , toutes les saisies dans l'application Algorithm sont effacées.
- Vous pouvez saisir jusqu'à 900 octets au total pour tous les scripts. Un script utilise entre 4 à 104 octets. Dépasser le nombre d'octets autorisé maximum entraîne une erreur (Memory ERROR).

# **Fonctionnement d'opération de l'application Algorithm**

L'exemple ci-dessous explique le fonctionnement d'opération depuis la saisie du script jusqu'à son exécution.

**Exemple :** Pour déplacer Arrow et dessiner un rectangle (la rotation et le mouvement de Arrow est répété quatre fois.)

- 1. Appuyez sur  $\circledcirc$ , sélectionnez l'icône de l'application Algorithm, puis appuyez sur  $(0)$ .
	- L'écran de saisie de script s'affiche.

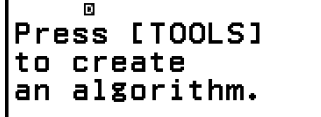

- 2. Appuyez sur  $\circledcirc$ .
	- Les scripts intégrés dans le menu TOOLS s'affichent.

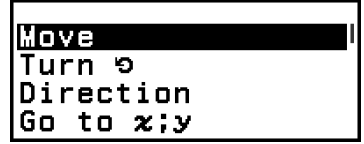

- 3. Sélectionnez [Go to  $x$ ; $y$ ], puis appuyez sur  $\omega$ .
	- L'écran de réglage de script « Go to *x*;*y* » s'affiche.

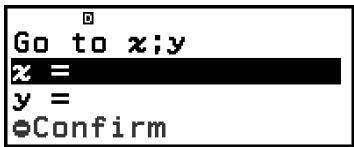

4. Effectuez l'opération de touche ci-dessous.

$$
15\left(\text{Re}\right)\odot ((-))15\left(\text{Re}\right)\begin{array}{c}\n\text{So to } x:y \\
x=15 \\
y=-15 \\
\text{Den right to } x\n\end{array}
$$

- 5. Appuyez sur  $(x)$ .
	- Vous revenez à l'écran de saisie de script et le script sélectionné est saisi.

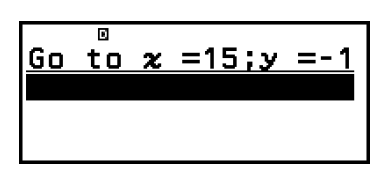

- 6. Effectuez l'opération ci-dessous pour saisir le script dans l'écran de saisie de script.
	- $\textcircled{\tiny{\textcircled{\tiny{e}}}}$  [Pen Down]
	- $\circledcirc$  [Repeat]  $4$   $(x)$   $(x)$
	- $\circ$   $\overline{r}$   $\overline{r}$   $\overline{$
	- $\textcircled{\tiny{}}$  [Move] 30 $\textcircled{\tiny{}}$   $\text{Exe}$
- 7. Appuyez sur  $(\mathbb{R})$ .
	- L'écran d'exécution s'affiche et le script est exécuté.

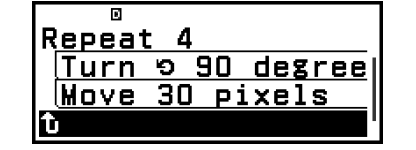

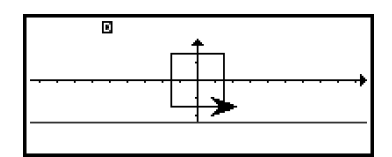

- 8. Lorsque l'exécution du script s'achève, appuyez sur  $\circled{)}$  ou  $\circled{w}$ .
	- Vous revenez à l'écran de saisie de script.

# **Écran de saisie de script**

Utilisez cet écran pour saisir les scripts à exécuter. Vous pouvez effectuer des ajouts, copies, suppressions et d'autres opérations de script.

## **Format d'affichage de script**

Chaque script s'affiche en général sur une ligne.

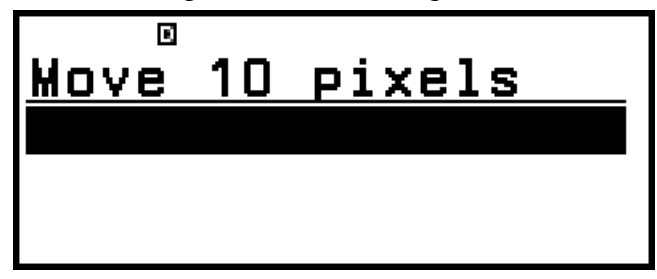

Cependant, Repeat, Repeat until et If Then nécessitent deux lignes, If Then Else en nécessite trois.

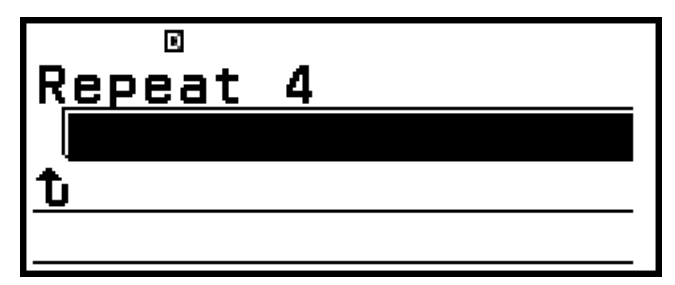

Repeat

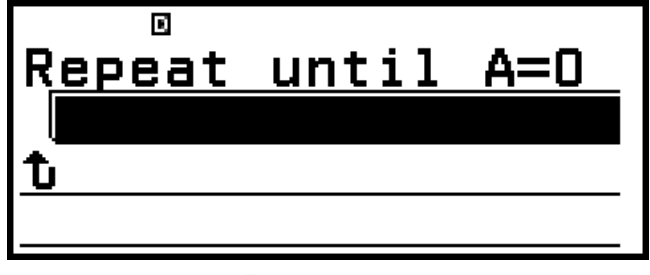

#### Repeat until

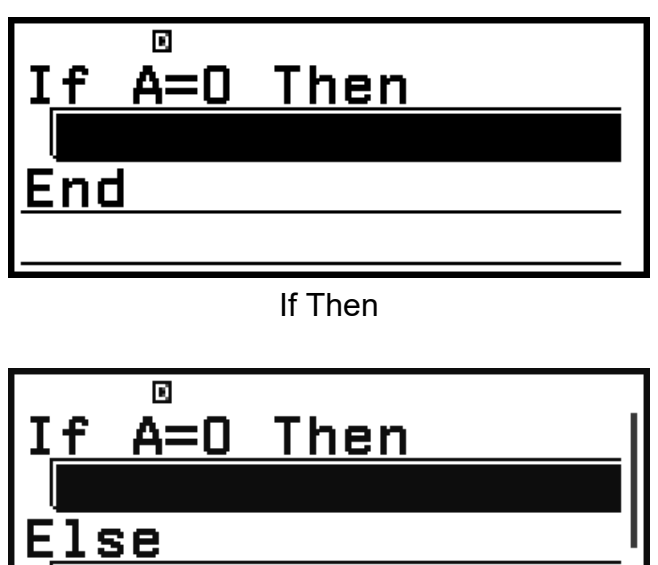

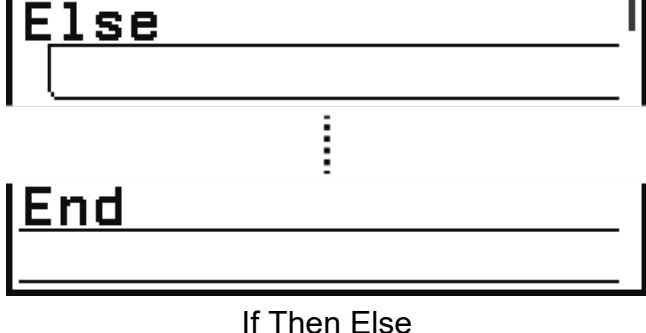

Repeat, Repeat until et If Then ajoutent une ligne vide. If Then Else ajoutent deux lignes vides.

## **Pour sélectionner un script**

Utilisez  $\overline{Q}$  et  $\overline{Q}$  pour sélectionner le script que vous souhaitez.

## **Pour ajouter un script**

- 1. Utilisez les touches  $\overline{Q}$  et  $\overline{Q}$  pour sélectionner la ligne en dessous de celle où vous souhaitez ajouter le script, puis appuyez sur  $\circledcirc$ .
	- Le menu TOOLS s'affiche.
- 2. Saisissez le script que vous souhaitez ajouter, puis appuyez sur  $\omega$ .
	- L'écran d'édition de script s'affiche.\*
- 3. Spécifiez l'argument et/ou les conditions du script.
- 4. Après vous être assuré que  $[Confirm]$  est sélectionné, appuyez sur  $\overline{xx}$ .
	- Vous revenez à l'écran de saisie de script et le nouveau script est ajouté à la ligne au-dessus de celle en surbrillance.
- \*Si le script ajouté est Pen Down, Pen Up ou Wait, il ne s'affiche pas dans l'écran d'édition de script. Sélectionner un de ces scripts vous fait revenir immédiatement à l'écran de saisie de script.

#### **Note**

- Si le script ajouté est Repeat, Repeat until, If Then ou If Then Else, toutes les lignes en dessous du script sont intégrées à celui-ci dans une configuration imbriquée. Si une ligne vide est présente en dessous du script ajouté, toutes les lignes jusqu'à la ligne vide sont intégrées au script ajouté. L'imbrication est possible jusqu'à quatre niveaux. Essayer d'imbriquer plus de niveaux entraîne une erreur (Nesting ERROR).
- Si la ligne en surbrillance est vide, le script ajouté écrase la ligne vide.

#### **Pour modifier l'argument d'un script**

- 1. Sélectionnez le script que vous souhaitez modifier.
	- $\triangleright$  s'affiche à côté du script sélectionné et dont l'argument peut être modifié.

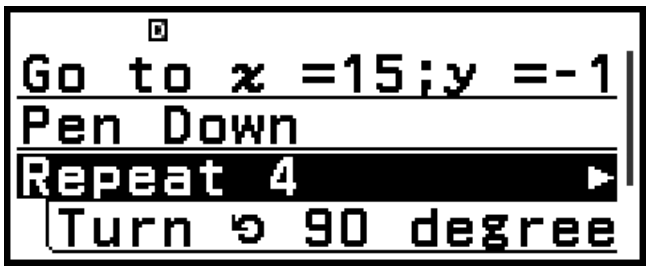

- 2. Appuyez sur  $(5)$ .
	- L'écran d'édition de script s'affiche.
- 3. Modifiez l'argument, puis appuyez sur  $\left(\frac{1}{2}\right)$ .
- 4. Après vous être assuré que [Confirm] est sélectionné, appuyez sur  $\overline{ex}$ .

#### **Pour copier un script sur une autre ligne**

- 1. Sélectionnez le script que vous souhaitez copier, puis appuyez sur  $\otimes$ .
- 2. Sélectionnez [Copy & Insert], puis appuyez sur  $\omega$ .
	- Vous entrez en mode d'attente d'insertion. Pour quitter l'état d'attente, appuyez sur  $\circledcirc$ .
- 3. Sélectionnez la ligne que vous souhaitez copier, puis appuyez sur  $\omega$ .
	- Ensuite, la ligne copiée peut encore être insérée dans d'autres lignes jusqu'à ce que vous appuyez sur  $\odot$  ou  $\odot$ .

```
Note
```
- Copier Repeat, Repeat until, If Then ou If Then Else copie également les scripts imbriqués.
- Si la ligne où vous insérez le script copié est vide, il sera écrit ici.
- Essayer d'insérer un script copié à l'emplacement du script d'origine de la copie entraîne une erreur (Circular ERROR).

## **Pour insérer une ligne vide**

- 1. Sélectionnez la ligne en dessous de l'emplacement où vous souhaitez insérer une ligne vide, puis appuyez sur  $\omega$ .
- 2. Sélectionnez [Insert Row], puis appuyez sur  $\omega$ .

## **Pour supprimer un script**

Sélectionnez le script que vous souhaitez supprimer, puis appuyez sur  $\bigcirc$ .

#### **Note**

• Supprimer Repeat, Repeat until, If Then, ou If Then Else ne supprime pas les scripts imbriqués.

## **Pour supprimer tous les scripts**

Appuyez sur  $\omega$ , sélectionnez [Delete All], puis appuyez sur  $\omega$ .

# **Écran d'édition de script**

Pour afficher l'écran d'édition de script, appuyez sur  $\omega$ , sélectionnez un script, puis appuyez sur  $(X)$ .\*

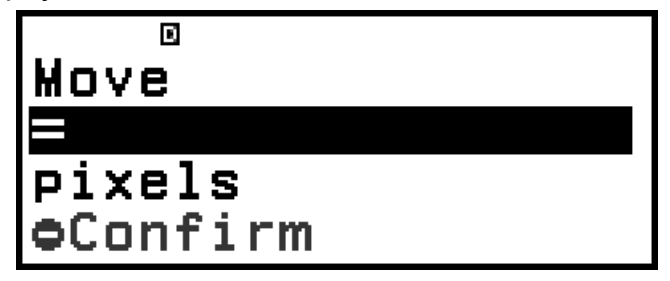

L'apparence de l'écran d'édition de script dépend du script que vous sélectionnez. Saisissez l'argument ou l'expression conditionnelle du script, sélectionnez [Confirm], puis appuyez sur <sup>(OK)</sup> pour revenir à l'écran de saisie de script.

\* Si le script sélectionné est Pen Down, Pen Up ou Wait, l'écran d'édition de script ne s'affiche pas. Sélectionner un de ces scripts vous fait revenir immédiatement à l'écran de saisie de script.

Si le script sélectionné est Comment ou Style, un écran de menu s'affiche au lieu de l'écran d'édition de script. Sélectionnez l'élément de menu que vous souhaitez, puis appuyez sur ® pour revenir à l'écran de saisie de script.

#### **Note**

• Lors de la saisie d'une expression conditionnelle, vous pouvez appuyer sur  $\circledast$ , sélectionner [Algorithm], puis sélectionner un symbole d'égalité ou d'inégalité à partir du menu qui s'affiche.

#### **Pour utiliser la variable** *θ*

L'application Algorithm comprend une variable d'angle spéciale (*θ*) que vous pouvez utiliser.

#### **Pour saisir la variable** *θ*

Effectuez l'une des opérations ci-dessous pour saisir « *θ* ».

- Appuyez sur  $\circledast$ , puis sélectionnez [θ] > [Recall].
- Appuyez sur  $\textcircled{e}$ , puis sélectionnez [Algorithm] > [θ].

#### **Note**

- La valeur stockée dans la variable *θ* est corrigée en : 0 ≦ *θ* < 360.
- La variable *θ* ne peut pas être utilisée dans d'autres applications.

# **Écran d'exécution**

Pour afficher l'écran d'exécution à partir de l'écran de saisie de script, appuyez sur  $(X)$  (ou appuyez sur  $\omega$ , puis sélectionnez [Execute]). Les scripts sont exécutés en séquence à partir du haut de l'écran de saisie de script. Après l'exécution d'un script, appuyez sur  $\odot$  ou  $\circledast$  pour revenir à l'écran de saisie de script.

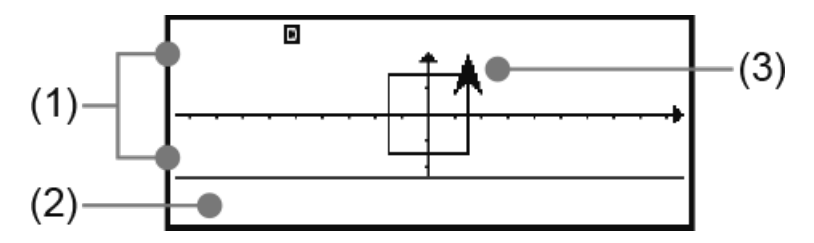

- (1) Zone d'affichage visuel : Zone dans laquelle Arrow se déplace. Plage de déplacement : -95 ≤ *x* ≤ 96, -24 ≤ *y* ≤ 24.\*
- (2) Zone d'affichage d'une ligne : Utilisé lors de l'exécution d'un script Ask and Assign, Comment ou Show Result.
- (3) Arrow
- \* Même si la plage de déplacement autorisée est seulement de -95 ≤ *x* ≤ 96, -24 ≤ *y* ≤ 24, la plage de coordonnée supportée est : -999 ≤ *x* ≤ 999, -999 ≤ *y* ≤ 999. Une valeur de coordonnée en dehors de la plage supportée entraîne une erreur (Range ERROR).

#### **Note**

- Afficher l'écran d'exécution initialise les valeurs aux valeurs par défaut suivantes : Coordonnées  $(x, y) = (0, 0)$ , Direction  $\theta = 0^\circ$ , Style = Arrow.
- L'indicateur  $\triangleright$  sur l'écran signifie que l'exécution du script est en cours.
- L'indicateur  $\prod$  sur l'écran signifie que l'exécution du script est en pause.
- Pendant la pause de l'exécution du script, vous pouvez vérifier les valeurs des coordonnées  $(x, y)$  et la direction  $(\theta)$  en appuyant sur  $(\mathbb{Z})$ .
- Pour arrêter l'exécution du script, appuyez sur  $AC$ . Le message « AC Break » s'affiche. Pour revenir à l'écran de saisie de script pendant l'affichage du message, appuyez sur  $(AC)$ ,  $(5)$  ou  $(0K)$ .

## **Que faire si un message d'erreur s'affiche durant l'exécution d'un script**

Appuyez sur  $\textcircled{c}$  ou  $\textcircled{c}$ . L'écran d'édition de script s'affiche pour le script dans lequel l'erreur s'est produite. Corrigez à l'emplacement que vous pensez être à l'origine de l'erreur. Pour revenir à l'écran de saisie de script pendant l'affichage d'un message d'erreur, appuyez sur  $(AC)$ ,  $(5)$  ou  $(0)$ .

# **Scripts intégrés**

#### **Move**

Déplace Arrow du nombre de points spécifiés. Les coordonnées de la destination du déplacement sont stockées dans les variables *x* et *y*.

#### **Turn**

Pivote Arrow vers la gauche ou droite du nombre de degrés spécifié par rapport à l'orientation actuelle. L'angle après rotation (Degree) est stocké dans la variable *θ*.

#### **Direction**

Pivote Arrow vers la gauche ou droite du nombre de degrés spécifié à partir de 0 degré. L'angle de rotation (Degree) est stocké dans la variable *θ*.

#### **Note**

• Exécuter les scripts Turn  $\Box$  et Direction font pivoter Arrow par unité de 45 degrés.

#### Go to  $x$ ;  $y$

Déplace Arrow aux coordonnées spécifiées. Les coordonnées de la destination du déplacement sont stockées dans les variables *x* et *y*.

#### **Pen Down**

Commence à tracer une ligne pointillée d'une largeur d'1 point selon le mouvement de Arrow.

#### **Pen Up**

Arrête le tracé de la ligne selon le mouvement de Arrow.

#### **Set Variable to**

Stocke une valeur (ou une valeur de résultat de calcul d'une expression) dans une variable (A à F, *z*).

#### **Ask and Assign**

Pendant l'exécution d'un script, attribue une valeur (ou une valeur de résultat de calcul d'une expression) dans une variable (A à F, *z*). Ce script affiche la demande de saisie « (variable name)? » dans la zone d'affichage d'une ligne.

#### **Comment**

Met l'exécution du script en pause et affiche un commentaire (Yes, No, Number? ou Result :) dans la zone d'affichage d'une ligne. Pour redémarrer l'exécution du script, appuyez sur  $\circledR$ .

#### **Show Result**

Met l'exécution du script en pause et affiche la valeur spécifiée dans la zone d'affichage d'une ligne. Spécifier une expression affiche son résultat. Pour redémarrer l'exécution du script, appuyez sur  $\left(\mathbb{R}\right)$ .

#### **Style**

Spécifie si Arrow ou Cross doit être affiché dans l'écran d'exécution.

#### **Wait**

Met l'exécution du script en pause. Pour redémarrer l'exécution du script, appuyez sur  $\left(\mathbb{R}\right)$ .

## **Repeat**

Répète l'exécution du script entre « Repeat » et «  $\uparrow$  ». Vous pouvez spécifier le nombre de répétitions avec une valeur de 1 à 10000. Spécifier une valeur qui dépasse cette plage entraîne une erreur (Range ERROR).

## **Repeat until**

Vérifie si la condition spécifiée est vraie ou fausse. L'exécution du script entre « Repeat » et «  $\hat{L}$  » est répété jusqu'à ce que la condition devienne vraie.

## **If Then**

Vérifie si la condition spécifiée est vraie ou fausse. Le script entre « If (condition) Then » et « End » est exécuté lorsque la condition est vraie.

## **If Then Else**

Vérifie si la condition spécifiée est vraie ou fausse. Le script entre « If (condition) Then » et « Else » est exécuté lorsque la condition est vraie. Le script entre « Else » et « End » est exécuté lorsque la condition est fausse.

# **Éléments de réglage de l'application Algorithm**

Les éléments de réglage de l'application Algorithm sont compris dans le menu TOOLS. Appuyez sur  $\circledcirc \Diamond$  dans l'écran de saisie de script pour afficher les éléments de réglage ci-dessous.

« ◆ » indique le réglage initial par défaut.

## **Background**

Spécifie si les axes de coordonnées, les lignes de grille et les noms des coordonnées doivent être affichés ou masqués dans l'écran d'exécution.
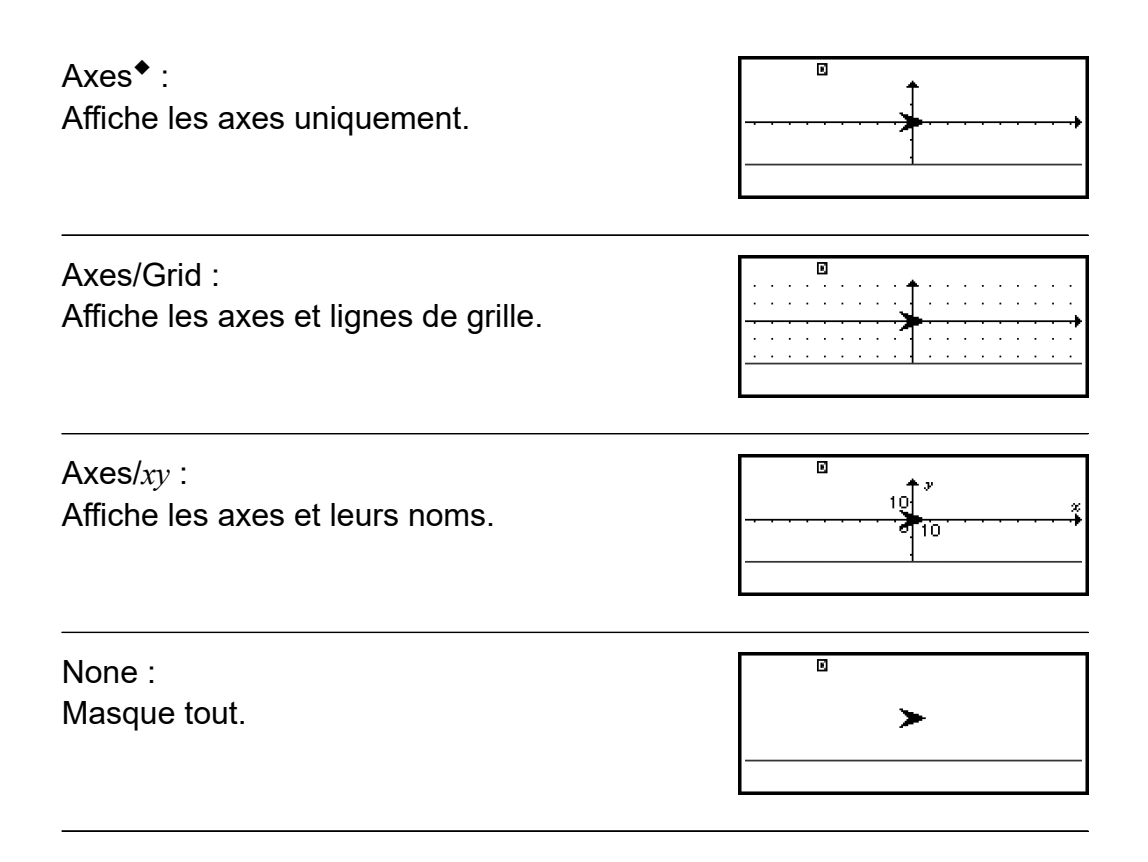

#### **Unit Setting**

Spécifie l'unité pour le déplacement du script **[Move \(page 105\)](#page-105-0)**. pixels◆ : Spécifie l'unité de déplacement sur 1 pixel. units : Spécifie l'unité de déplacement sur 10 pixels.

## **Utilisation de Math Box**

L'application Math Box contient les fonctions d'assistance à l'apprentissage suivantes.

**Dice Roll :** Dice Roll est une fonction qui simule la probabilité du jet de dé. **Coin Toss :** Coin Toss est une fonction qui simule la probabilité de pile ou face.

**Number Line :** Number Line enregistre jusqu'à trois égalités ou inégalités et affiche les graphiques de droite graduée.

**Circle :** Circle utilise le graphique Unit Circle ou Half Circle pour afficher les valeurs de l'angle ou trigonométriques. Vous pouvez également utiliser le graphique Clock pour afficher les angles.

## **Dice Roll**

Dice Roll simule un jet de un, deux ou trois dés virtuels un nombre de fois spécifié. Vous pouvez sélectionner l'un des écrans de résultat suivants.

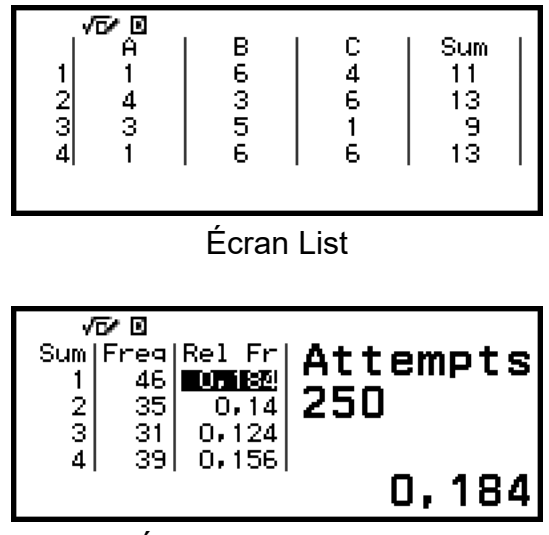

Écran Relative Freq

#### **Procédure d'opération générale de Dice Roll**

**Exemple :** Pour simuler 100 jets de deux dés. Pour cet exemple, l'écran Relative Freq est utilisé pour les résultats de simulation, en présentant le nombre d'occurrences (fréquences) et fréquences relatives de la différence numérique (0, 1, 2, 3, 4, 5) entre les deux dés à chaque jet.

- 1. Appuyez sur  $\circledcirc$ , sélectionnez l'icône de l'application Math Box, puis appuyez sur  $\left(\overline{\mathbf{0}}\mathbf{K}\right)$ .
	- Le menu Math Box s'affiche.

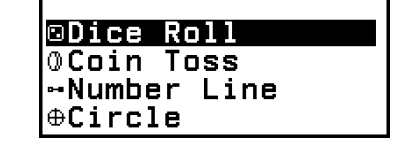

- 2. Sélectionnez [Dice Roll], puis appuyez sur  $\omega$ .
	- L'écran de saisie de paramètre s'affiche.

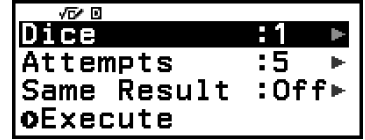

Dice : Sélectionne 1, 2 ou 3 dés.

Attempts : Saisit le nombre de jets de dés (nombre de tentatives) comme une valeur de 1 à 250.

Same Result : Ce réglage est normalement sur Off (réglage initial par défaut). Pour plus de détails, consultez **[« Réglage Same Result »](#page-112-0) [\(page 112\)](#page-112-0)**.

- 3. Sélectionnez chacun des réglages du menu et configurez-les comme vous le souhaitez.
	- (1) Sélectionnez [Dice], puis appuyez sur  $\omega$ . Dans le menu qui s'affiche, sélectionnez  $[2 \text{ Dice}]$ , puis appuyez sur  $\omega$ .
- $(2)$  Sélectionnez [Attempts], puis appuyez sur  $\mathfrak{R}$ . Dans le menu de saisie qui s'affiche, saisissez 100, puis appuyez sur  $\omega$ . Sélectionnez  $[Confirm]$ , puis appuyez sur  $\omega$ .
- (3) Conservez [Same Result] sur Off (réglage initial par défaut).
- 4. Lorsque vous êtes satisfaits de tous vos réglages, sélectionnez  $[Expected$ , puis appuyez sur  $(0)$ .
	- L'écran qui affiche l'exécution de la simulation s'affiche, puis il passe au menu Result Type.

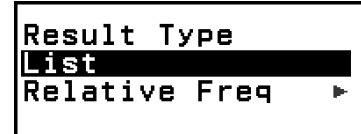

List : Affiche une liste d'issues de chaque jet (tentative).\*<sup>1</sup>

Relative Freq : Affiche le nombre d'occurrences selon les résultats des jets\*<sup>2</sup> et leurs fréquences relatives.

- \* 1 Lorsque deux dés sont présents, l'issue de chaque jet est affichée avec la somme et différence de chaque jet. Lorsque trois dés sont présents, l'issue de chaque jet est affichée avec la somme du jet.
- $*$ <sup>2</sup> Issue pour un dé (1 à 6), somme (2 à 12) ou différence (0 à 5) des issues pour deux dés et somme (3 à 18) des issues pour trois dés.
- 5. Utilisez le menu Result Type pour sélectionner un format d'affichage de résultat.
	- (1) Ici, nous souhaitons afficher le nombre d'occurrences et les fréquences relatives, alors sélectionnez [Relative Freq], puis appuyez sur  $\overline{OR}$ .
		- Le menu de sélection de [Sum] ou [Difference] s'affiche.
	- (2) Ici, nous souhaitons afficher la différence de l'issue de chaque jet, alors sélectionnez [Difference], puis appuyez sur  $\omega$ .
		- Le résultat de simulation s'affiche dans l'écran Relative Freq.

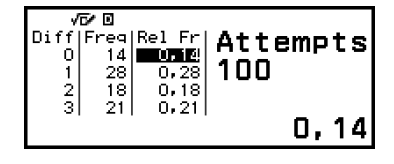

(Le résultat est différent à chaque exécution.)

- Pour plus de détails à propos de l'écran de résultat de simulation, consulte **[« Écran de résultat Dice Roll » \(page 111\)](#page-111-0)**.
- 6. Pour afficher les résultats sous un format différent, affichez l'écran de résultat, puis appuyez sur  $\odot$ .
	- Vous revenez au menu Result Type et vous pouvez alors répéter l'étape 5 de cette procédure et modifier le format d'affichage du résultat.
- <span id="page-111-0"></span>7. Si vous souhaitez effectuer une simulation avec des réglages différents, appuyez sur  $\odot$  pendant l'affichage du menu Result Type.
	- Le résultat de simulation est effacé et vous retournez à l'écran de saisie de paramètre. Suivez à nouveau la procédure depuis l'étape 3.
- 8. Pour quitter Dice Roll, appuyez sur  $\circled{)}$  pendant l'affichage de l'écran de saisie de paramètre.
	- Vous retournez au menu Math Box.

• Dans l'écran Relative Freq, vous pouvez stocker la valeur d'une cellule de la colonne Rel Fr dans une variable. Par exemple, effectuer l'opération suivante dans l'étape 5, ci-dessus, stocke la valeur de la première ligne de la colonne « Rel Fr » dans la variable A :  $\mathbb{Z}$  – [A=] > [Store]. Pour plus de détails à propos des variables, consultez **[« Variables \(A, B, C, D, E, F,](#page-38-0)** *x***,** *y***,** *z***) » (page 38)**.

#### **Écran de résultat Dice Roll**

• Écran List

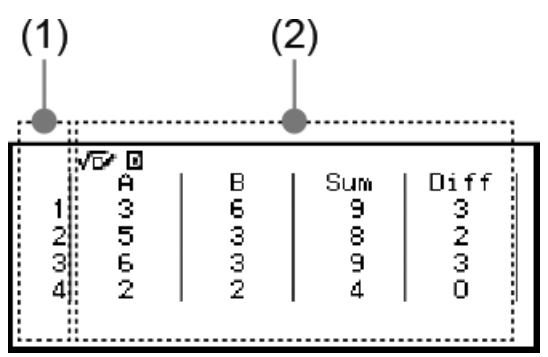

- (1) Chaque ligne représente le numéro d'un jet consécutif. Par exemple, 1 est le premier jet, 2 est le deuxième et ainsi de suite.
- (2) A, B et C représentent chaque dé utilisé. « Sum » est le total de l'issue et « Diff » est la différence des issues de deux dés. Les colonnes qui s'affichent à l'écran dépendent du nombre de dés utilisés.
	- 1 dé : Colonne A uniquement.
	- 2 dés : Colonnes A, B, Sum et Diff.
	- 3 dés : Colonnes A, B, C et Sum.
- Écran Relative Freq

<span id="page-112-0"></span>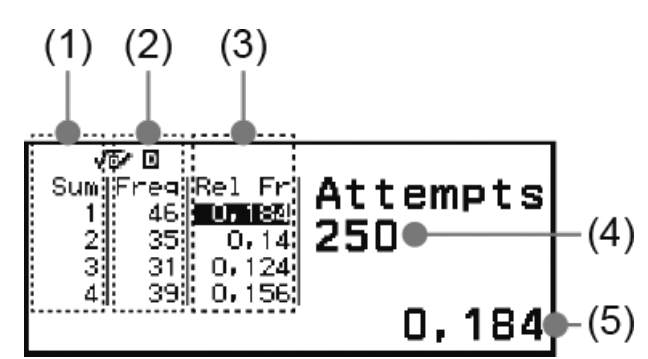

- (1) Sum ou Diff : Indique l'issue avec un dé (Sum : 1 à 6), la somme de l'issue de deux dés (Sum : 2 à 12) ou la différence (Diff : 0 à 5) ou la somme de l'issue de trois dés (Sum : 3 à 18).
- (2) Freq : Indique le nombre d'occurrences (fréquence) de l'issue de chaque jet.
- (3) Rel Fr : Indique la fréquence relative (fréquence divisée par le nombre de jets) des résultats des jets.
- (4) Nombre de tentatives
- (5) Valeur de la cellule de Rel Fr en surbrillance

#### **Réglage Same Result**

Lors d'une simulation Dice Roll ou Coin Toss avec Same Result comme réglage initial par défaut (Off), chaque exécution affiche un résultat différent (aléatoire). Si le réglage Same Result est autre que Off, l'affichage des résultats est déterminé par la calculatrice. Utiliser le réglage #1, #2 ou #3 est utile lorsque vous souhaitez l'affichage du même résultat pour toutes les calculatrices utilisées par les étudiants dans une classe.

**Note**

- Pour que plusieurs calculatrices affichent le même résultat, assurez-vous que les réglages ci-dessous sont identiques sur toutes les calculatrices.
	- Nombre de dés ou pièces
	- Nombre de tentatives (jet ou lancer)
	- Réglage Same Result (#1, #2 ou #3)

### **Coin Toss**

Coin Toss simule un lancer de un, deux ou trois pièces virtuelles un nombre de fois spécifié. Vous pouvez sélectionner l'un des écrans de résultat suivants.

| $\frac{1}{2}$ $\frac{2}{4}$                                                   | √⊽⁄ ⊠<br>Ĥ<br>٥<br>$\ddot{\mathbf{O}}$<br>$\ddot{\mathbf{o}}$ | в<br>$\ddot{\mathbf{o}}$<br>ö                | ္ခ<br>$\frac{1}{2}$ | $\frac{2}{2}$<br>Ó |
|-------------------------------------------------------------------------------|---------------------------------------------------------------|----------------------------------------------|---------------------|--------------------|
| Écran List                                                                    |                                                               |                                              |                     |                    |
|                                                                               |                                                               |                                              |                     |                    |
| Side Freq Rel<br>$\bullet_\ast 0$<br>●∝1<br>$\bullet_{\ast}2$<br>$\bullet_s3$ | √ō⁄⊠<br>31<br>90<br>95<br>34                                  | - Fr I<br>P.<br>о.<br>0, 36<br>0,38<br>0,136 | 250                 | Attempts           |
|                                                                               |                                                               |                                              |                     | 0,124              |

Écran Relative Freq

L'écran représente face par  $\bullet$  et pile par  $\circ$ .

#### **Procédure d'opération générale de Coin Toss**

**Exemple :** Pour simuler 100 lancers de trois pièces. Pour cet exemple, l'écran Relative Freq est utilisé pour les résultats de simulation, en présentant le nombre de faces (0, 1, 2, 3) et fréquences relatives de faces à chaque lancer.

- 1. Appuyez sur  $\circledcirc$ , sélectionnez l'icône de l'application Math Box, puis appuyez sur  $\left(\widehat{\mathbf{0}}\mathbf{K}\right)$ .
	- Le menu Math Box s'affiche.

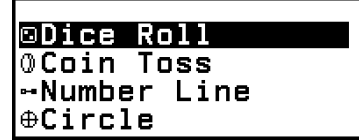

- 2. Sélectionnez  $[Coin Toss]$ , puis appuyez sur  $\omega$ .
	- L'écran de saisie de paramètre s'affiche.

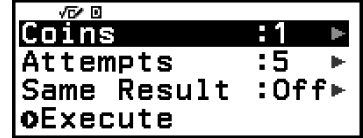

Coins : Sélectionne 1, 2 ou 3 pièces.

Attempts : Saisit le nombre de lancers de pièce (nombre de tentatives) comme une valeur de 1 à 250.

Same Result : Ce réglage est normalement sur Off (réglage initial par défaut). Pour plus de détails, consultez **[« Réglage Same Result »](#page-112-0) [\(page 112\)](#page-112-0)**.

3. Sélectionnez chacun des réglages du menu et configurez-les comme vous le souhaitez.

- (1) Sélectionnez  $[Coins]$ , puis appuyez sur  $@$ . Dans le menu qui s'affiche, sélectionnez [3 Coins], puis appuyez sur  $\omega$ .
- $(2)$  Sélectionnez [Attempts], puis appuyez sur  $(0)$ . Lorsque le menu de saisie s'affiche, saisissez 100, puis appuyez sur  $\omega$ . Sélectionnez  $[Confirm]$ , puis appuyez sur  $\omega$ .
- (3) Conservez [Same Result] sur Off (réglage initial par défaut).
- 4. Lorsque vous êtes satisfaits de tous vos réglages, sélectionnez  $[Execute]$ , puis appuyez sur  $\circledcirc$ .
	- L'écran qui affiche l'exécution de la simulation s'affiche, puis il passe au menu Result Type.

Result Type Relative Freg

List : Affiche une liste de piles ou faces\*<sup>1</sup> pour chaque lancer (tentative). Relative Freq : Affiche le nombre d'occurrences pour chaque pièce qui tombe sur face\*<sup>2</sup> et leurs fréquences relatives.

- \* 1 Lorsque deux ou trois pièces sont présentes, indique le nombre de pièces de chaque lancer qui tombe sur face.
- \* 2 Pour deux ou trois pièces. Lorsqu'une pièce est présente, indique les fréquences de pile ou face et leurs fréquences relatives.
- 5. Utilisez le menu Result Type pour sélectionner un format d'affichage de résultat.

Ici, nous souhaitons afficher le nombre d'occurrences et les fréquences relatives, alors sélectionnez [Relative Freq], puis appuyez sur  $\omega$ .

• Le résultat de simulation s'affiche dans l'écran Relative Freq.

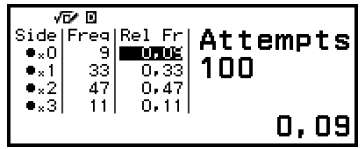

(Le résultat est différent à chaque exécution.)

- Pour plus de détails à propos de l'écran de résultat de simulation, consultez **[« Écran de résultat Coin Toss » \(page 115\)](#page-115-0)**.
- 6. Pour afficher les résultats sous un format différent, affichez l'écran de résultat, puis appuyez sur  $\odot$ .
	- Vous revenez au menu Result Type et vous pouvez alors répéter l'étape 5 de cette procédure et modifier le format d'affichage du résultat.
- 7. Si vous souhaitez effectuer une simulation avec des réglages différents, appuyez sur  $\odot$  pendant l'affichage du menu Result Type.
	- Le résultat de simulation est effacé et vous retournez à l'écran de saisie de paramètre. Suivez à nouveau la procédure depuis l'étape 3.
- <span id="page-115-0"></span>8. Pour quitter Coin Toss, appuyez sur  $\odot$  pendant l'affichage de l'écran de saisie de paramètre.
	- Vous retournez au menu Math Box.

• Dans l'écran Relative Freq, vous pouvez stocker la valeur d'une cellule de la colonne Rel Fr dans une variable. Par exemple, effectuer l'opération suivante dans l'étape 5, ci-dessus, stocke la valeur de la première ligne de la colonne « Rel Fr » dans la variable A :  $\left(\sqrt[2]{x}\right) - [A=] >$  [Store].

#### **Écran de résultat Coin Toss**

• Écran List

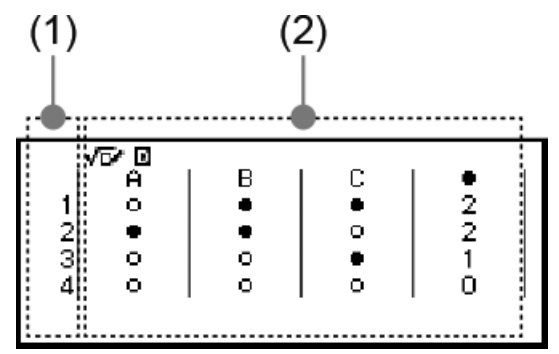

- (1) Chaque ligne représente le numéro d'un lancer consécutif. Par exemple, 1 est le premier lancer, 2 est le deuxième et ainsi de suite.
- (2) A, B et C représentent chacune des pièces utilisées. Lorsque deux ou trois pièces sont utilisées, la colonne  $\bullet$  à droite indique le nombre de pièces qui tombent sur face.
- Écran Relative Freq

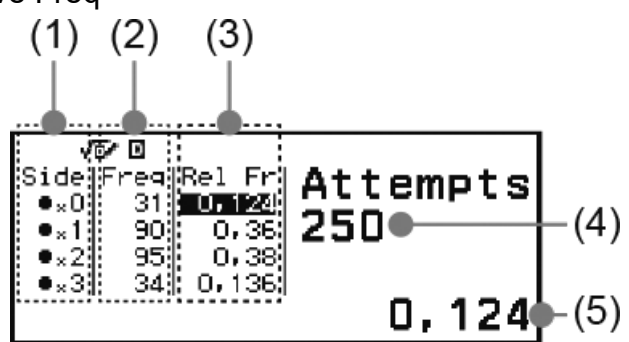

- (1) Side : Lorsqu'une seule pièce est utilisée, « » représente face tandis que «  $\circ$  » représente pile. Lorsque deux ou trois pièces sont utilisées, cette colonne indique le nombre de face (0 à 3).
- (2) Freq : Indique le nombre d'occurrences (fréquence) de l'issue de chaque lancer.
- (3) Rel Fr : Indique la fréquence relative (fréquence divisée par le nombre de lancers) des résultats des lancers.
- (4) Nombre de tentatives
- (5) Valeur de la cellule de Rel Fr en surbrillance

### **Number Line**

Number Line enregistre jusqu'à trois égalités ou inégalités et les représente graphiquement sur une droite graduée. Les types d'expression qui peuvent être sélectionnés sont indiqués ci-dessous.

*x*<a, *x*≤a, *x*=a, *x*>a, *x*≥a, a<*x*<b, a≤*x*<b, a<*x*≤b, a≤*x*≤b Les valeurs que vous saisissez pour a et b dans les expressions ci-dessus doivent se trouver dans les plages définies ci-dessous.

 $-1 \times 10^{10} \le a \le 1 \times 10^{10}$  $-1 \times 10^{10} \le b \le 1 \times 10^{10}$ 

#### **Procédure d'opération générale de Number Line**

**Exemple :** Pour enregistrer les trois inégalités suivantes et les représenter sur une droite graduée : *x*≤-1,5, *x*>-1,0, -2,0<*x*≤-0,5

- 1. Appuyez sur  $\circledcirc$ , sélectionnez l'icône de l'application Math Box, puis appuyez sur  $\overline{0}$ .
	- Le menu Math Box s'affiche.

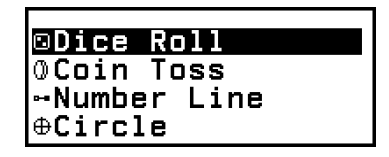

2. Sélectionnez [Number Line], puis appuyez sur  $\omega$ .

• L'écran d'enregistrement d'expression s'affiche.

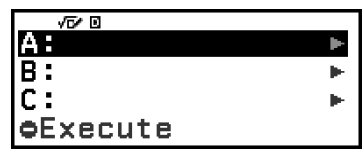

- 3. Suivez les étapes suivantes pour enregistrer *x*≤-1,5 dans la ligne A.
	- (1) Sélectionnez  $[A:]$ , puis appuyez sur  $\omega$ .
	- (2) Dans la liste de types d'expression qui s'affiche, sélectionnez [*x*≤a], puis appuyez sur  $\overline{0}$ .

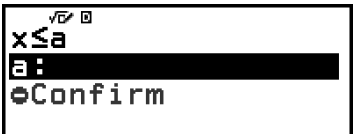

(3) Saisissez -1,5 pour a.

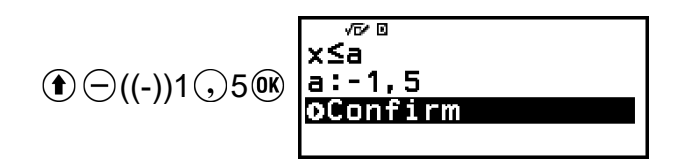

(4) Après vous être assuré que [Confirm] est sélectionné, appuyez sur  $\circledR$ .

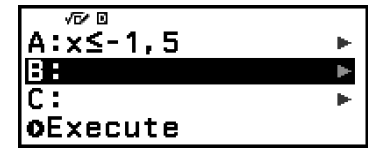

4. Utilisez les étapes indiquées à l'étape 3 pour enregistrer *x*>-1,0 dans la ligne B et -2,0<*x*≤-0,5 dans la ligne C.

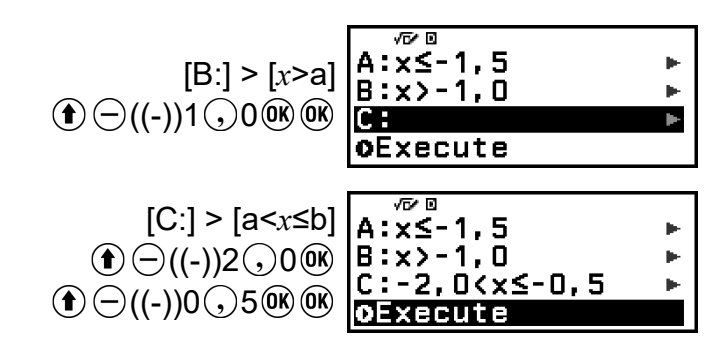

- 5. Après avoir enregistré toutes les expressions, sélectionnez [Execute] dans l'écran d'enregistrement d'expression, puis appuyez sur  $\infty$ .
	- L'écran du graphique de la droite graduée s'affiche. Vous pouvez utiliser  $\circledS$  et  $\circledS$  pour faire défiler le graphique de la droite graduée à gauche ou à droite.

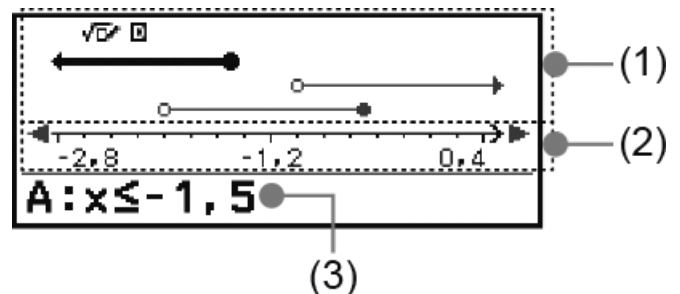

- (1) Affiche les droites graduées des égalités ou inéquations enregistrées dans les lignes A, B et C dans une séquence de haut en bas. Les flèches ( $\leftarrow$ , →) et cercles ( $\bullet$ ,  $\circlearrowright$ ) affichés à l'une des extrémités des droites graduées sont expliqués ci-dessous.
	- ← Indique la continuité d'une plage inférieure à a dans l'inégalité *x*<a ou une plage inférieure ou égale à a dans *x*≤a.
	- $\rightarrow$  Indique la continuité d'une plage supérieure à a dans l'inégalité *x*>a ou une plage supérieure ou égale à a dans *x*≥a.
	- Indique que la valeur elle-même (pour une égalité) ou l'inclusion de cette valeur (pour une inégalité).
	- $\circ$  Indique la non-inclusion de cette valeur (pour une inégalité).
- (2) Axe *x*. Les valeurs du centre et des extrémités sont indiquées sur l'axe.
- (3) Indique les égalités ou inégalités de la droite graduée actuellement sélectionnée (celle-ci est affichée en gras). Pour afficher l'expression

d'une autre droite graduée, utilisez  $\Diamond$  et  $\Diamond$  pour sélectionner la droite graduée dont vous souhaitez voir l'expression.

- 6. Pour modifier l'expression, affichez l'écran de graphique de droite graduée, puis appuyez sur  $\odot$ .
	- Vous retournez à l'écran d'enregistrement d'expression. Vous pouvez modifier les valeurs d'une expression enregistrée uniquement ou réenregistrer un autre type d'expression. Pour plus d'informations à ce propos, consultez **« Modification d'une expression enregistrée » (page 118)**.
- 7. Pour quitter Number Line, appuyez sur  $\odot$  dans l'écran d'enregistrement d'expression.
	- L'expression enregistrée est effacée et vous retournez au menu Math Box.

#### **Attention !**

• Si vous modifiez le réglage Angle Unit dans le menu SETTINGS, toutes les expressions actuellement enregistrées dans Number Line sont supprimées.

#### **Modification d'une expression enregistrée**

#### **Pour modifier une expression enregistrée**

**Exemple :** Pour modifier l'expression dans la ligne C (-2,0<*x*≤-0,5) en -1,5<*x*≤0,5

- 1. Dans l'écran d'enregistrement d'expression, sélectionnez la ligne C, puis appuyez sur  $\overline{0}$ .
- 2. Dans le menu qui s'affiche, sélectionnez [Edit], puis appuyez sur  $\omega$ .
- 3. Saisissez -1,5 pour a et 0,5 pour b.  $\bigoplus$  ((-))1  $\bigodot$ 5 0  $\bigodot$  65 0  $\bigodot$
- 4. Après vous être assuré que [Confirm] est sélectionné, appuyez sur  $\omega$ .

#### **Pour ré-enregistrer un autre type d'expression**

**Exemple :** Pour modifier l'expression dans la ligne A (*x*≤-1,5) à *x*=-1,5

- 1. Dans l'écran d'enregistrement d'expression, sélectionnez la ligne A, puis appuyez sur  $\overline{0}$ .
- 2. Dans le menu qui s'affiche, sélectionnez [Define New], puis appuyez sur  $(0k)$ .
- 3. Dans la liste de types d'expression qui s'affiche, sélectionnez [*x*=a], puis appuyez sur  $\circledcirc$ .
- 4. Saisissez -1,5 pour a.  $\bigoplus$  ((-))1  $\bigodot$  5  $\bigoplus$
- 5. Après vous être assuré que [Confirm] est sélectionné, appuyez sur  $\omega$ .

#### **Pour supprimer une expression enregistrée**

Dans l'écran d'enregistrement d'expression, sélectionnez l'expression enregistrée que vous souhaitez supprimer, puis appuyez sur  $\bigcirc$ .

#### **Modification de la plage d'affichage de l'écran de graphique de droite graduée (View-Window)**

Lorsque vous enregistrez une expression et affichez l'écran de graphique de droite graduée, les réglages de plage d'affichage optimal sont configurés automatiquement. Vous pouvez modifier la plage d'affichage en modifiant les réglages Center (1) et Scale (2) de l'axe *x*. Utilisez l'écran View-Window pour modifier les réglages de plage d'affichage.

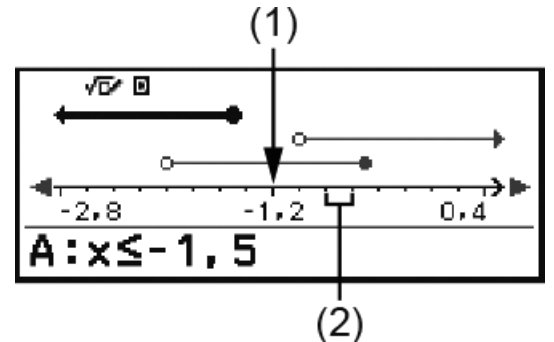

**Exemple :** Pour modifier le réglage Scale de l'axe *x* sur 1 et le réglage Center sur 2, puis afficher le graphique de droite graduée

- 1. Affichez l'écran du graphique de droite graduée.
- 2. Appuyez sur  $\omega$ , sélectionnez [View-Window], puis appuyez sur  $\omega$ .
	- L'écran View-Window s'affiche.

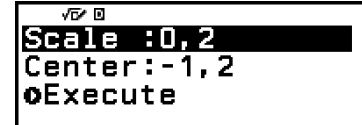

3. Saisissez 1 pour [Scale] et 2 pour [Center].

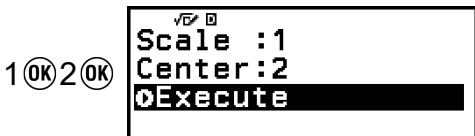

4. Après vous être assuré que [Execute] est sélectionné, appuyez sur  $\omega$ .

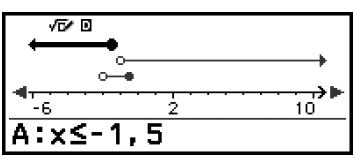

• Les valeurs maximum et minimum de l'axe *x* dépendent des réglages de Center et Scale, comme indiqué ci-dessous.

Valeur maximum : (Valeur Center) + (Valeur Scale) × 8

Valeur minimum : (Valeur Center) - (Valeur Scale) × 8

- Après la modification des réglages View-Window, vous pouvez rétablir les réglages Center et Scale aux réglages de plage d'affichage configurés automatiquement en effectuant l'opération :  $\circledcirc$  – [View-Reset].
- Les valeurs que vous saisissez pour Scale et Center doivent se trouver dans les plages définies ci-dessous.

```
1 \times 10^{-10} ≤ Scale ≤ 1×10<sup>10</sup>
```
-1×10<sup>10</sup> ≤ Center ≤ 1×10<sup>10</sup>

### **Circle**

Circle fournit les fonctions décrites ci-dessous, qui peuvent être utilisées pour étudier les angles et fonctions trigonométriques.

#### • **Graphiques Unit Circle et Half Circle**

Le graphique Unit Circle présente le cercle unité avec un rayon de 1, tandis que le graphique Half Circle présente un demi-cercle avec un rayon de 1. Le cercle unité et le demi-cercle sont centrés sur l'origine des coordonnées rectangulaires. Les schémas ci-dessous représentent chaque type de cercle avec des angles de *θ*1 et *θ*2 ainsi que les valeurs des fonctions trigonométriques.

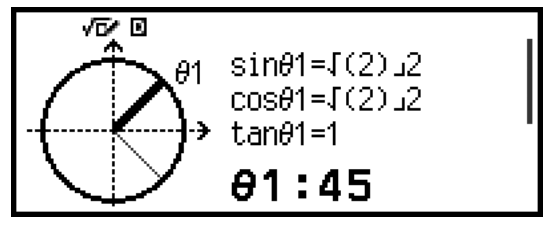

Unit Circle

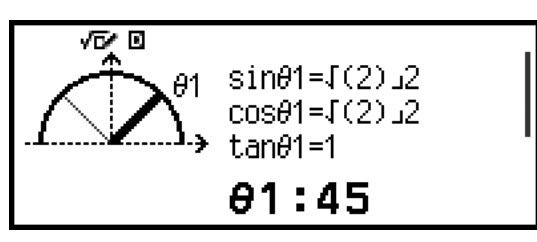

Half Circle

#### • **Graphique Clock**

Le graphique Clock peut être utilisé pour présenter les deux angles que forment les aiguilles des heures et des minutes selon l'heure de la journée. Le schéma ci-dessous représente un graphique d'horloge avec les angles *θ*1 et *θ*2. Dans ce graphique, la position de l'aiguille des minutes est fixée sur 12 heures.

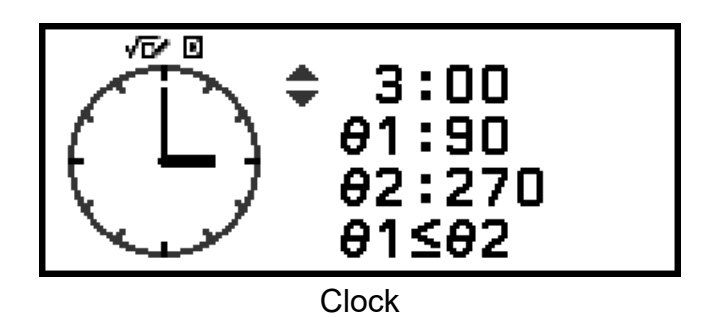

#### **Procédure d'opération générale de Circle**

- 1. Appuyez sur  $\circledcirc$ , sélectionnez l'icône de l'application Math Box, puis appuyez sur  $\overline{OR}$ .
	- Le menu Math Box s'affiche.

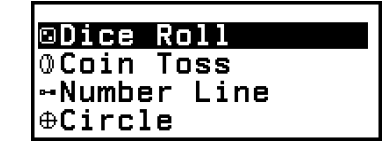

- 2. Configurez le réglage Angle Unit si nécessaire.
	- Vous pouvez sélectionner une des unités suivantes pour la saisie de la valeur de l'angle : Degree, Radian, Gradian. Consultez **[« Modification des réglages de la calculatrice » \(page 20\)](#page-20-0)**.
- 3. Sélectionnez [Circle], puis appuyez sur  $\omega$ .
	- L'écran de saisie de paramètre s'affiche.

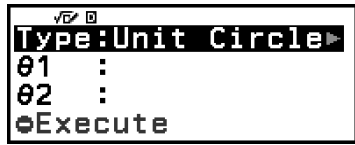

- Si vous souhaitez sélectionner Unit Circle pour cette procédure, vous pouvez avancer directement à l'étape 5. (Dans ce cas, appuyez sur pour sélectionner [*θ*1] à l'étape 5.)
- 4. Sélectionnez le type Circle que vous souhaitez utiliser.
	- $(1)$  Sélectionnez [Type], puis appuyez sur  $\infty$ .
	- (2) Dans la liste de types qui s'affiche, sélectionnez [Unit Circle], [Half Circle] ou [Clock], puis appuyez sur  $(0)$ .
		- Si vous avez sélectionné [Unit Circle] ou [Half Circle], vous pouvez avancer directement à l'étape 5.
		- Si vous avez sélectionné [Clock], vous pouvez avancer directement à l'étape 6.
- 5. Saisissez les angles [*θ*1] et [*θ*2].
	- Lorsque vous saisissez une valeur d'angle, utilisez la même unité que celle sélectionnée pour le réglage Angle Unit.
	- Par exemple, effectuez l'opération ci-dessous pour saisir 45° pour [*θ*1] et 135° pour [*θ*2] (Angle Unit : Degree).

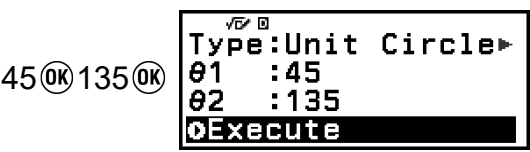

- Pour la plage de saisie autorisée des valeurs d'angle, consultez « Note » ci-dessous.
- 6. Après vous être assuré que [Execute] est sélectionné, appuyez sur  $\omega$ .
	- L'écran de graphique s'affiche.

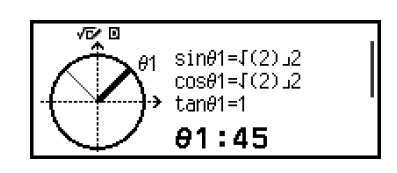

- Consultez les sections ci-dessous pour plus d'informations à propos de la visualisation de l'écran de graphique et effectuer ses opérations.
	- **« Écrans de graphique Unit Circle et Half Circle » (page 122)**
	- **[« Écran de graphique Clock » \(page 123\)](#page-123-0)**
- 7. Appuyez sur  $\odot$  pour revenir à l'écran de saisie de paramètre à partir de l'écran de graphique.
- 8. Pour quitter Circle, affichez l'écran de saisie de paramètre, puis appuyez sur  $\circledcirc$ .
	- Vous retournez au menu Math Box.

• Le tableau ci-dessous indique les plages de saisie autorisées pour les valeurs que vous saisissez à l'étape 5 ci-dessus.

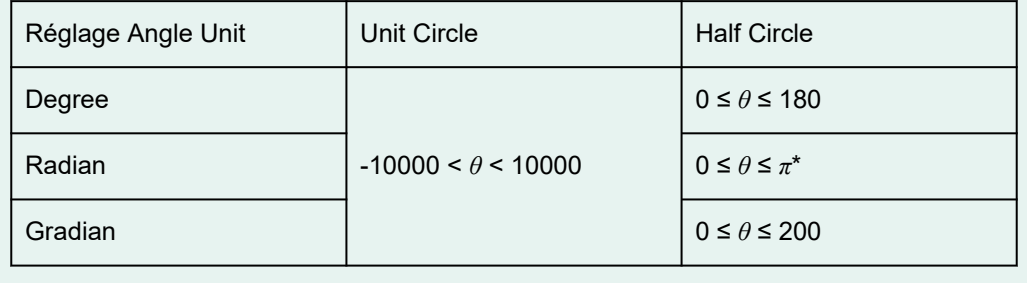

\* 3,1415926535897932384626

### **Écrans de graphique Unit Circle et Half Circle**

Unit Circle et Half Circle s'affichent comme indiqué ci-dessous. Les exemples ci-dessous concernent des valeurs où les angles *θ*1 et *θ*2 ont été saisies.

<span id="page-123-0"></span>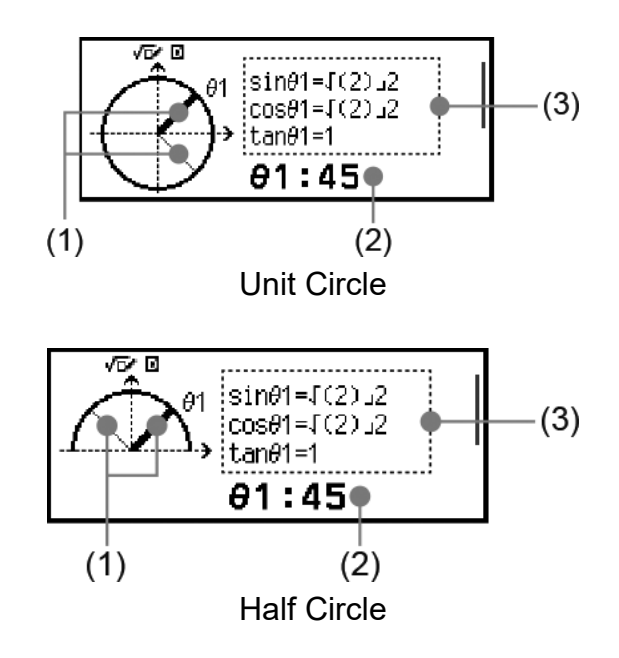

- (1) Les lignes qui forment les angles [*θ*1] et [*θ*2]. La ligne actuellement sélectionnée est plus épaisse que l'autre. Vous pouvez modifier la sélection entre  $\theta$ 1 et  $\theta$ 2 en appuyant sur  $\hat{\varphi}$  ou  $\hat{\varphi}$ .
- (2) La valeur de l'angle de la ligne actuellement sélectionnée (*θ*1 ou *θ*2).
- (3) Les valeurs des fonctions trigonométriques de l'angle de la ligne actuellement sélectionnée (*θ*1 ou *θ*2).

- Lorsqu'un seul angle (*θ*1 ou *θ*2) est saisi, une seule ligne épaisse s'affiche pour former l'angle. Dans ce cas, la valeur de l'angle du seul angle est indiqué dans (2) et les valeurs des fonctions trigonométriques pour cet angle sont indiquées dans (3).
- Dans l'écran de graphique, les valeurs des fonctions trigonométriques s'affichent selon les réglages de Input/Output et Angle Unit.
- Lorsque MathI/MathO ou MathI/DecimalO est sélectionné pour Input/Output, les valeurs trigonométriques peuvent inclure des valeurs de fraction ou  $\sqrt{\ }$  selon le cas. Exemple : sin (45) =  $\sqrt{2}/2$ , cos (30) =  $\sqrt{3}/2$  (Angle Unit : Degree)

#### **Écran de graphique Clock**

L'exemple ci-dessous présente un écran de graphique Clock classique.

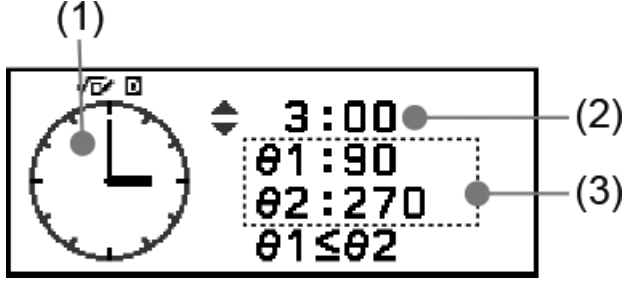

(1) Graphique d'horloge. Clock indique toujours 12 heures au départ. Appuyez sur  $\Diamond$  pour faire avancer l'aiguille des heures d'une heure ou sur  $\heartsuit$  pour la faire reculer.

- (2) Temps indiqué par l'horloge.
- (3) *θ*1 : L'angle plus petit entre les aiguilles des heures et des minutes.
	- *θ*2 : L'angle plus grand entre les aiguilles des heures et des minutes.

- Les valeurs des angles s'affichent selon les réglages de Input/Output et Angle Unit.
- Si Radian est sélectionné pour Angle Unit et MathI/MathO pour Input/Output, la valeur de l'angle s'affiche au format *π*.

## **Erreurs**

Un message d'erreur s'affiche dans la calculatrice lorsqu'une erreur se produit pour une raison quelconque pendant un calcul.

### **Affichage de l'emplacement d'une erreur**

Pendant l'affichage d'un message d'erreur, appuyer sur  $\left(\mathbb{R}\right)$ ,  $\left(\mathbb{S}\right)$  ou  $\left(\mathbb{R}\right)$ vous fait revenir à l'écran affiché juste avant l'affichage du message. Le curseur s'affiche à l'emplacement où l'erreur s'est produite, prêt pour la saisie. Réalisez les corrections nécessaires au calcul puis exécutez-le à nouveau.

**Exemple :** Lorsque vous saisissez 14 ÷ 0 × 2 par erreur au lieu de 14 ÷ 10  $\times$  2.

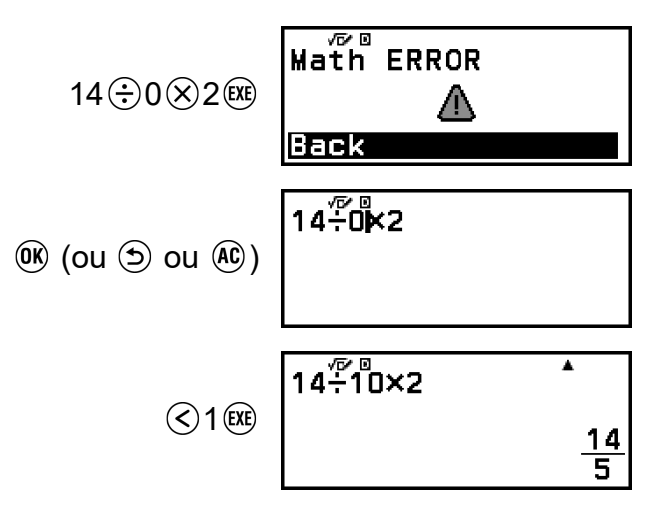

### **Messages d'erreur**

### **Syntax ERROR**

**Raison :**

• Le format de calcul que vous effectuez présente un problème.

#### **Démarche :**

• Réalisez les corrections nécessaires.

#### **Math ERROR**

#### **Raison :**

• Le résultat intermédiaire ou final du calcul en cours dépasse la plage de calcul autorisée.

- Votre saisie dépasse la plage de saisie autorisée (se produit surtout avec les fonctions).
- Le calcul effectué contient une opération mathématique interdite (par exemple la division par zéro).

#### **Démarche :**

- Vérifiez les valeurs saisies, réduisez le nombre de chiffres et réessayez.
- Lorsque vous utilisez une variable comme argument d'une fonction, assurez-vous que la valeur de la variable se trouve dans la plage autorisée pour cette fonction.

#### **Stack ERROR**

#### **Raison :**

• Le calcul effectué a entraîné un dépassement de la capacité de la pile numérique ou de la pile de commandes.

#### **Démarche :**

- Simplifiez l'expression du calcul de manière à ce qu'elle ne dépasse pas la capacité de la pile.
- Essayez de diviser le calcul en deux étapes ou plus.

#### **Argument ERROR**

#### **Raison :**

• L'argument du calcul que vous effectuez présente un problème.

#### **Démarche :**

• Réalisez les corrections nécessaires.

#### **Range ERROR**

#### **Raison (application Table) :**

• Une tentative de générer un tableau de nombres dans l'application Table et dont les conditions ont provoquées le dépassement du nombre maximum de lignes autorisées.

#### **Démarche :**

• Réduisez la plage de calcul du tableau en modifiant les valeurs de Start, End et Step, et réessayez.

#### **Raison (application Spreadsheet) :**

• Pendant la saisie multiple dans l'application Spreadsheet, la saisie pour Range dépasse la plage autorisée ou est un nom de cellule qui n'existe pas.

#### **Démarche :**

• Pour Range, saisissez un nom de cellule dans la plage de A1 à E45 à l'aide de la syntaxe : « A1:A1 ».

#### **Raison (application Algorithm) :**

• Les coordonnées Arrow dépassent la plage de coordonnée supportée.

#### **Démarche :**

• Les valeurs des coordonnées Arrow doivent se trouver dans la plage de coordonnée supportée (-999 ≤ *x* ≤ 999, -999 ≤ *y* ≤ 999).

#### **Raison (application Math Box) :**

- La valeur saisie pour Attempts (nombre de tentatives) pour Dice Roll ou Coin Toss dépasse la plage autorisée ou n'est pas une valeur entière.
- La valeur saisie dans l'écran d'enregistrement de l'expression de Number Line dépasse la plage autorisée ou une inégalité est entrée avec une relation maximum-minimum invalide (comme 10 < *x* ≤ 5).
- Une valeur saisie dans l'écran View-Window de Number Line dépasse la plage autorisée.

#### **Démarche :**

- Pour Attempts, saisissez une valeur entière qui se trouve dans la plage autorisée.
- Dans l'écran d'enregistrement d'expression, saisissez une valeur qui se trouve dans la plage autorisée. Dans le cas d'une relation maximum-minimum invalide pour une inégalité entrée, modifiez l'inégalité pour corriger la relation maximum-minimum.
- Dans l'écran View-Window, saisissez des valeurs qui se trouvent dans la plage autorisée.

#### **Time Out (application Algorithm uniquement)**

#### **Raison :**

- Vous essayez de spécifier un nombre inapproprié de répétitions pour le script Repeat.
- L'exécution a été automatiquement interrompue car le temps d'exécution du script a pris trop de temps.

#### **Démarche :**

- La spécification du nombre de répétitions doit se trouver dans une plage de 1 à 10 000.
- Vous exécutez peut-être un script sans fin. Vérifiez vos scripts et réalisez les corrections nécessaires.

#### **Circular ERROR**

#### **Raison (fonctionnalité**  $f(x)$  **et**  $g(x)$ **) :**

• Une référence circulaire se produit dans une fonction composite enregistrée (**[« Enregistrement d'une fonction composite » \(page](#page-57-0) [57\)](#page-57-0)**).

#### **Démarche :**

• N'ayez pas  $g(x)$  entré dans  $f(x)$  et  $f(x)$  entré dans  $g(x)$  en même temps. **Raison (application Spreadsheet) :**

• Le tableau de calcul présente une référence circulaire (comme « =A1 » dans la cellule A1).

#### **Démarche :**

• Modifiez le contenu des cellules pour retirer les références circulaires.

#### **Raison (application Algorithm) :**

• Vous essayez d'insérer le script copié au même emplacement que le script original.

#### **Démarche :**

• Insérez le script dans un emplacement différent.

#### **Memory ERROR**

#### **Raison (application Spreadsheet) :**

- Vous essayez d'entrer des données qui dépassent la capacité de saisie autorisée (1 700 octets).
- Vous essayez d'entrer des données qui entraînent une chaine de références de cellules consécutives (comme la cellule A2 référencée par la cellule A1, la cellule A3 référencée par la cellule A2, etc.). Ce type de saisie entraîne toujours cette erreur, même si la capacité de la mémoire (1 700 octets) n'est pas dépassée.

#### **Démarche :**

- Supprimez les données inutiles et saisissez de nouvelles données.
- Minimisez les saisies qui entraînent une chaine de références de cellules consécutives.

#### **Raison (application Algorithm) :**

• Vous essayez de saisir un script qui dépasserait la capacité de saisie autorisée (900 octets).

#### **Démarche :**

• Supprimez les scripts inutiles et saisissez le nouveau script à nouveau.

#### **Cannot Simplify**

#### **Raison :**

• La simplification n'a pas pu être effectuée à l'aide du facteur spécifié.

#### **Démarche :**

• Modifiez la valeur du facteur.

#### **Nesting ERROR (application Algorithm uniquement)**

#### **Raison :**

• Lors de l'ajout d'un script Repeat, Repeat until, If Then ou If Then Else, le nombre de niveaux imbriqués atteint cinq.

#### **Démarche :**

• Réduisez le nombre de niveaux imbriqués à quatre ou moins.

#### **No Operator (application Calculate uniquement)**

#### **Raison :**

• Vous avez entré une expression qui ne comprend pas d'opérateur et avez essayé de déterminer si elle est vraie.

#### **Démarche :**

• Entrez une équation ou une inégalité, puis déterminez si elle est vraie.

#### **Not Defined (fonctionnalité** *f***(***x***) et** *g***(***x***) uniquement)**

#### **Raison :**

- Vous avez essayé de calculer *f*(*x*) ou *g*(*x*) avec *f*(*x*)/*g*(*x*) indéfinies. **Démarche :**
- Définissez  $f(x)$  ou  $g(x)$  avant de calculer  $f(x)/g(x)$ .

## **Avant de conclure une panne de la calculatrice...**

Notez qu'il est nécessaire d'effectuer des copies séparées des données importantes avant d'effectuer ces opérations.

- 1. Vérifiez l'expression du calcul pour vous assurer qu'elle ne contient pas d'erreurs.
- 2. Assurez-vous que vous utilisez l'application correcte pour le type de calcul que vous essayez d'effectuer.
- <span id="page-130-0"></span>• Pour vérifier quelle application de calculatrice est actuellement utilisée, appuyez sur  $\circledcirc$ . L'icône de l'application de calculatrice actuellement utilisée est mis en surbrillance.
- 3. Si les étapes ci-dessus ne résolvent pas le problème, appuyez sur la touche  $\mathcal{L}$ .
	- Cette touche permet à la calculatrice d'effectuer un contrôle pour vérifier si les fonctions de calcul fonctionnent correctement. Si la calculatrice découvre la moindre anomalie, elle initialise automatiquement l'application de calculatrice et efface le contenu de la mémoire.
- 4. Rétablissez les réglages de la calculatrice (sauf pour Contrast, Auto Power Off et Language) aux réglages initiaux par défaut en suivant la procédure ci-dessous.

(1) Appuyez sur  $\circledcirc$ , sélectionnez une icône d'application de calculatrice, puis appuyez sur  $\omega$ .

(2) Appuyez sur  $\circledast$ , puis sélectionnez [Reset] > [Settings & Data] > [Yes].

## **Remplacement de la pile**

Si l'écran présenté ci-dessous s'affiche juste après la mise sous tension, alors la pile est faible.

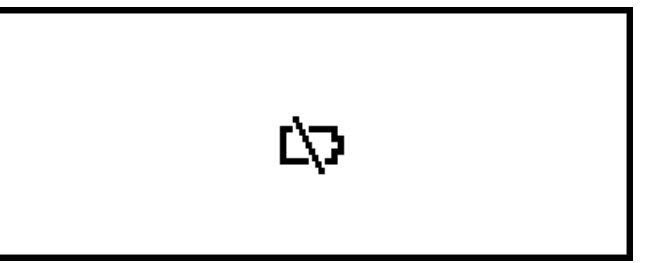

Une pile faible est également indiquée par un affichage atténué, même si le contraste est ajusté, ou par des défaillances de l'affichage des caractères qui s'affichent à l'écran juste après la mise sous tension de la calculatrice.

Dans ce cas ou si l'écran ci-dessus s'affiche, remplacez la pile avec une nouvelle.

#### **Attention !**

- Le retrait de la pile entraîne l'effacement de tout le contenu de la mémoire de la calculatrice.
- 1. Appuyez sur  $\bigcirc$   $\mathbb{A}$  (OFF) pour mettre la calculatrice hors tension.
	- Pour vous assurer de ne pas mettre la calculatrice sous tension par accident pendant le remplacement de la pile, fixez le couvercle avant à l'avant de la calculatrice.

2. Comme indiqué sur l'illustration, retirez le couvercle de la pile, retirez la pile, puis chargez une nouvelle pile avec ses extrémités plus (+) et moins (−) orientées correctement.

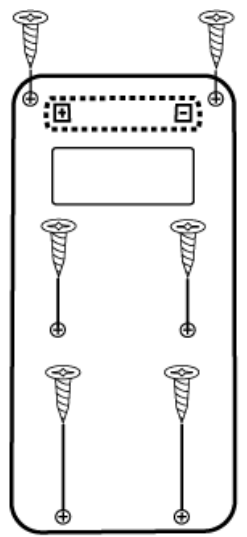

- 3. Remettez le couvercle de la pile.
- 4. Appuyez sur  $\bigcirc$  pour mettre la calculatrice sous tension.
- 5. Initialisez la calculatrice.
	- (1) Appuyez sur  $\circledcirc$ , sélectionnez une icône d'application de calculatrice, puis appuyez sur  $@$ .
	- (2) Appuyez sur  $\circledast$ , puis sélectionnez [Reset] > [Initialize All] > [Yes].
	- Ne sautez pas les étapes ci-dessus !

## **Séquence des priorités de calcul**

La calculatrice effectue des calculs selon une séquence des priorités de calcul.

- En principe, les calculs sont effectués de gauche à droite.
- Les expressions entre parenthèses ont la plus grande priorité.
- Ce qui suit indique la séquence des priorités pour chaque commande individuelle.

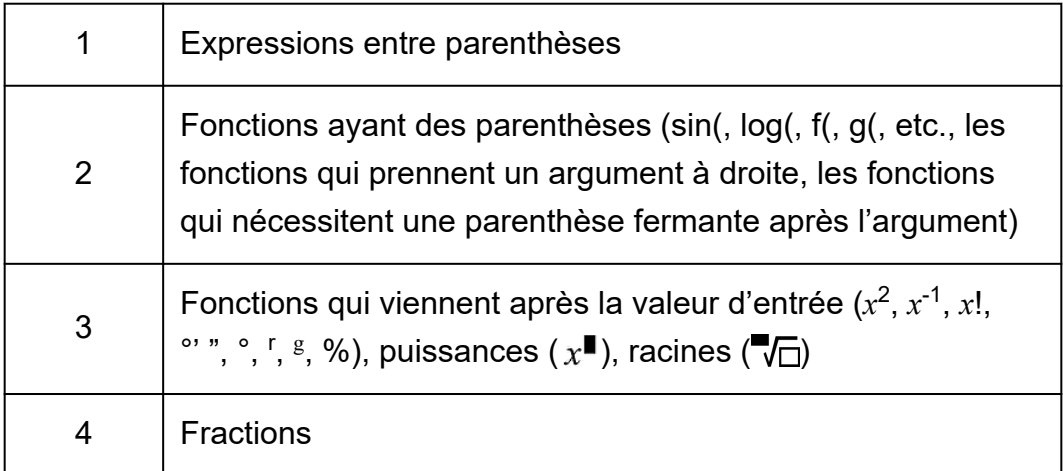

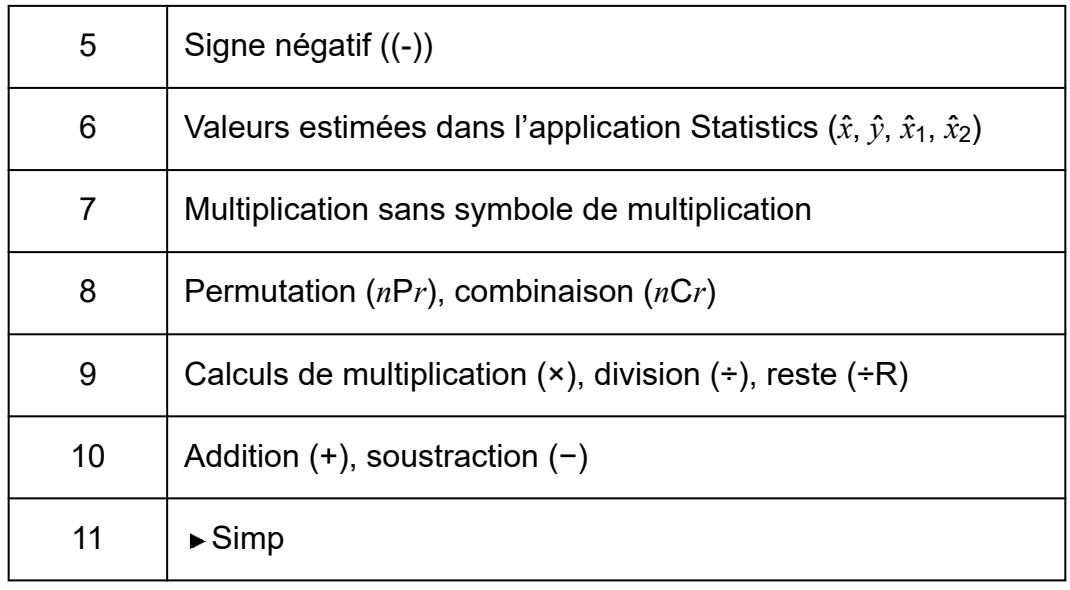

Si un calcul contient une valeur négative, celle-ci doit être mise entre parenthèses. Si vous souhaitez mettre au carré la valeur -2, par exemple, vous devez saisir : (-2)<sup>2</sup>. La raison est que  $x^2$  est une fonction précédée par une valeur (priorité 3, ci-dessus), dont la priorité est plus grande que le signe négatif, qui est un symbole de préfixe (priorité 5).

#### **Exemple :**

 $((-) )2$   $(2)$   $(1)$   $(1)$   $-2^2 = -4$  $((-) )2 \bigcirc \textcircled{3} \text{ } \textcircled{3} \text{ } (-2)^2 = 4$ 

## **Plages de calcul, nombre de chiffres et précision**

La plage de calcul, le nombre de chiffres utilisés en interne pour les calculs et la précision du calcul dépendent du type de calcul que vous effectuez.

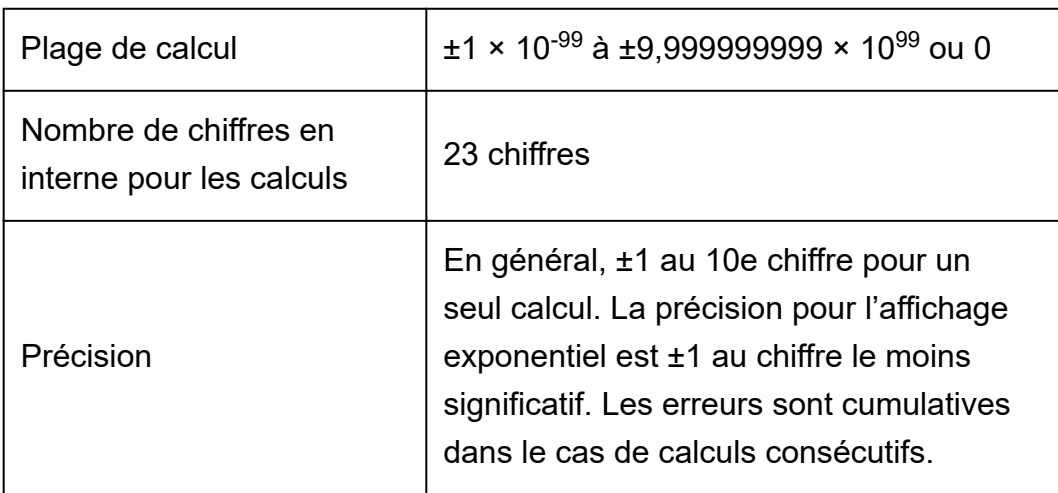

### **Plage de calcul et précision**

### **Plages de saisie et précision des calculs de fonctions**

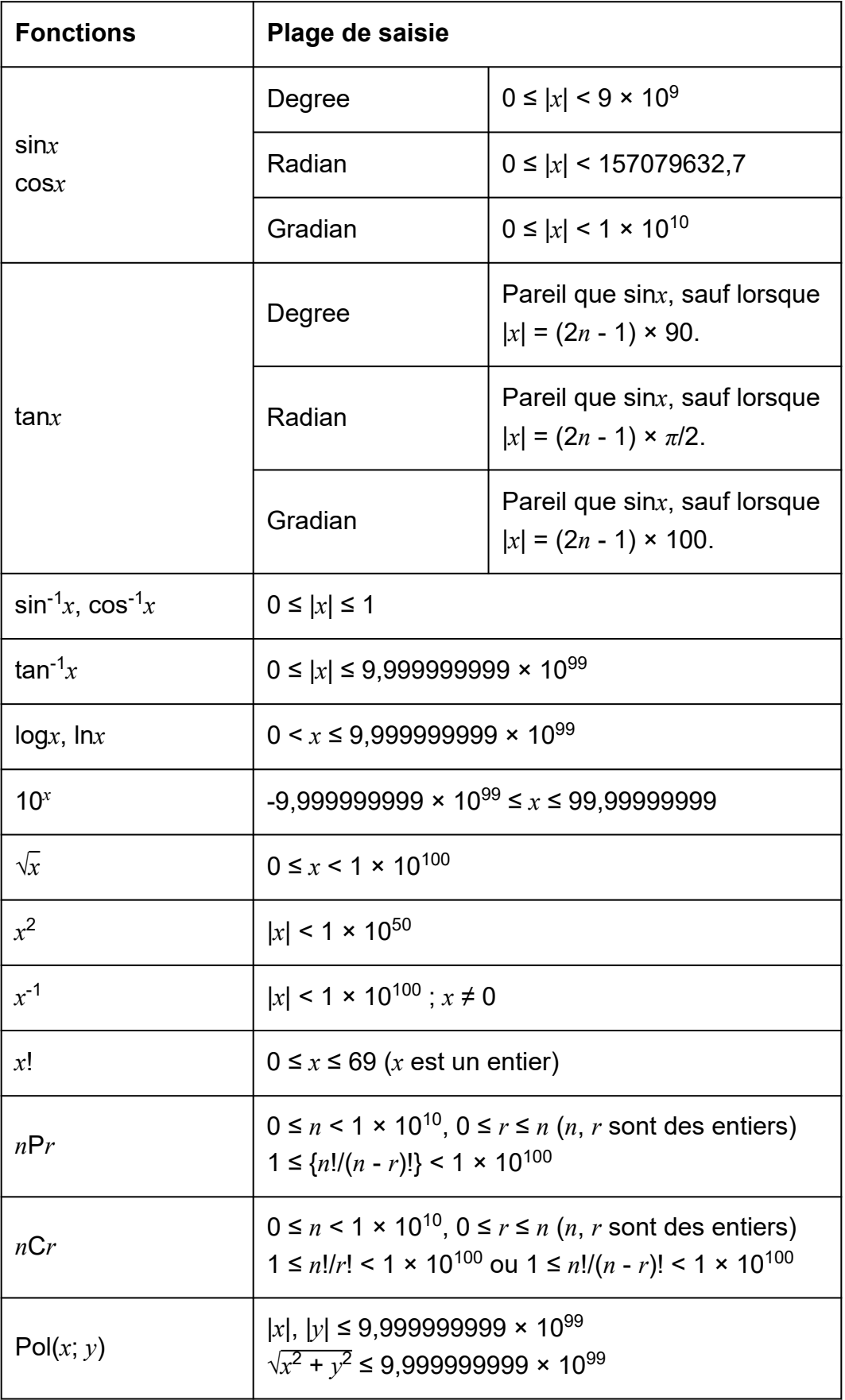

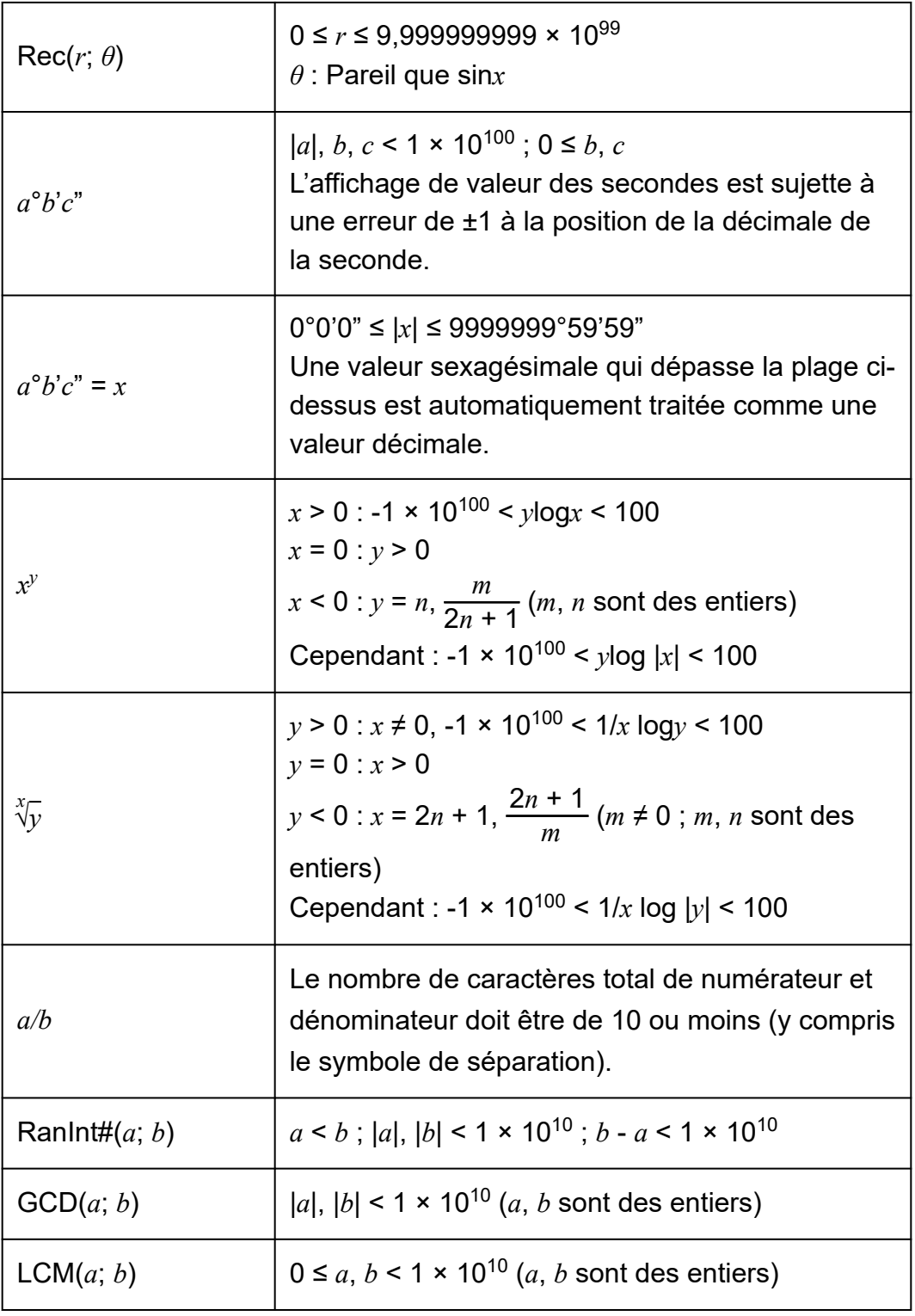

- La précision est en principe comme celle indiquée dans « Plage de calcul et précision », ci-dessus.
- Les fonctions de type *x y* , *x* √*y*, *x*!, *n*P*r*, *n*C*r* nécessitent un calcul interne consécutif qui peut provoquer une accumulation d'erreurs qui se produisent avec chaque calcul.
- L'erreur est cumulative et a la tendance à devenir très grande dans le voisinage de points singuliers et au point d'inflexion d'une fonction.
- La plage des résultats de calcul pouvant être affichés sous la forme *π* lorsque MathI/MathO est sélectionné pour Input/Output dans le menu

SETTINGS est  $|x| < 10^6$ . Notez toutefois qu'une erreur de calcul interne peut empêcher l'affichage des résultats de calcul sous la forme *π*. Elle peut aussi entraîner l'affichage de résultats de calcul sous la forme *π* au lieu de la forme décimale attendue.

## **Spécifications**

#### **Alimentation requise :**

Pile de format AAA R03 × 1

**Durée de vie approximative de la pile :** 2 ans (à raison d'une heure de fonctionnement par jour)

**Consommation :** 0,0008 W

**Température de fonctionnement :** 0 °C à 40 °C

**Dimensions :** 13,8 (H) × 77 (L) × 162 (P) mm

**Poids approximatif :** 100 g pile comprise

## **Foire aux questions**

## **Foire aux questions**

- **Comment convertir un résultat au format de fraction produit par une opération de division en format décimal ?**
- $\rightarrow$  Pendant l'affichage d'un résultat de calcul de fraction, appuyez sur  $\circledast$ . puis sélectionnez [Decimal] ou appuyez sur  $(\hat{\mathbf{r}})$  $(\hat{\mathbf{x}})$ . Pour que les résultats des calculs s'affichent initialement en valeur décimale, modifiez le réglage Input/Output dans le menu SETTINGS à MathI/DecimalO.
- **Quelle est la différence entre mémoire Ans, mémoire PreAns, mémoire et mémoire de variable ?**
- $\rightarrow$  Chacun de ces types de mémoire agît comme un « réceptacle » pour le stockage temporaire d'une seule valeur.

**Mémoire Ans :** Stocke le résultat du dernier calcul effectué. Utilisez cette mémoire pour transférer le résultat d'un calcul vers le suivant. **Mémoire PreAns :** Stocke le résultat du calcul avant le dernier. La mémoire PreAns ne peut être utilisée que dans l'application Calculate. **Variables :** Cette mémoire est utile lorsque vous avez besoin d'utiliser une même valeur plusieurs fois dans un ou plusieurs calculs.

- **Comment trouver une fonction utilisée dans un ancien modèle de calculatrice CASIO dans celle-ci ?**
- $\rightarrow$  Les fonctions de cette calculatrice sont accessibles à partir du menu CATALOG qui s'affiche lorsque vous appuyez sur  $\circledR$ . Pour plus de détails, consultez les sections ci-dessous.
	- **[« Utilisation du menu CATALOG » \(page 25\)](#page-25-0)**
	- **[« Calculs avancés » \(page 46\)](#page-46-0)**
- J'appuie sur <sup>[ G+D</sup> dans un ancien modèle de calculatrice CASIO **pour modifier le format d'affichage du résultat de calcul. Comment procéder avec cette calculatrice ?**
- $\rightarrow$  Pendant l'affichage d'un résultat de calcul, appuyez sur  $\circledast$ . Utilisez le menu qui s'affiche pour sélectionner le format d'affichage que vous souhaitez. Pour plus de détails, consultez **[« Modification du format du](#page-41-0) [résultat de calcul » \(page 41\)](#page-41-0)**.
- Comment trouver quelle application de calculatrice est **actuellement utilisée ?**
- $\rightarrow$  Appuyez sur  $\circledcirc$ . Cette action met en surbrillance l'icône de l'application de calculatrice que vous utilisez actuellement.

#### **■ Comment calculer sin<sup>2</sup>** *x* **?**

 $\rightarrow$  Par exemple, pour calculer sin<sup>2</sup> 30 =  $\frac{1}{4}$ , entrez le calcul ci-dessous.

30

- Pourquoi l'indicateur Verify (◎) ne disparaît-il pas ?
- $\rightarrow$  Pour faire disparaître l'indicateur  $\bullet$  qui s'affiche lorsque Verify est activé (Verify ON), effectuez l'opération suivante :  $\textcircled{\tiny{\textcircled{\tiny{\#}}}}$  – [Verify OFF]. Pour plus d'informations à propos de Verify, consultez **[« Utilisation de](#page-59-0) [Verify » \(page 59\)](#page-59-0)**.
- **Pourquoi l'icône de la pile ( ) s'affiche-t-elle juste après la mise sous tension de la calculatrice ?**
- $\rightarrow$  L'icône de la pile indique que celle-ci est faible. Si vous voyez cette icône, remplacez la pile aussitôt que possible. Pour plus de détails à propos du remplacement de la pile, consultez **[« Remplacement de la](#page-130-0) [pile » \(page 130\)](#page-130-0)**.
- **Comment rétablir le réglage initial par défaut de la calculatrice ?**
- $\rightarrow$  Suivez la procédure ci-dessous pour initialiser tous les réglages de la calculatrice (sauf Contrast, Auto Power Off et Language).
	- (1) Appuyez sur  $\textcircled{a}$ , sélectionnez une icône d'application de calculatrice, puis appuyez sur  $\omega$ .
	- (2) Appuyez sur  $\circledast$ , puis sélectionnez [Reset] > [Settings & Data] > [Yes].

# **CASIO.**

**© 2023 CASIO COMPUTER CO., LTD.** SA2302-A